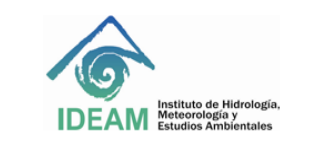

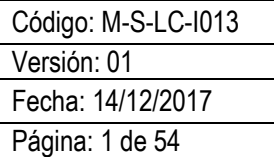

## **1. OBJETIVO**

Establecer los lineamientos y procedimientos para el manejo operativo del cromatógrafo de gases *Agilent* 7890B acoplado al detector selectivo de masas de triple cuadrupolo *Agilent* 7000D que permitan la puesta en funcionamiento del equipo.

## **2. ALCANCE**

Este instructivo inicia con el alistamiento y encendido del equipo, se presenta de manera detallada información que permite realizar el acondicionamiento, optimización, calibración (*autotune*), creación de métodos en el cromatógrafo de gases *Agilent* 7890B acoplado al detector selectivo de masas de triple cuadrupolo *Agilent* 7000D y posterior operación del equipo para la determinación de los compuestos de interés.

#### **3. DEFINICIONES**

- Inyector: módulo de introducción de la muestra al sistema cromatográfico utilizando una jeringa. La muestra inyectada es vaporizada y conducida a la columna capilar por medio del gas de arrastre.
- Cromatografía de gases: método de separación de mezclas complejas a través de la repartición de los analitos entre la fase estacionaria y la fase móvil (gas inerte).
- Espectrometría de masas: es una técnica analítica mediante la cual átomos o moléculas son ionizados y separados por su relación masa/carga (*m/z*).
- Cuadrupolo: analizador de masas que consiste en cuatro barras paralelas que utilizan las trayectorias en campos eléctricos oscilantes para separar los iones de acuerdo con su relación *m/z*.
- Celda de colisiones: es un hexapolo de alta presión con una aceleración lineal ajustada para optimizar la fragmentación de los iones utilizando un gas inerte que puede ser nitrógeno o argón.
- Columna: tubo capilar de sílice fundida recubierto con poliamida y fase estacionaria apolar en donde ocurre la separación de los compuestos.
- *Tuning*: proceso de ajuste que optimiza la eficiencia del espectrómetro de masas. El objetivo es maximizar la sensibilidad manteniendo una resolución aceptable, asegura la asignación de masas precisas y proporciona las abundancias relativas deseadas en el espectro.
- *Autotune*: ajuste automático de los parámetros del espectrómetro de masas para el compuesto de calibración, en este caso, perfluorotributilamina. Cuando se ejecuta el *autotune*, un ajuste y calibración son realizadas automáticamente con los parámetros cargados en el archivo del *tune.*

## **4. ASPECTOS DE SEGURIDAD Y SALUD EN EL TRABAJO**

Procedimientos operativos o prácticas no realizadas de forma correcta podrían resultar en daño del instrumento o pérdida de datos importantes. No proceda más allá de un aviso de precaución o peligro hasta que las condiciones indicadas se entiendan y sean cumplidas. Realizar el mantenimiento y verificación del equipo con los elementos de protección personal evitando introducir contaminantes en el sistema que afecten el funcionamiento del instrumento.

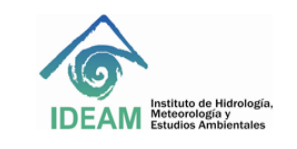

Código: M-S-LC-I013 Versión: 01 Fecha: 14/12/2017 Página: 2 de 54

# **5. EQUIPOS, REACTIVOS Y MATERIALES**

Los componentes básicos del instrumento son:

- Sistema de vacío.
- Interface GC / MS.
- Fuente de iones.
- Electrónica.
- Cromatógrafo de gases (GC) serie 7890B.
- Detector Selectivo de masas (MSD), *Agilent Triple Quad* serie 7000D.
- Dos analizadores de masas cuadrupolares con calentamiento independiente.
- Hexapolo simple, cámara de colisiones.
- Muestreador automático de líquidos *Agilent* 7693.
- Fuente de gas.

## **6. LIMITACIONES E INTERFERENCIAS**

- Se requiere que el instrumento sea operado por un profesional con experiencia relacionada en la técnica de cromatografía de gases acoplada a detectores selectivos de masas.
- El inyector, horno, detector o bomba mecánica pueden estar lo suficientemente calientes como para causar quemaduras. Enfríe las zonas a una temperatura de manipulación segura antes de continuar.
- No encender el horno a altas temperaturas hasta asegurarse que el gas de arrastre está corriendo por el sistema. La temperatura del horno y de la interface nunca debe estar por encima de la temperatura máxima permitida de la columna.
- Verificar la presión en el cilindro de helio. La válvula del cilindro debe estar abierta y la presión mayor de 500 psi, presiones menores pueden introducir interferencias y contaminantes en el sistema. Si la presión es menor se debe cambiar el cilindro. Los gases (He y  $N_2$ ) deben ser de calidad cromatográfica, se recomienda que la pureza del gas sea al menos grado 5.0 (99.9995%).
- Si el espectrómetro de masas está conectado a una fuente de alimentación, incluso si el interruptor de alimentación está apagado, existen tensiones potencialmente peligrosas, por tanto es recomendable que esté conectado a un sistema de alimentación ininterrumpida (UPS, *Uninterruptible Power Supply*, por sus siglas en inglés) que permita proteger el equipo en caso de fallas generados por picos o caídas de tensión o interrupción de la energía eléctrica. El voltaje de operación es de 120VAC ± 10% o 220VAC ± 10%.
- Temperatura ambiente recomendable para la operación del equipo debe estar en el intervalo entre 13 a 35 °C y la humedad relativa entre 25 – 95 %. Ambientes demasiado secos (por debajo del 25%) de humedad relativa pueden generar errores o fallas en el equipo. De la misma forma, ambientes demasiado húmedos pueden producir condensación sobre los componentes del instrumento.

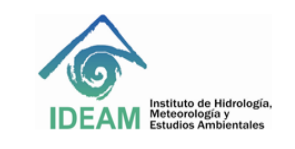

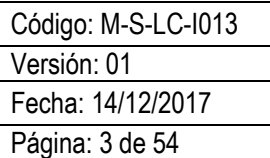

#### **7. CONTROL Y ASEGURAMIENTO DE LA CALIDAD**

El aseguramiento de la calidad del funcionamiento del equipo puede ser verificado a través de las calibraciones y ajustes realizados por el sistema: *check air and water, autotune* y *check tune*. Debe realizarse el cambio periódico de consumibles que se desgasten y el mantenimiento preventivo del equipo.

## **8. DESARROLLO**

#### **8.1. Principio del método**

La cromatografía de gases (GC) es una técnica de separación en la que los componentes de una mezcla se reparten entre dos fases: una fase estacionaria, con una grande área superficial y, una fase móvil, que es un gas inerte. En esta técnica la muestra se vaporiza y es transportada por la fase móvil conocida como gas de arrastre (usualmente helio, hidrógeno o nitrógeno) a través de la columna que contiene la fase estacionaria. Los componentes de la mezcla o analitos son separados con base en sus presiones de vapor relativas y su afinidad por la fase estacionaria y posteriormente llegan al detector, cuja respuesta es mostrada en el monitor (MILLER & McNAIR, 1997).

La espectrometría de masas (MS) es una técnica que permite estudiar las masas de átomos, moléculas o fragmentos de moléculas. El análisis por espectrometría de masas permite obtener espectros de masas, en el que las moléculas gaseosas se ionizan, los iones se aceleran en un campo eléctrico y posteriormente se separan según su relación masa/carga (*m/z*). En el caso en que las cargas sean igual a +1, la relación m/z corresponderá numéricamente a la masa molecular, o masa de los fragmentos (HARRIS, 2010).

La cromatografía de gases acoplada a la espectrometría de masas (GC/MS, *gas chromatography coupled mass spectrometry*, por sus siglas en inglés) constituye una de las técnicas de mayor interés para el análisis de mezclas complejas por su capacidad de separar, identificar y cuantificar los analitos. Para que una sustancia pueda ser analizada por GC/MS debe ser suficientemente volátil y térmicamente estable.

Un espectrómetro de masas unido al cromatógrafo de gases es conocido como detector de masas o detector selectivo de masas (MSD, *Mass Selective Detector*, por sus siglas en inglés). La espectrometría de masas se basa en el análisis iones que se mueven a través de vacío. En GC-MSD, generalmente la ionización de la muestra ocurre en la cámara de ionización o fuente de iones mediante la técnica clásica de ionización electrónica o impacto de electrones (EI, *electron ionization or electron impact*), también puede ser utilizada la ionización química (CI, *chemical ionization*).

En la EI un haz de electrones producido por un filamento de tungsteno cargado con alta energía bombardea a las moléculas retirando un electrón de la molécula en fase vapor generando pérdida de la neutralidad. De esta forma, son producidos iones positivos, iones negativos y especies neutras. Los iones positivos se dirigen al analizador por repulsión electrostática, los demás son expulsados a través del sistema de vacío. Los iones positivos se analizan por un analizador de masa que controla el movimiento de los iones a medida que viajan al detector para convertirse en señales reales. En la EI los electrones tienen tanta energía (70eV) que se producen muchos iones fragmento, producto de la energía excesiva que hace que la molécula se fragmente.

Uno de los analizadores de masas más usados en el acople GC-MSD es el analizador cuadrupolar, un

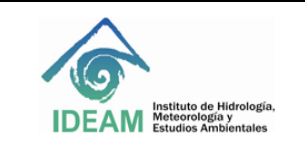

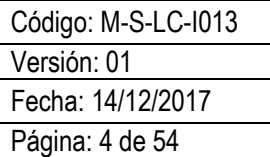

analizador de barrido conocido como cuadrupolo o filtro de masas. Un cuadrupolo está formado por cuatro barras solidas paralelas en la dirección de un haz de iones. Un voltaje de corriente continua e una radiofrecuencia son aplicados a las barras, generando un campo electrostático oscilante en la región entre las barras (STASHENKO & MARTINEZ, 2010).

Dependiendo de la razón entre la amplitud de la radiofrecuencia e el voltaje de la corriente continua, los iones adquieren una oscilación en ese campo electrostático. De esta forma los iones son separados en relación con la estabilidad de sus trayectorias en el campo eléctrico formado. Las trayectorias serán dependientes del campo eléctrico producido de modo que apenas los iones de una particular relación *m/z* tendrán una trayectoria estable e llegarán al detector. Los demás valores de *m/z* tendrán trayectorias inestables y podrían colisionar o escapar de la región central del cuadrupolo, no llegando al detector. Debido a este proceso, es común decir que el analizador de masas cuadrupolar es un filtro de masas.

Una de las características más interesantes del MSD es su capacidad para funcionar como un detector universal, selectivo o específico. En la actualidad, la utilización de más de un analizador en una configuración multidimensional lo transforma en un detector específico, esta configuración también es conocida como tándem (MS/MS). Para realizar un análisis de masas en tándem en el espacio, es necesario tener múltiples analizadores conectados en serie. Uno de las configuraciones más comunes de espectrómetros de masas en tándem es el triple cuadrupolo (QQQ o QqQ). Los componentes básicos del GC-QqQ consisten en una fuente de ionización, un cuadrupolo (Q1), una cámara de colisiones (Q2), un segundo cuadrupolo (Q3) y un detector.

Un modo de análisis más utilizado en el QqQ es el monitoreo de reacción múltiple (MRM, *Multiple Reaction Monitoring*). En este modo de adquisición, la fuente de ionización produce los iones, el Q1 es el primer filtro de masas que permite la seleccionar el ion de interés, llamados de iones precursores (también conocidos como iones padre). En la cámara o celda de colisiones (Q2) ocurre la fragmentación del ion precursor. Un gas de colisión como el nitrógeno es introducido produciendo la fragmentación del ion precursor seleccionado generando los iones producto (conocidos como iones hijo). El Q3, actúa como un segundo cuadrupolo filtrando el paso de los iones productos seleccionado para permitir que lleguen al detector. Note que es poco probable que haya otro compuesto con las mismas transiciones de ion producto e ion precursor que las del analito. El QqQ permite analizar específicamente los iones de interés, eliminando interferencias y disminuyendo el ruido en la medición. De esta forma se obtiene mejor sensibilidad y selectividad (STASHENKO & MARTINEZ, 2010).

Este instructivo describe el procedimiento para el manejo adecuado en rutina del equipo. El equipo consta de un espectrómetro de masas (MS) de triple cuadrupolo *Agilent* serie 7000D, cromatógrafo de gases (GC) *Agilent* GC serie 7890B, muestreador automático de líquidos (ALS, *Automatic Liquid Sampler,* por sus siglas en inglés) serie 7643 con bandeja para 150 viales (véase [Figura 1\)](#page-4-0), conectados a un computador con el *software* para manejo y adquisición de datos *MassHunter Workstation Version* B.07.05. El equipo también puede ser operado desde el panel de control de operaciones del GC. Dentro del paquete del *software* incluye el *Data Acquisition, Quantitative Analysis* y *Qualitative Analysis*.

Desde el software *MassHunter Data Acquisition* se puede: iniciar y detener el instrumento; revisar la configuración del equipo en tiempo real; crear, editar, ejecutar, cargar un método; crear, editar, comprobar, ejecutar una secuencia, evaluar los parámetros del MS, supervisar las condiciones en tiempo real de los parámetros del instrumento. Presione F1, use el menú *Help* o el botón *Help* en cualquier cuadro de diálogo para acceder a *Help* en línea para el *software MassHunter Data Acquisition*.

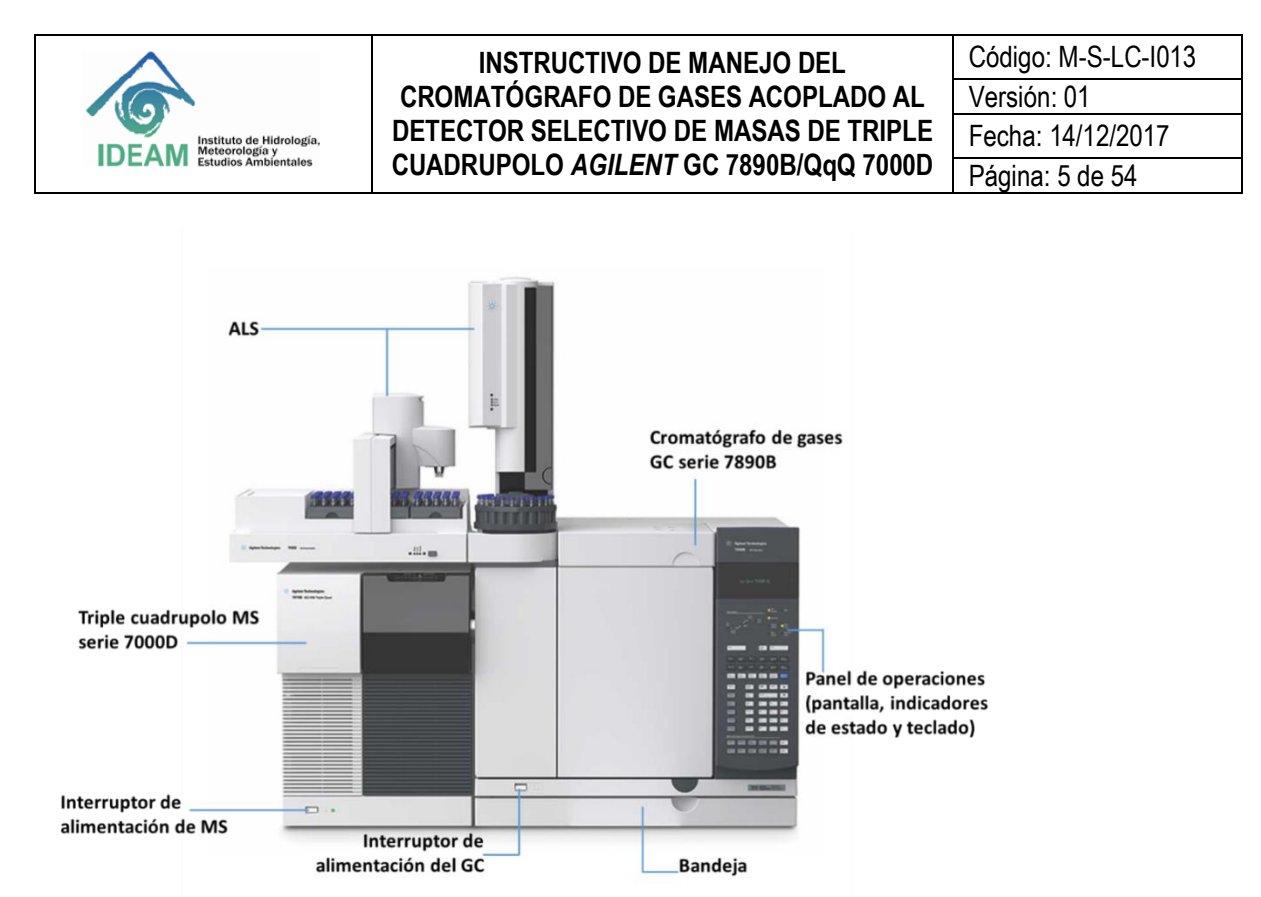

<span id="page-4-0"></span>**Figura 1. Sistema de triple cuadrupolo** *Agilent* **7000D, con cromatógrafo de gases** *Agilent* **7890B y muestreador automático de líquidos ALS.**

El sistema cuenta con una colección de manuales, videos, guías de familiarización, aplicaciones de usuario y herramientas de desarrollo de métodos en idioma inglés para consultarlos en caso de dudas. Los archivos se encuentran en medios magnéticos en:

• *Agilent* GC y GC / MS Manuales de usuario y herramientas DVD *set*.

• *Agilent* GC / MS *Software* Información y manuales *memory stick*.

También es posible ingresar desde los accesos directos disponibles en el DESKTOP del computador (véase [Figura 2\)](#page-4-1).

<span id="page-4-1"></span>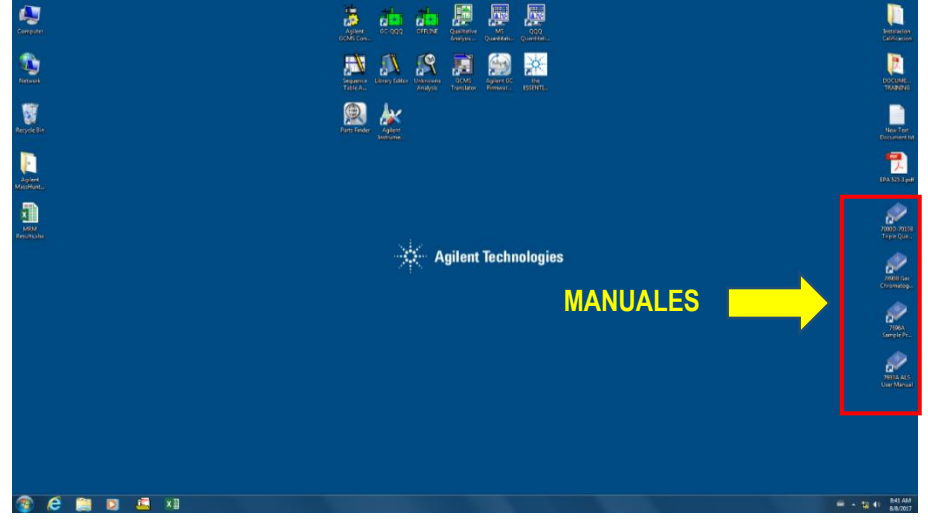

**Figura 2. Ubicación de los accesos directos a los manuales de usuario.**

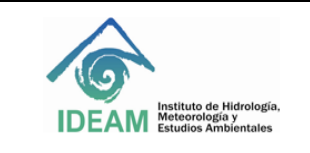

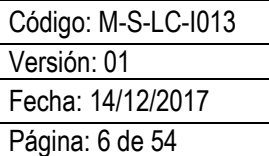

## **8.2. Encendido del equipo**

Antes de proceder a encender el equipo se deben verificar las condiciones básicas del sistema para que sea puesto en funcionamiento evitando daños o problemas.

8.2.1. Abra las válvulas de los cilindros de gases de helio (He) y nitrógeno (N<sub>2</sub>), grado de pureza 5.0 (99.9995%) ubicados en el cuarto de máquinas. El He se utiliza como gas de arrastre y el N<sub>2</sub> para la cámara de colisiones activadas.

**8.2.2**. Revise que la presión en los cilindros sea mayor de 500 psi. Caso la presión sea menor se debe realizar el reemplazo por un cilindro lleno antes de que la presión llegue a 300 psi. **Nota:** si se trabaja con el cilindro de He a presiones menores, se pueden introducir contaminantes que afectan el sistema.

**8.2.3**. Llene el formato de control de uso de gases que se encuentra en el cuarto de máquinas.

**8.2.4.** Abra las válvulas de la línea de gases ubicadas en el área instrumental de cromatografía. Verifique la presión de entrada de cada gas en el puesto de trabajo, el manómetro debe mantenerse a una presión de 80 psi, véase **[Figura 3](#page-5-0)**.

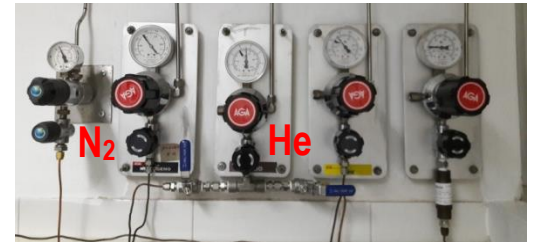

**Figura 3. Líneas de gases para el cromatógrafo CG-QqQ.**

<span id="page-5-0"></span>**8.2.5**. Conecte todos los equipos a la fuente de poder que se encuentra regulada por la UPS de 6 KVA, incluyendo el computador. Verifique que la UPS esté funcionando correctamente. Las baterías deben estar *full* y la carga que está consumiendo el equipo debe ser aproximadamente del 10% de la capacidad de la UPS. **8.2.6.** Revise el nivel de aceite de la bomba mecánica. Se debe realizar el cambio del aceite cada 6 meses, máximo cada año. La bomba mecánica debe estar con el botón encendido en ON. El nivel del aceite no puede estar por debajo del límite inferior como se muestra en la **[Figura 4](#page-5-1)**.

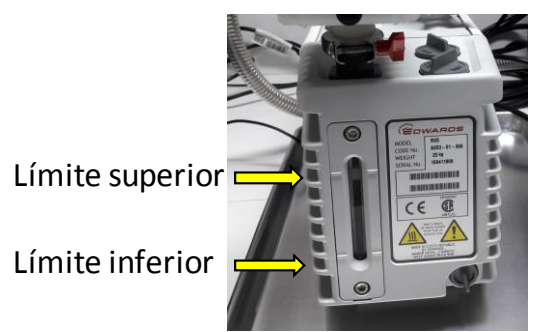

**Figura 4. Verificación del nivel de aceite de la bomba mecánica.**

<span id="page-5-1"></span>**8.2.7**. Encienda el computador del cromatógrafo con el botón de encendido de la CPU, luego oprima el botón de encendido del monitor. Espere que cargue el sistema y digite el usuario "admin" contraseña "3000hanover", también puede ingresar solamente con el usuario "ideam".

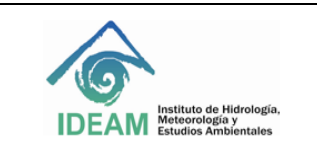

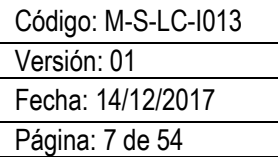

**8.2.8.** Encienda el cromatógrafo de gases con el interruptor de alimentación del GC que está localizado en la esquina inferior izquierda, debajo del compartimiento del horno cromatográfico (véase **[Figura 1](#page-4-0)**). Automáticamente se encenderá el muestreador automático.

**8.2.9.** Encienda el detector selectivo de masas con el interruptor de alimentación del MS ubicado en la esquina inferior izquierda del módulo del detector de triple cuadrupolo (véase **[Figura 1](#page-4-0)**). Automáticamente, se encenderá la bomba de vacío mecánica y se escuchará el ruido característico del arranque del motor.

**8.2.10**. Ingrese al *software MassHunter Workstation Version* B.07.05. Haga doble *click* en el ícono del "**CG-QQQ"** que se encuentra en el DESKTOP, como se muestra en la **[Figura 5](#page-6-0)**.

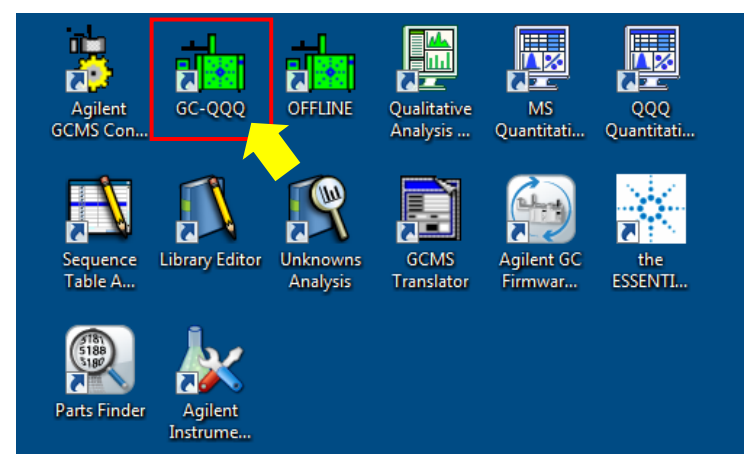

**Figura 5. Ícono del** *software Mass Hunter Data Acquisition program.*

<span id="page-6-0"></span>**8.2.11.** Espere unos minutos mientras abre el *software* y se establece la comunicación entre el cromatógrafo, el detector y el *software MassHunter Data Acquisition* (véase **[Figura 6](#page-6-1)**). Puede cerrar la ventana del GC Status, los valores en tiempo real son mostrados en el *Instument Control* del monitor del computador.

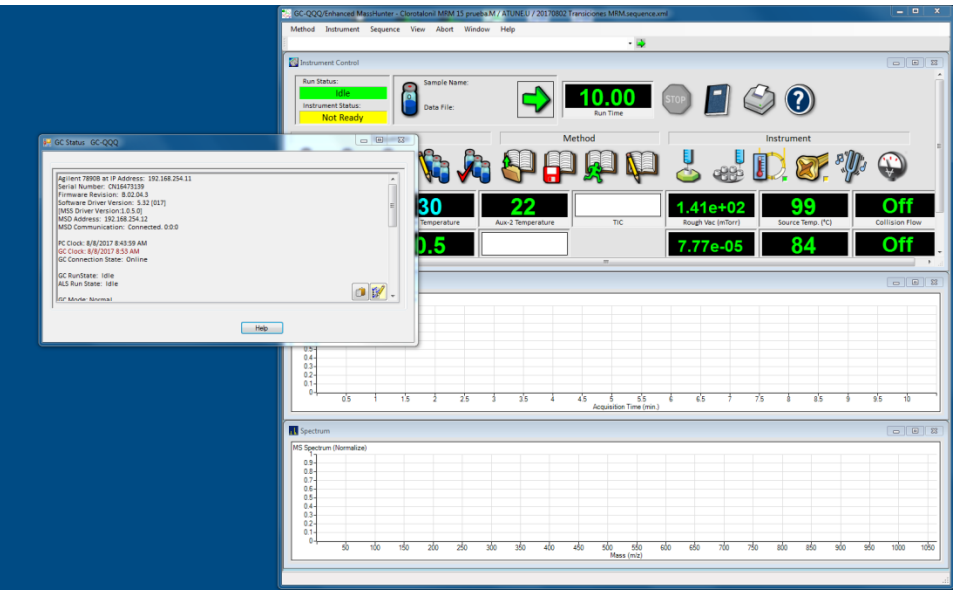

<span id="page-6-1"></span>**Figura 6.***Instrument control view* **del** *software MassHunter Data Acquisition.*

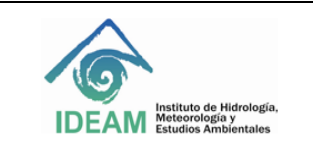

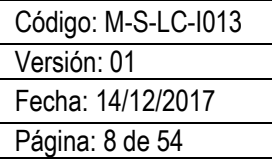

**Nota:** Para confirmar la comunicación del sistema verifique la conexión oprimiendo el botón "Options" en el panel del GC, baja con la flecha del panel ▼hasta "*Communication*", oprime "*Enter*". En el *display* del GC aparecerán los parámetros de *COMMUNICATIONS SETPOINTS*, verifique que aparezca la dirección IP 192.168.254.11 perteneciente a la conexión con el cromatógrafo y la dirección 192.168.254.12 de la conexión con el espectrómetro de masas.

Otra forma de confirmar la conexión del sistema con el cromatógrafo y el detector puede ser mediante el computador, ingresando al menú Inicio >> CMD. Digite el comando PING seguido de espacio y la dirección IP del cromatógrafo: "PING 192.168.254.11", como se muestra en la **[Figura 7](#page-7-0)**. Deben aparecer cuatro mensajes con la especificación TIL=64 al final que confirma la conexión entre los sistemas. Posteriormente, se repite el proceso con el número de la dirección IP del espectrómetro de masas, ingresar "PING 192.168.254.12". En el caso en que no se compruebe la comunicación correcta entre los sistemas, comunicarse con servicio técnico.

| C:\Windows\system32\CMD.exe                                                                                                    | اللابات<br>х |
|----------------------------------------------------------------------------------------------------|--------------|
| Microsoft Windows [Version 6.1.7601]<br>Copyright (c) 2009 Microsoft Corporation. All rights reserved.                                                                                                    |              |
| C:\Users\IDEAM>PING_192.168.254.11                                                                                                    |              |
| Pinging 192.168.254.11 with 32 bytes of data:<br>Reply from 192.168.254.11: bytes=32 time<1ms TTL=64<br>Reply from 192.168.254.11: bytes=32 time<1ms TTL=64<br>Reply from 192.168.254.11: bytes=32 time<1ms TTL=64<br>Reply from 192.168.254.11: bytes=32 time<1ms TTL=64 |              |
| Ping statistics for 192.168.254.11:<br>Packets: Sent = 4, Received = 4, Lost = 0 $(0 \times 10 s)$ ,<br>Approximate round trip times in milli-seconds:<br>Minimum = 0ms, Maximum = 0ms, Average = 0ms                                                                     |              |
| C:\Users\IDEAM>PING 192.168.254.12                                                                                                    |              |
| Pinging 192.168.254.12 with 32 bytes of data:<br>Reply from 192.168.254.12: bytes=32 time<1ms TTL=64<br>Reply from 192.168.254.12: bytes=32 time<1ms TTL=64<br>Reply from 192.168.254.12: bytes=32 time<1ms TTL=64<br>Reply from 192.168.254.12: bytes=32 time<1ms TTL=64 |              |
| Ping statistics for 192.168.254.12:<br>Packets: Sent = 4, Received = 4, Lost = $\theta$ (0% loss),<br>Approximate round trip times in milli-seconds:<br>Minimum = 0ms. Maximum = 0ms. Average = 0ms                                                                       |              |
| C:\Users\IDEAM>                                                                                                    |              |

**Figura 7. Verificación de la conexión del GC y MS, comando CMD.**

<span id="page-7-0"></span>**8.2.12.** Para accionar el alto vacío en el espectrómetro de masas se ejecuta el procedimiento de *PUMPDOWN*. Desde el *MassHunter Data Acquisition program* ir a **[***Instrument***] > [MS** *Vacuum Control***]** o desde el *Instrument Control View* dar *click* en el ícono del *Vacuum Control* (véase

#### <span id="page-7-1"></span>hanced MassHunter - Clorota nstrument Sequence View Abort Inlet/Injection Types  $\overline{\phantom{a}}$ Sample Prep. Enable Sample Prep. Edit Monitors... **GC Parameters** Instrument Control viewGC Real-Time Plots. GC Configuration<br>GC Show/Hide St **Mainte** -------<br>Sleep<br>Wake **Backflush Wizard MS Parameters** MS Vacuum Control ns runem<br>Configure MS Source  $0.928$  $100.0$ 150 Configure MS Gases.. MS Show/Hide Status **Switch Ion Source Fila Run Agilent Inst**

#### **[Figura 8](#page-7-1)**).

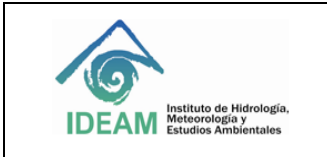

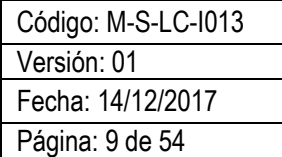

**Figura 8.** *Vacuum Control* **del espectrómetro de masas.**

**8.2.13.** Seleccione la opción *PUMPDOWN*, en seguida se abrirá una ventana en la que preguntan si le gustaría cargar las temperaturas altas de (230/150/150) de la fuente de ionización y los cuadrupolos (MS1 y MS2), dar *click* en **YES**, como se muestra en la **[Figura 9](#page-8-0)**. El sistema demorará aproximadamente 20 minutos en alcanzar los parámetros especificados.

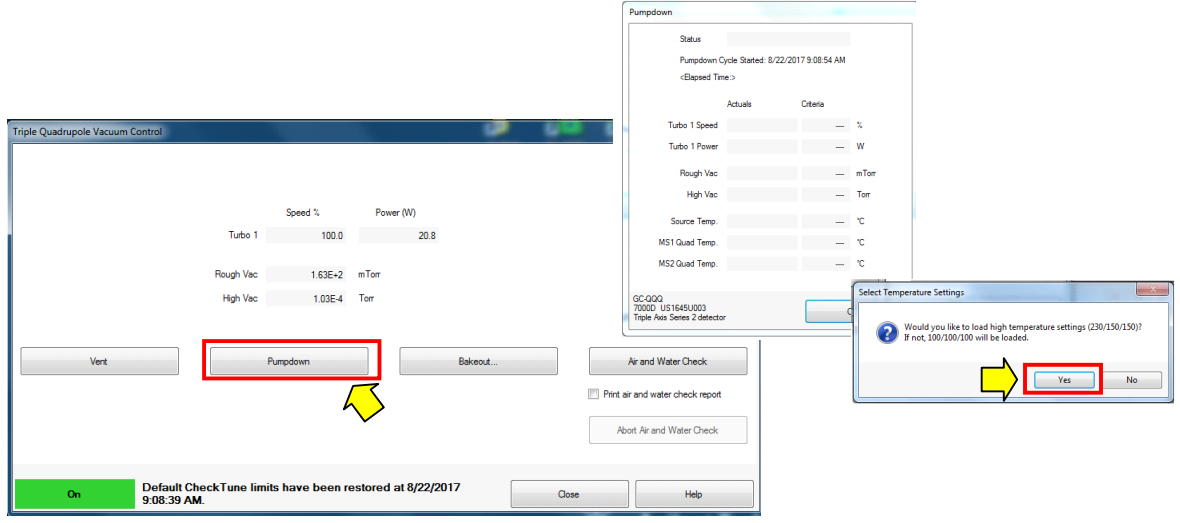

<span id="page-8-0"></span>**Figura 9. Activación alto vacío** *PUMPDOWN***.** Figura 1. Activación alto vacío *PUMPDOWN*.

**8.2.14.** Verificar los parámetros del espectrómetro de masas, velocidad turbo (Turbo 1 Speed, 100 %), alto vacío (high vacuum, entre 1 x 10<sup>-5</sup> - 5 x 10<sup>-5</sup> Torr), las temperaturas de la fuente de ionización (*Source Temp*, 230 ºC) y los cuadrupolos (MS1 *Quad temp*, 150 ºC y MS2 Quad Temp, 150 ºC), como se muestra en la **[Figura 10](#page-8-1)**. Estos parámetros también pueden ser observados en el *INSTRUMENT CONTROL* del *MassHunter Data Acquisition*. Espere aproximadamente 2 horas hasta que el espectrómetro de masas alcance el equilibrio térmico.

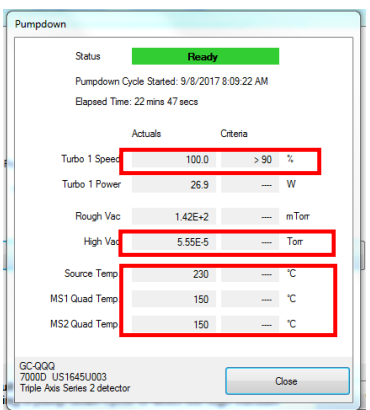

<span id="page-8-1"></span>**Figura 10. Parámetros del espectrómetro de masas.**

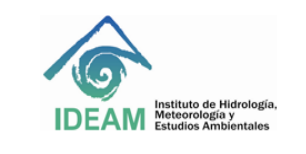

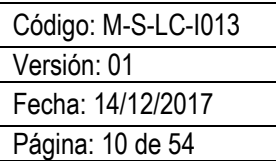

## **8.3. Comprobación del estado del equipo**

Se realiza el chequeo para verificar que el sistema no tenga agua ni aire, además del ajuste del detector con el *Autotune*.

#### **8.3.1.** *Air and Water Check*

Para realizar la prueba de presencia de agua-aire seleccione en el *Instrument Control* el ícono *Vacuum* **Control** <sup>●</sup> >[Air and Water Check], seleccione la opción de imprimir el informe **□** Print air and water check *report***.** Antes de realizar la prueba le aparecerá un mensaje en donde el *software* le recuerda que debe apagar el flujo de gas de N<sup>2</sup> de la celda de colisiones (*Turn Off Collision Cell Nitrogen* (N2) Gas). Para esto, el flujo de N<sup>2</sup> puede ser apagado manualmente con el botón del panel del cromatógrafo **[Aux EPC #]**, en la opción *CID Flow* **(N2)** prosiga dando **[***OFF***] > [***Enter***].** El sistema no puede contener agua porque puede quemar el filamento. La presencia de aire indica que pueden existir fugas y es posible que dañe la columna. Para la verificación de la conformidad de la prueba se deben cumplir los siguientes criterios:

> H2O Relación 18/69 ≤ 20 % O<sup>2</sup> Relación 32/69 ≤ 2.5 % N2Relación 28/69 ≤ 10 %

Si la relación N<sub>2(%)</sub> : O<sub>2(%)</sub> > 4:1 es un indicio de que hay contaminación, una de las fuentes puede ser las impurezas del cilindro de gas de He que se está acabando. Por el contrario, si la cantidad de oxígeno es mayor, puede ser atribuido a una posible fuga, la cual debe ser identificada y corregida.

Al finalizar la prueba de *Air and Water Check*, el *software* muestra el informe (véase **[Figura 11](#page-9-0)**). Si la prueba falla en la relación del H2O (%), se debe realizar un *Bakeout* para aumentar las temperaturas de la fuente de ionización y los cuadrupolos y así retirar la humedad (véase Sección 8.3.2). Nota: todas las fallas deben ser subsanadas antes de realizar el ajuste del detector.

| PFTBA Abundance (m/z 69)                               | 6793767.5 |                                      |        |
|--------------------------------------------------------|-----------|--------------------------------------|--------|
| Water Abundance (H2O, m/z 18) 10169662.0               |           |                                      |        |
| Oxygen Abundance (O2, m/z 32) 23208.0                  |           |                                      |        |
| Nitrogen Abundance (N2, m/z 28)                        | 86496.2   |                                      |        |
| Ratio H2O to m/z 69                                    |           | 149.69% Limit <= 20.00%              | $\sim$ |
| Ratio O2 to m/z 69                                     |           | $0.34\%$ $1 \text{ imit} < = 2.50\%$ | OK     |
| Ratio N2 to m/z 69                                     | 1.27%     | $Limit < = 10.00\%$                  | OK     |
| * Nitrogen values are calculated from oxygen abundance |           |                                      |        |

**Figura 11. Informe de la prueba de** *Air and Water Check***.**

#### <span id="page-9-0"></span>**8.3.2**. *Bakeout*

Para eliminar el agua del sistema se debe ejecutar *Bakeout*. Este procedimiento permite realizar una limpieza térmica al detector aumentando las temperaturas de la fuente de ionización y los cuadrupolos. Seleccione en el *Instrument Control* el ícono *Vacuum Control* **> [***Bakeout***]**. Se debe modificar solamente el tiempo de ejecución, es recomendable establecer como mínimo de tiempo 1 hora. Al finalizar el *Bakeout* realice nuevamente la prueba de *Air and Water Check* conforme está descrito en la Sección 3.3.1. Verifique que

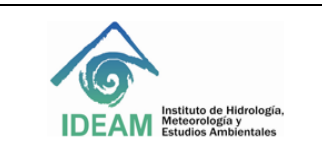

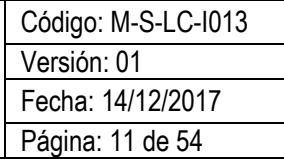

todos los parámetros cumplen con las especificaciones, caso no sean cumplidos los criterios de los valores de H2O realice nuevamente el *Bakeout*. Si el reporte de la prueba de *Air and Water Check* cumple con las especificaciones requeridas en la Sección 8.3.1, continuar con el *Autotune* (véase Sección 8.3.3).

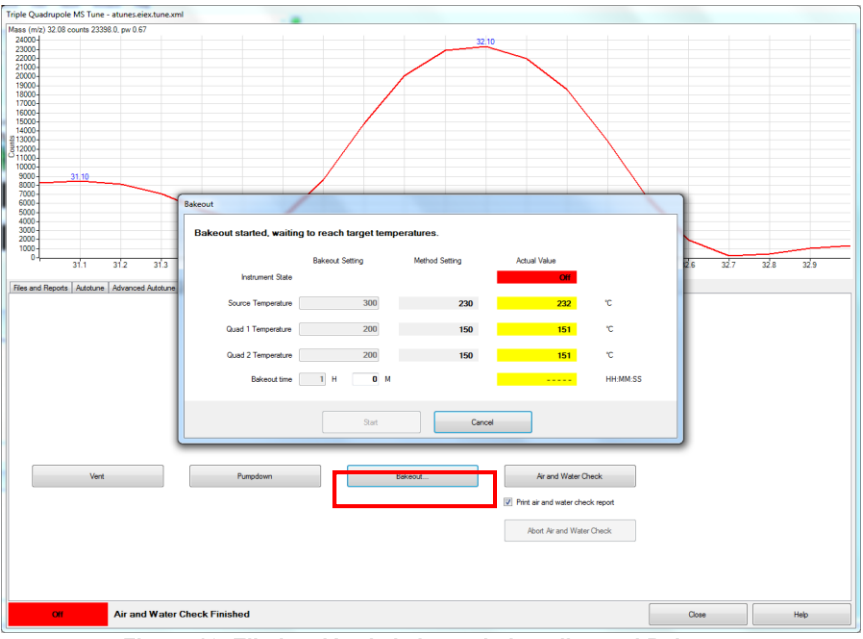

**Figura 12. Eliminación de la humedad mediante el Bakeout.**

#### **8.3.3.** *Autotune*

Para realizar el ajuste del espectrómetro de masas se ejecuta el *Autotune* en el modo de EI (ionización electrónica). Desde el *MassHunter Data Acquisition program* ir a **[***Instrument***] > [MS** *Tune***]** o desde el *Instrument Control* dar *click* en el ícono del *MS Tune* (véase **[Figura 13](#page-11-0)**).

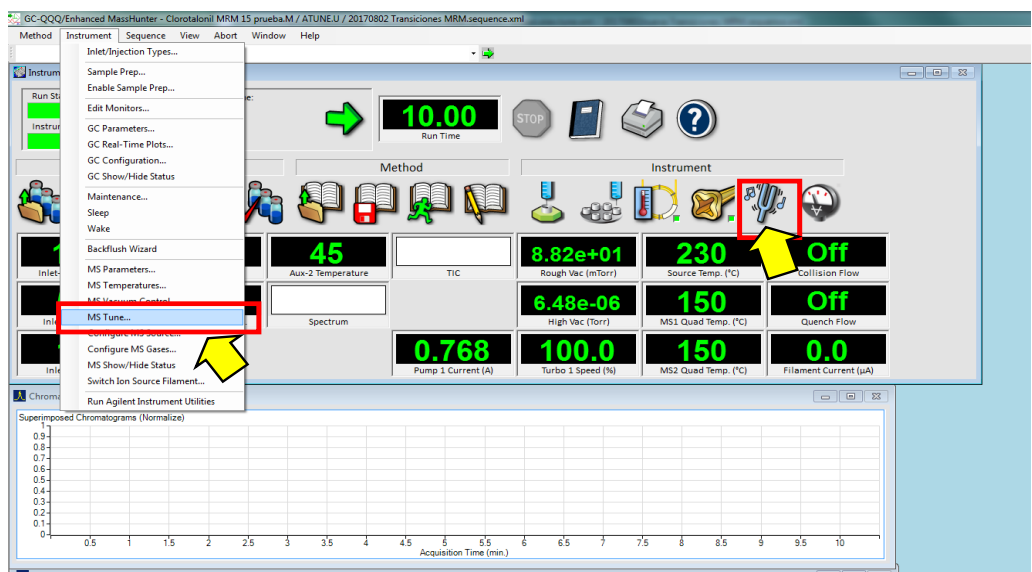

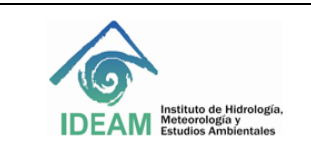

| Código: M-S-LC-I013 |
|---------------------|
| Versión: 01         |
| Fecha: 14/12/2017   |
| Página: 12 de 54    |

**Figura 13. Acceso al Tune del MS a través del** *MassHunter Data Acquisition program.*

<span id="page-11-0"></span>Seleccionar la pestaña de *[Autotune]>[Autotune]*, en el *Autotune type* dar click en · El *high sensitivity autotune*, en el *Autotune Options* dar *click* en *Print autotune report*, *Save tune file when done* y dar *click* en *Default name*. Para ejecutar, dar *click* en el botón de *Autotune* localizado en el esquina inferior derecha (véase **[Figura 14](#page-11-1)**). Esperar hasta que termine el proceso. Cuando el ajuste haya finalizado, aparecerá una ventana de aviso con el mensaje de *Autotune done*, dar click en *OK*. El archivo con el informe del *Autotune* quedará guardado en D:\MassHunter\GCMS\1\7000\Tune Reports. Seleccione la carpeta del *Autotune* con la fecha en la que fue realizada el ajuste, el archivo **atunes.eiex.tune.xml** debe ser cargado en el método de adquisición que se va a utilizar. Dentro de la carpeta también encontrará el archivo de informe guardado como *TuneReport*.

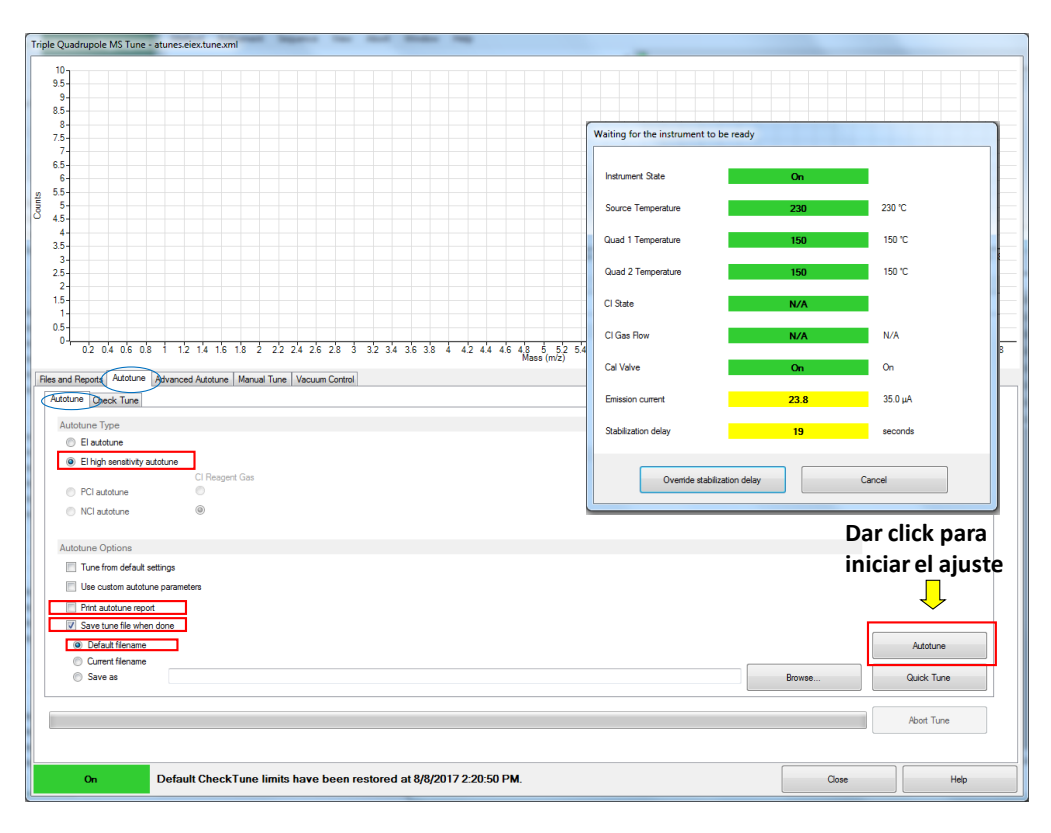

**Figura 14. Ejecución del ajuste del MS a través del** *Autotune***.**

<span id="page-11-1"></span>Después ejecute el *Check tune* para verificar que todos los parámetros son satisfactorios para operar el equipo. En la pestaña del **[***Autotune***]**, seleccione **[***Check Tune***]**. En la esquina inferior derecha dar *click* en *Print Check Tune Report* y en seguida para ejecutar el chequeo dar *click* en la opción *Check Tune* (véase **[Figura 15](#page-12-0)**). Al finalizar evalúe el informe del *Check Tune* (véase **[Figura 16](#page-12-1)**). Verifique que todos los parámetros estén conformes con los valores y límites permitidos por el fabricante, el resultado debe ser OK en todos los parámetros para aceptar la conformidad del equipo para su uso. Un aumento en el valor del voltaje del electromultiplicador (EMV>2500), puede ser un indicativo de contaminación en la fuente de ionización.

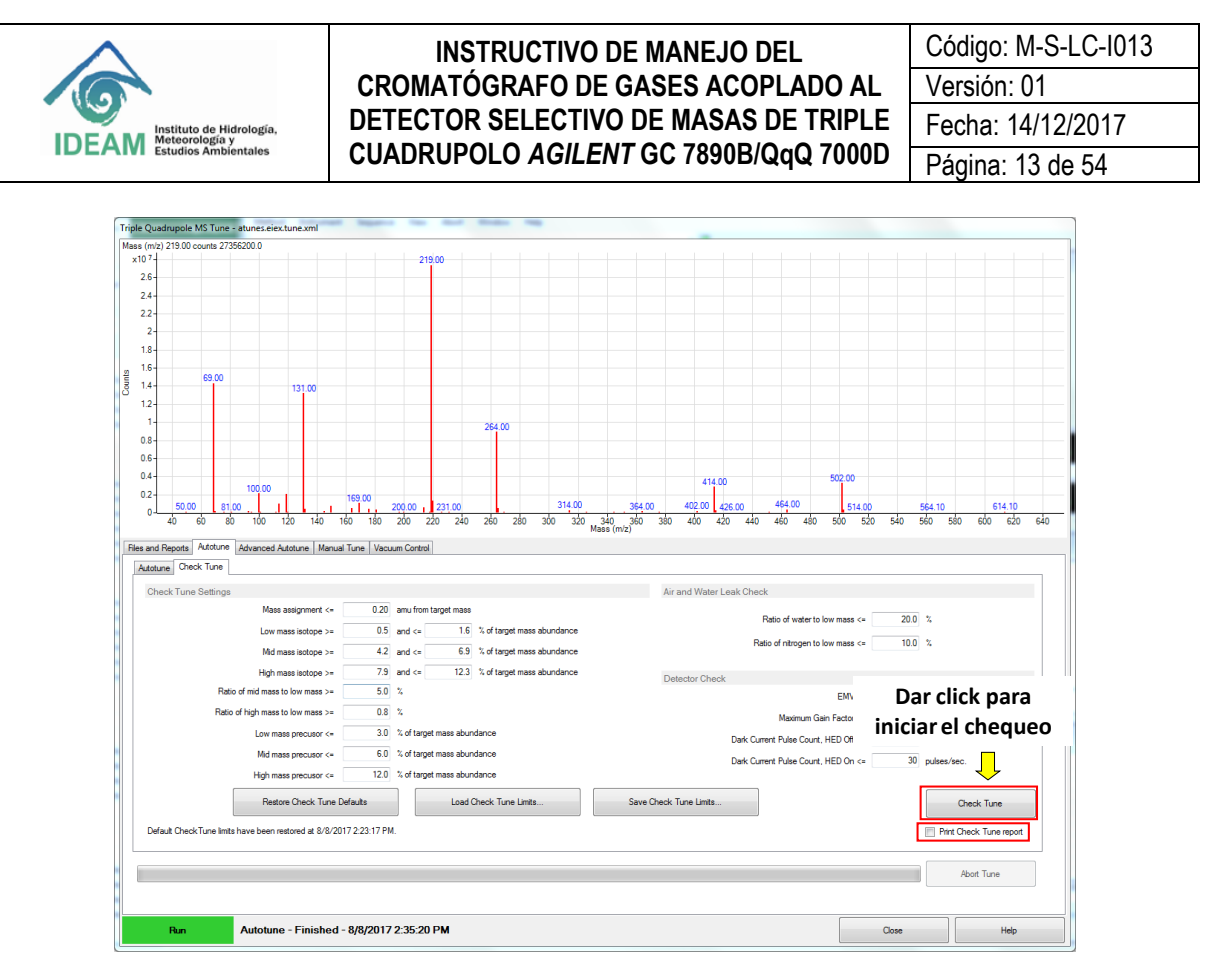

**Figura 15.** *Check* **tune del ajuste el MS de triple cuadrupolo.**

<span id="page-12-0"></span>

| Mass (m/z) 32.03 counts 48686.3. pw 0.74        |                                                    |                                                                                      |         |                              |              |
|-------------------------------------------------|----------------------------------------------------|--------------------------------------------------------------------------------------|---------|------------------------------|--------------|
| 50000-<br>47500-                                |                                                    | <b>Check Tune</b>                                                                    |         |                              | $\mathbf{x}$ |
| 45000-                                          |                                                    |                                                                                      |         |                              |              |
| 42500-                                          |                                                    |                                                                                      | Value   | Limit                        | Result       |
| 40000-                                          |                                                    | <b>MS1 Check Tune Results</b>                                                        |         |                              |              |
| 37500-                                          |                                                    | Low mass assignment (target 69.00, actual 69.00)                                     | 0.00    | $= 0.20$                     | OK           |
| 35000-                                          |                                                    | Mid mass assignment (target 264.00, actual 264.00)                                   | 0.00    | $= 0.20$                     | OK           |
| 32500-                                          |                                                    | High mass assignment (target 502.00, actual 502.00)                                  | 0.00    | $= 0.20$                     | OK           |
| 30000-                                          |                                                    | Low mass isotope position (target 70.00, actual 70.10)                               | 010     | $= 0.20$                     | OK           |
| 927500-                                         |                                                    | Mid mass isotope position (target 265.00, actual 265.00)                             | 0.00    | $= 0.20$                     | OK           |
| 등25000                                          |                                                    | High mass isotope position (target 503.00, actual 503.02)                            | 0.02    | $= 0.20$                     | OK           |
| 22500-                                          |                                                    | Low mass isotope ratio                                                               | 1.10%   | $>= 0.5\%$ and $<= 1.6\%$    | OK           |
| 20000-                                          |                                                    | Mid mass isotope ratio                                                               | 5 7 7 % | $>= 4.2\%$ and $\leq 6.9\%$  | OK           |
| 17500-                                          |                                                    | High mass isotope ratio                                                              | 10.08%  | $>= 7.9\%$ and $<= 12.3\%$   | OK           |
| 15000-                                          |                                                    | Ratio of mid mass to low mass abundance                                              | 61.71%  | $>= 5.00%$                   | OK           |
| 12500-                                          |                                                    | Ratio of high mass to low mass abundance                                             | 22.82%  | $>= 0.80%$                   | OK           |
| 10000-                                          |                                                    | Low mass precursor ratio                                                             | 0.20%   | $= 3.0%$                     | OK           |
| 7500-                                           |                                                    | Mid mass precursor ratio                                                             | 0.24%   | $= 6.0%$                     | OK           |
| 31.10<br>5000                                   |                                                    | High mass precursor ratio                                                            | 0.05%   | $= 12.0%$                    | OK           |
| $2500 -$                                        |                                                    |                                                                                      |         |                              |              |
| $\mathbf{0}$<br>311                             | 312<br>313                                         | <b>MS2 Check Tune Results</b>                                                        |         |                              | 329          |
|                                                 |                                                    | Low mass assignment (target 69.00, actual 69.00)                                     | 0.00    | $= 0.20$                     | OK           |
|                                                 |                                                    | Mid mass assignment (target 264.00, actual 264.00)                                   | 0.00    | $= 0.20$                     | OK           |
| Files and Reports Autotune Advanced Autotune Ma |                                                    | High mass assignment (target 502.00, actual 502.00)                                  | 0.00    | $= 0.20$                     | OK           |
| Autotune Check Tune                             |                                                    | Low mass isotope position (target 70.00, actual 70.10)                               | 0.10    | $= 0.20$                     | OK           |
|                                                 |                                                    | Mid mass isotope position (target 265.00, actual 265.00)                             | 0.00    | $= 0.20$                     | OK           |
| <b>Check Tune Settings</b>                      |                                                    | High mass isotope position (target 503.00, actual 503.00)                            | 0.00    | $= 0.20$                     | OK           |
|                                                 | Mass assignment                                    | Low mass isotope ratio                                                               | 1.23%   | $>= 0.5\%$ and $\le = 1.6\%$ | OK           |
|                                                 |                                                    | Mid mass isotope ratio                                                               | 6.00%   | $>= 4.2\%$ and $\le 6.9\%$   | OK           |
|                                                 | Low mass isotope a                                 | High mass isotope ratio                                                              | 9.66%   | $>= 7.9\%$ and $<= 12.3\%$   | OK           |
|                                                 |                                                    | Low mass precursor ratio                                                             | 0.00%   | $\leq$ 3.0%                  | OK           |
|                                                 | Mid mass isotope                                   | Mid mass precursor ratio                                                             | 0.00%   | $\leq 6.0\%$                 | OK           |
|                                                 | High mass isotope 3                                | High mass precursor ratio                                                            | 1 26%   | $\leq$ 12 0%                 | OK           |
|                                                 |                                                    |                                                                                      |         |                              |              |
|                                                 | Ratio of mid mass to low mass t                    | Detector Check Tune Results                                                          |         |                              |              |
|                                                 | Ratio of high mass to low mass t                   | <b>FMV</b>                                                                           | 1020    | $\leq 2900$                  | OK           |
|                                                 |                                                    | Maximum Gain Factor                                                                  | 263860  | $>= 100$                     | OK           |
|                                                 | Low mass precusor                                  |                                                                                      |         |                              |              |
|                                                 |                                                    | Mid mass precusor & Air and Water Check Results                                      |         |                              |              |
|                                                 |                                                    | Ratio of Water to PFTBA                                                              | 11.62%  | $\leq$ 20.0%                 | OK           |
|                                                 | High mass precusor                                 |                                                                                      | 1.22%   |                              | OK           |
|                                                 |                                                    | Ratio of Nitrogen to PFTBA<br>* Nitrogen values are calculated from oxygen abundance |         | $= 10.0%$                    |              |
|                                                 | Restore Check Tu                                   |                                                                                      |         |                              |              |
|                                                 |                                                    |                                                                                      |         |                              |              |
|                                                 | Default CheckTune limits have been restored at 8/8 |                                                                                      |         |                              | e report     |
|                                                 |                                                    |                                                                                      |         |                              |              |
|                                                 |                                                    |                                                                                      |         |                              |              |
|                                                 |                                                    |                                                                                      |         |                              |              |
|                                                 |                                                    |                                                                                      |         |                              |              |
|                                                 |                                                    |                                                                                      |         |                              | Close        |
|                                                 |                                                    |                                                                                      |         |                              |              |
|                                                 |                                                    |                                                                                      |         |                              |              |

<span id="page-12-1"></span>**Figura 16. Resultados de la evaluación del** *autotune* **a través del** *Check Tune.*

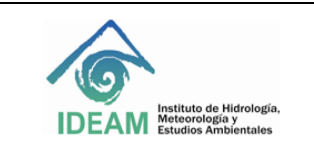

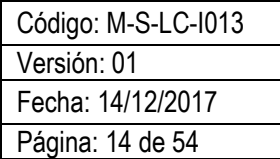

## **8.4. Apagado del equipo o venteo**

8.4.1. Para proceder apagar el equipo, se puede bajar manualmente las temperaturas del GC. Desde el panel de control apagar la temperatura del inyector (oprimir tecla **[***Front Inlet***] > [***Off***]> [***Enter***]**), el horno (*Oven* **> [30 ºC] > [***Enter***]**) y la interface (**[***Aux Temp* **#] > [***Off***]> [***Enter***]**).

8.4.2. Realizar el venteo desde el software *MassHunter Data Acquisition program,* ejecute **[***Instrument***]>[MS**  *Vacuum Control***]** o desde el *Instrument Control* dar *click* en el ícono del *Vacuum Control* . Dar *click* en **[***Vent***]** para comenzar el ciclo de venteo. El procedimiento de venteo incluye el enfriamiento de las zonas de alta temperatura del equipo antes de perder el alto vacío del espectrómetro de masas. Un cuadro de diálogo con el estado del sistema muestra los cambios en progreso del ciclo de venteo (véase **[Figura 17](#page-13-0)**).

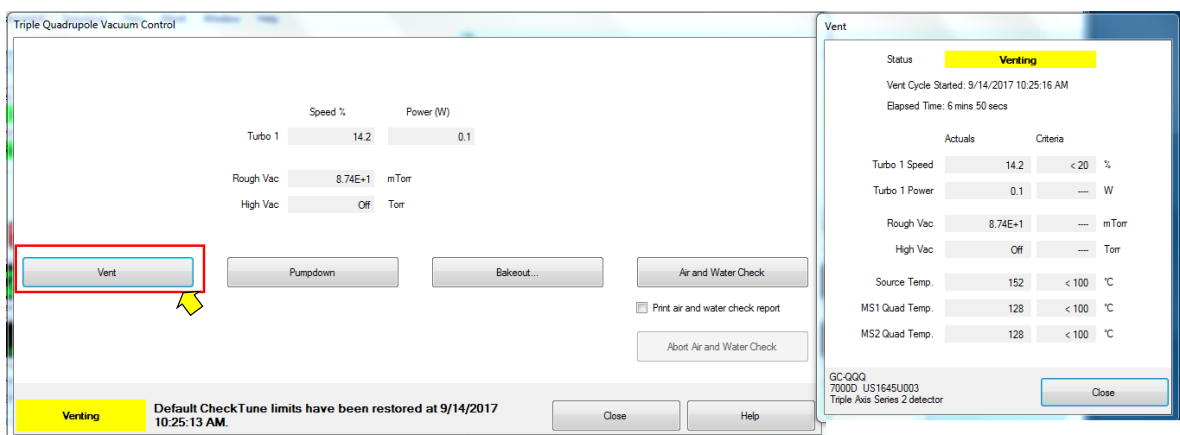

**Figura 17. Ciclo de venteo para apagar el equipo.**

<span id="page-13-0"></span>8.4.3. Espere hasta que aparezca en la pantalla el mensaje de *Vent* "*READY*" y verifique que el horno y la interface estén a temperatura ambiente antes de cerrar el flujo del gas de arrastre. Si se permite que entre aire al sistema y las superficies están calientes, el oxígeno podría generar daños en estas partes del equipo.

Nota: en caso de ser estrictamente necesario el apagado rápido debido a fallas de energía eléctrica, entre otros, el equipo puede ser apagado cuando la velocidad de la turbo (Turbo 1 Speed, %) alcance aproximadamente el 20%.

8.4.4. Cierre la ventana del software *MassHunter Data Acquisition program* y apague el computador.

8.4.5. Apague el cromatógrafo de gases con el interruptor de alimentación del GC que está localizado en la esquina inferior izquierda, debajo del compartimiento del horno cromatográfico.

8.4.6. Apague el detector selectivo de masas con el interruptor de alimentación del MS ubicado en la esquina inferior izquierda del módulo del detector de triple cuadrupolo.

8.4.7. Desconecte los equipos de la fuente eléctrica.

8.4.8. Cierre las llaves del flujo de gas de helio y nitrógeno.

## **8.5. Configuración de los parámetros del GC**

**8.5.1**. Editar los parámetros de configuración del cromatógrafo de gases. Ingrese desde el *Instrument control MassHunter Data Acquisition program* al menú *Instrument* **>***GC Parameters*. En el panel izquierdo dar *click*  en *Configuration***,** también se puede ingresar desde el ícono del *GC Parameters* como se muestra en la **[Figura 18](#page-14-0)**. Se deben establecer las condiciones de los opciones de *Miscellaneous***,** *Columns***,** *Modules* y **ALS.** 

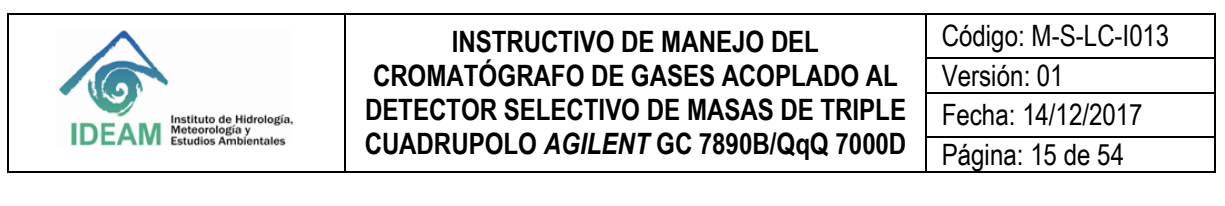

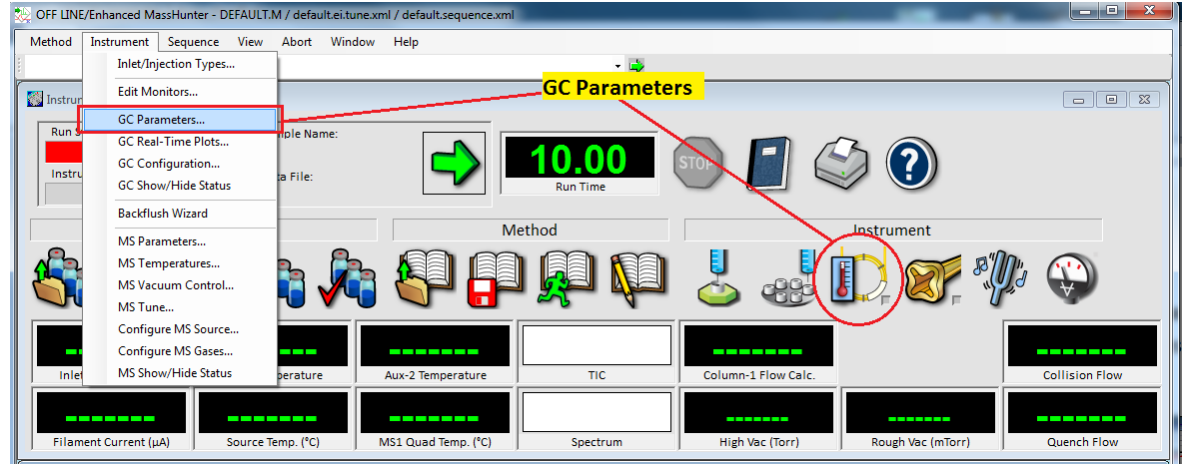

**Figura 18. Parámetros de configuración del GC.**

<span id="page-14-0"></span>**8.5.2**. En la opción *Miscellaneous* del panel de control izquierdo seleccionar las unidades de presión, para esto seleccione en el campo *Pressure Units* la opción **psi** (véase [Figura 19\)](#page-14-1).

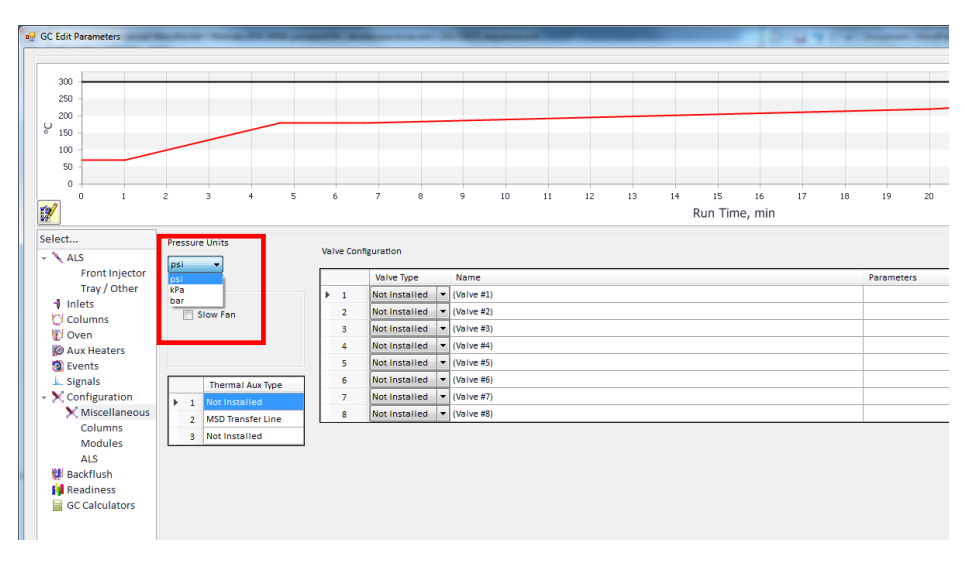

**Figura 19. Configuración de las unidades de trabajo para la presión del GC.**

<span id="page-14-1"></span>**8.5.3.** Registrar la columna cromatográfica. Ingrese al *Instrument* **>***GC Parameters*. En el panel izquierdo dar *click* en *Configuration > Columns*. Inicialmente se debe realizar la instalación en el software de la columna que se va a utilizar en el GC y calibrarla para mantener óptimas condiciones del flujo en la columna. Todas las columnas de Agilent-J&W están disponibles en el catálogo guardado dentro del *software*. Para esto debe dar *click* en el número de la columna que se va a adicionar, después se abrirá el cuadro de *Edit Properties of Installed GC Column***.** Seleccionar la columna desde el catálogo, si por el contrario la columna no es de marca *Agilent*, se pueden registrar todos los datos de la columna de acuerdo con el fabricante. Para adicionar la columna desde el catálogo, dar *click* en el botón *Select from Catalog* (véase **[Figura 20](#page-15-0)**).

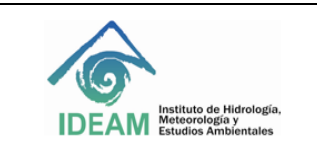

Código: M-S-LC-I013 Versión: 01 Fecha: 14/12/2017 Página: 16 de 54

| $\sim$<br>$\mathbb{R}^2$<br>Select<br>$\sqrt{AB}$                                                                          | <b>19.1</b><br>$\sim$<br>$\sim$<br>$\mathcal{L}_{\mathcal{L}}$<br>$\sim$<br><b>Flow Paths:</b>          | $\cdots$<br>Edit Properties of Installed GC Column<br>Capillary Column Dimensions<br>Diameter:<br>Length:<br>750m<br>320 um | $-8-$<br>$\cdots$<br>Film Thickness:<br>0.00 um                                      | ≂<br>20<br>21<br>22<br>23                                    | --<br>25<br>26<br>24<br>27<br>Remove <b>ER</b><br>Calibrate.<br>Catalog                                     |
|----------------------------------------------------------------------------------------------------|----------------------------------------------------------------------------------------------------|----------------------------------------------------------------------------------------------------|--------------------------------------------------------------------------------------|--------------------------------------------------------------|----------------------------------------------------------------------------------------------------|
| Front Injector<br>Tray / Other<br><b>1</b> Inlets<br><b>C</b> Columns<br><b>D</b> Oven<br><b>D</b> Aux Heaters<br>S Events | Column<br>́<br>1 No Column Installed<br>$2-1$<br>bellettin nmulo0<br>w                                  | Column Type<br>Capitary<br><b>Packed</b><br>Composte                                                                        | Max Temperature:<br>325 °C<br>Max Program Temperature:<br>325 °C<br>Min Temperature: | Outlet<br>$\bullet$ MSD<br>$\bullet$ Other                   | Column Outlet Pressure:<br>Lock Column.<br>0 psi<br><b>Heated By</b><br>⊣<br>$\bullet$ Oven<br>v Oven<br>∗⊞ |
| L. Signals<br>Configuration<br>Miscellaneous<br>Columns<br>Modules                                                         | <b>3</b> No Column Installed<br>4 No Column Installed<br>5 No Column Installed<br>6 No Column Installed | Additional Information (Optional)<br>Model Number:<br>Manufacturer:<br>$\blacksquare$                                       | -60 °C                                                                               | $\bullet$ MSD<br>$\bullet$ MSD<br>v Other<br>$\bullet$ Other | $\bullet$ Oven<br>×II<br>$\bullet$ Oven<br>×H<br>v Oven<br>∼∐<br>$\bullet$ Oven<br>×II                      |
| ALS<br><b>Bi</b> Backflush<br><b>Readiness</b><br>GC Calculators                                                           |                                                                                                    | Description:<br>Select from Catalog<br>OK                                                                                   | Help<br>Cancel                                                                       |                                                              |                                                                                                    |

**Figura 20. Configuración de la columna.**

<span id="page-15-0"></span>Seleccionar la columna de acuerdo con el *Part Number* y dar *click* en *Install* (véase [Figura 21\)](#page-15-1).

| Inventory            | Create             | Update<br>Layout                                                                            |                 |                |                       |                |                |                   |                    |                                             |                |                              |          |                   |
|----------------------|--------------------|---------------------------------------------------------------------------------------------|-----------------|----------------|-----------------------|----------------|----------------|-------------------|--------------------|---------------------------------------------|----------------|------------------------------|----------|-------------------|
|                      |                    |                                                                                             |                 |                | ۰                     | Find           | Clear          |                   |                    | <b>Mark Show Columns Added To Inventory</b> |                |                              |          |                   |
|                      |                    | Drag a column header here to group by that column                                           |                 |                |                       |                |                |                   |                    |                                             |                |                              |          |                   |
| Part Number          | $Ma$ $\rightarrow$ | Description                                                                                 | Fav             | Len<br>m       | Dia<br>L <sub>1</sub> | Film<br>Thick- | Phase<br>Ratio | Min<br>℃<br>Temp, | Max<br>°C<br>Temp. | <b>Max Prog</b><br>Temp,<br>۰c              | Form<br>Factor | Keyw                         | Comments | <b>Time Stamp</b> |
| 19091S-433           | Agilent            | $HP-5ms$                                                                                    | $\triangledown$ | 30             | 250                   | 0.25           | 250            | $-60$             | 325                |                                             | 350 7-inch     | $HP-Sms$                     |          | 05/20/15          |
| $190915 - 413$       | Agilent            | $HP-5ms$                                                                                    | □               | 30             | 320                   | 0.25           | 320            | $-60$             | 325                |                                             | 350 7-inch     | $HP-Sms$                     |          | 05/20/15          |
| ⊞ 19091S-433E        | Agilent            | HP-5ms                                                                                      |                 | 30             | 250                   | 0.25           | 250            | -60               | 350                |                                             | 350 5-inch     | $HP-Sms$                     |          | 05/20/15          |
| <b>E 19091S-416</b>  | Agilent            | $HP-Sms$                                                                                    | о               | 60             | 320                   | 0.25           | 320            | $-60$             | 325                |                                             | 350 7-inch     | $HP-Sms$                     |          | 05/20/15          |
| □ 19091S-436         | Agilent            | $HP-Sms$                                                                                    | □               | 60             | 250                   | 0.25           | 250            | $-60$             | 325                |                                             | 350 7-inch     | $HP-Sms$                     |          | 05/20/15          |
| ⊞ 19091S-577         | Agilent            | $HP-Sms$                                                                                    | $\Box$          | 20             | 180                   | 0.18           | 250            | $-60$             | 325                |                                             | 350 7-inch     | $HP-S$                       |          | 05/20/15          |
| ⊞ 19091S-577E        | Agilent            | $HP-Sms$                                                                                    |                 | 20             | 180                   | 0.18           | 250            | -60               | 325                |                                             | 350 5-inch     | No Lo                        |          | 05/20/15          |
| □ 19091S-57          | Agilent            | $HP-Sms$                                                                                    | □               | 20             | 180                   | 0.18           | 250            | $-60$             | 325                |                                             | 350 LTM        | $HP-5$                       |          | 05/20/15          |
| $190915 - 10$        | Agilent            | $HP-5ms$                                                                                    |                 | 12             | 200                   | 0.33           | 152            | $-60$             | 325                |                                             | 350 LTM        | $HP-5$                       |          | 05/20/15          |
| $19091S-10$          | Agilent            | $HP-Sms$                                                                                    | □               | 25             | 200                   | 0.33           | 152            | $-60$             | 325                |                                             | 350 LTM        | $HP-S$                       |          | 05/20/15          |
| $190915 - 13$        | Agilent            | $HP-Sms$                                                                                    | □               | 30             | 250                   | 0.5            | 125            | $-60$             | 325                |                                             | 350 LTM        | No Lo                        |          | 05/20/15          |
| $\boxplus$ 19091S-23 | Agilent            | $HP-Sms$                                                                                    | □               | 15             | 250                   | $\mathbf{1}$   | 63             | $-60$             | 325                |                                             | 350 LTM        | No Lo                        |          | 05/20/15          |
| ⊞ 19091S-23          | Agilent            | $HP-Sms$                                                                                    |                 | 30             | 250                   | $\mathbf{1}$   | 63             | $-60$             | 325                |                                             | 350 LTM        | No Lo                        |          | 05/20/15          |
| $\boxplus$ 19091S-33 | Agilent            | $HP-Sms$                                                                                    | ō               | 15             | 250                   | 0.1            | 625            | $-60$             | 325                |                                             | 350 LTM        | $HP-S$                       |          | 05/20/15          |
| $190915 - 33$        | Agilent            | $HP-Sms$                                                                                    | $\Box$          | 30             | 250                   | 0.1            | 625            | $-60$             | 325                |                                             | 350 LTM        | No Lo                        |          | 05/20/15          |
| $190915 - 43$        | Agilent            | $HP-Sms$                                                                                    | □               | 15             | 250                   | 0.25           | 250            | $-60$             | 325                |                                             | 350 LTM        | $HP-5$                       |          | 05/20/15          |
| $190915 - 43$        | Agilent            | $HP-5ms$                                                                                    | □               | 30             | 250                   | 0.25           | 250            | $-60$             | 325                |                                             | 350 LTM        | $HP-5$                       |          | 05/20/15          |
| $19091S-11$          | Agilent            | $HP-5ms$                                                                                    | □               | 25             | 320                   | 0.52           | 154            | $-60$             | 325                |                                             | 350 LTM        | No Lo                        |          | 05/20/15          |
| $19091S-11$          | Agilent            | $HP-Sms$                                                                                    |                 | 30             | 320                   | 0.5            | 160            | $-60$             | 325                |                                             | 350 LTM        | No Lo                        |          | 05/20/15          |
| $\boxplus$ 19091S-21 | Agilent            | $HP-Sms$                                                                                    | о               | 30             | 320                   | $\mathbf{1}$   | 80             | $-60$             | 325                |                                             | 350 LTM        | No Lo                        |          | 05/20/15          |
| $190915 - 31$        | Agilent            | $HP-5ms$                                                                                    | □               | 30             | 320                   | 0.1            | 800            | $-60$             | 325                |                                             | 350 LTM        | No Lo                        |          | 05/20/15          |
| $190915 - 41$        | Agilent            | $HP-Sms$                                                                                    | ō               | 30             | 320                   | 0.25           | 320            | $-60$             | 325                |                                             | 350 LTM        | $HP-S$                       |          | 05/20/15          |
| $+ 122 - 4532$       | Agilent            | DB-5ms                                                                                      |                 | 30             | 250                   | 0.25           | 250            | $-60$             | 325                | 350                                         |                | <b>No Lo</b>                 |          | 05/20/15          |
| F CP7419             | Agilent            | <b>Select FAME</b>                                                                          |                 | 50             | 250                   | $\circ$        |                | $-59$             | 275                |                                             | 290 7-inch     | Select                       |          | 05/20/15          |
| <b>H4 44 4</b>       |                    | $\#2192 / 4233$ $\rightarrow$ $\#$ $\#$ $\#$ $\left  - \right $ $\land$<br>$\sqrt{ \times}$ | $\overline{1}$  | $\overline{a}$ | $n + n$               | $\sim$         |                | mm.               | $- - -$            | $\sim$                                      |                | $-1$<br>$\ddot{\phantom{1}}$ |          | <b>APMAMIA</b>    |

**Figura 21. Selección de la columna cromatográfica desde el catálogo.**

<span id="page-15-1"></span>Después dar *click* en el botón *Create Inventory***,** se abrirá el recuadro del *Column inventory*. Proceda a registrar el número del serial de la columna en el campo del *Inventory Number* seguido de *OK*. El software llevará el inventario de las diferentes columnas que se utilicen de acuerdo con el serial que se registre, así se podrá llevar la trazabilidad cada vez que se cambia por una columna nueva con las mismas especificaciones. Posteriormente, seleccionar las partes de entrada y salida en la que estará conectada la columna dentro del cromatógrafo. En este caso en el campo del *Inlet* deberá seleccionar *Front Inlet* y en el campo del *Outlet* seleccionar *MSD***.** En el campo *Heated By* seleccionar *Oven* conforme se muestra en la **[Figura 22](#page-16-0)**.

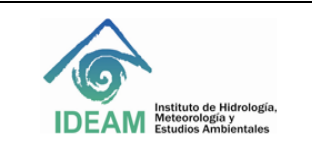

Código: M-S-LC-I013 Versión: 01 Fecha: 14/12/2017 Página: 17 de 54

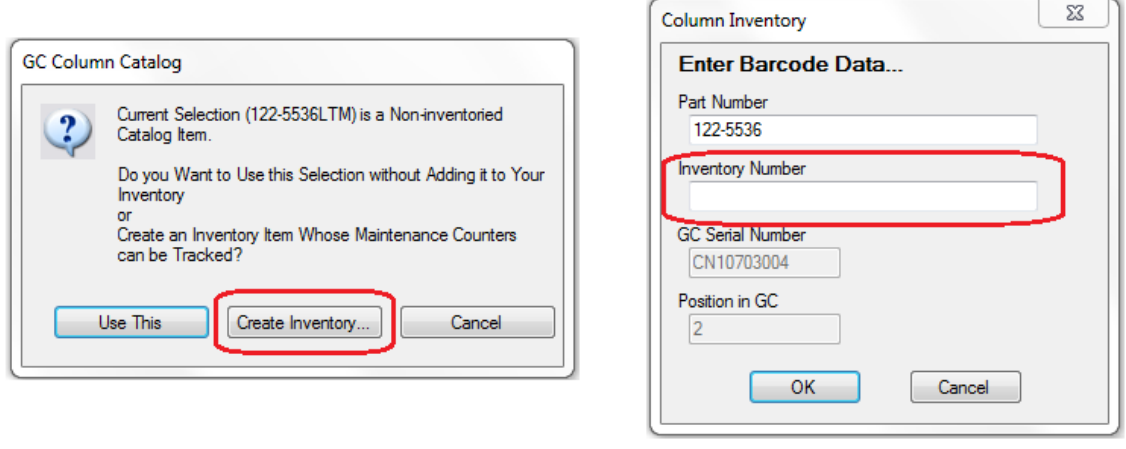

|   | Column         |                                                                                                    | <b>Calibration Results</b> | Inlet                                 | Outlet                        | <b>Heated By</b>              |                          |
|---|----------------|----------------------------------------------------------------------------------------------------|----------------------------|---------------------------------------|-------------------------------|-------------------------------|--------------------------|
| N |                | Agilent 19091S-433: 12345<br>HP-5MS 5% Phenyl Methyl Silox<br>-60 °C-325 °C (325 °C): 30 m x 250 μm x 0.25 μm | Uncalibrated               | <b>Front Inlet</b>                    | $-1$ MSD                      | ⊣l Oven                       |                          |
|   | $\overline{2}$ | No Column Installed                                                                                           | <b>Uncalibrated</b>        | Unspecified                           | Back Detector                 | $\blacktriangledown$ Oven     |                          |
|   | 3              | No Column Installed                                                                                           | Uncalibrated               | <b><i><u>PARTY CATHERNING</u></i></b> | ------                        | <b><i><u>PARADISE</u></i></b> |                          |
|   | 4              | No Column Installed                                                                                           | Uncalibrated               | Unspecified                           | $\blacktriangleright$   Other | $\blacktriangledown$ loven    | $\blacksquare$           |
|   | 5              | No Column Installed                                                                                           | Uncalibrated               | Unspecified                           | $\blacksquare$ Other          | $\blacktriangledown$ Oven     | $\overline{\phantom{0}}$ |
|   | 6              | No Column Installed                                                                                           | Uncalibrated               | <b>Unspecified</b>                    | $\blacktriangleright$   Other | $\blacksquare$ Oven           | $\overline{\phantom{a}}$ |

**Figura 22. Registro de la columna cromatográfica en el inventario del** *software***.**

<span id="page-16-0"></span>**Nota**: si la columna registrada en el software no se va a utilizar inmediatamente en el equipo, se recomienda establecer el campo del *Inlet* de la tabla como *Unspecified* para evitar que genere errores en el cálculo de las presiones y flujos del sistema.

**8.5.4**. Calibración de la columna. Es importante realizar la calibración de la columna para que el equipo pueda realizar una estimación real de las dimensiones y calcule correctamente los flujos y presiones durante la corrida cromatográfica. El procedimiento para realizar la calibración en el software es el siguiente: desde el menú o desde la parte gráfica dar *click Instrument* >*GC Parameters*. En el panel izquierdo dar *click* en *Configuration > Columns > Calibrate > Calc Length***.** Registrar el tiempo de muerto determinado a partir de la inyección de una sustancia no retenida en la columna en el campo del *Holdup time of an Unretained Peak***,** en seguida dar *click* afuera del dato registrado para verificar que se hayan realizado los ajustes. Verificar los datos de los demás parámetros (*temperature*, *inlet* and *outlet pressures*, y *gas type*) utilizados para determinar el *Holdup Time*. Actualice cualquier parámetro que sea diferente al utilizado en el método de adquisición. Finalmente dar *click* en *Ok* (véas[e Figura 23\)](#page-17-0).

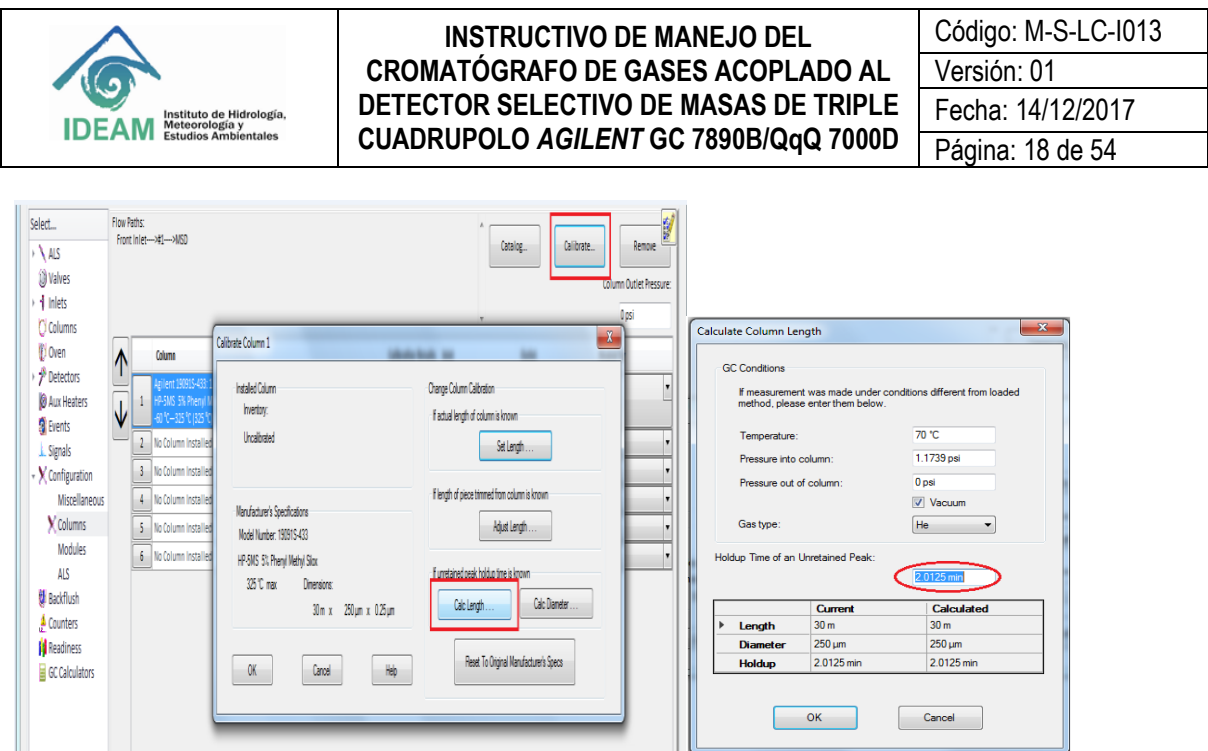

**Figura 23. Calibración de la columna cromatográfica.**

<span id="page-17-0"></span>Al finalizar el proceso, verificar que en las especificaciones de la columna en la tabla del menú *Column*  aparezca en el ítem de *Calibration result* la fecha de calibración. De esta forma, se confirmará que se hayan guardado los cambios de la calibración.

Es posible determinar el tiempo muerto inyectando aire, se verifica el tiempo de elución de los iones de N<sub>2</sub> y CO<sup>2</sup> (m/z 28 y 32, respectivamente), a través del cromatograma de ion extraído desde el *software Qualitative MassHunter* (véase Sección 8.9.6).

**8.5.5.** Desde la configuración del GC seleccione los gases para los diferentes módulos. Ingrese a *Instrument*  >*GC Parameters*. En el panel izquierdo dar *click* en *Configuration>Modules*. Desde la opción *Front Inlet* en el campo de *SS Inlet* seleccionar el **helio***:* **He**. Para la opción *Collision Cell/Backflush* en el campo *Quench Gas*, automáticamente establece el **He** porque es el gas de arrastre. En el campo de *Collision Gas* seleccione el **nitrógeno: N2**, finalmente para el *Backflush Gas* seleccione el **helio: He** (véase **[Figura 24](#page-18-0)**).

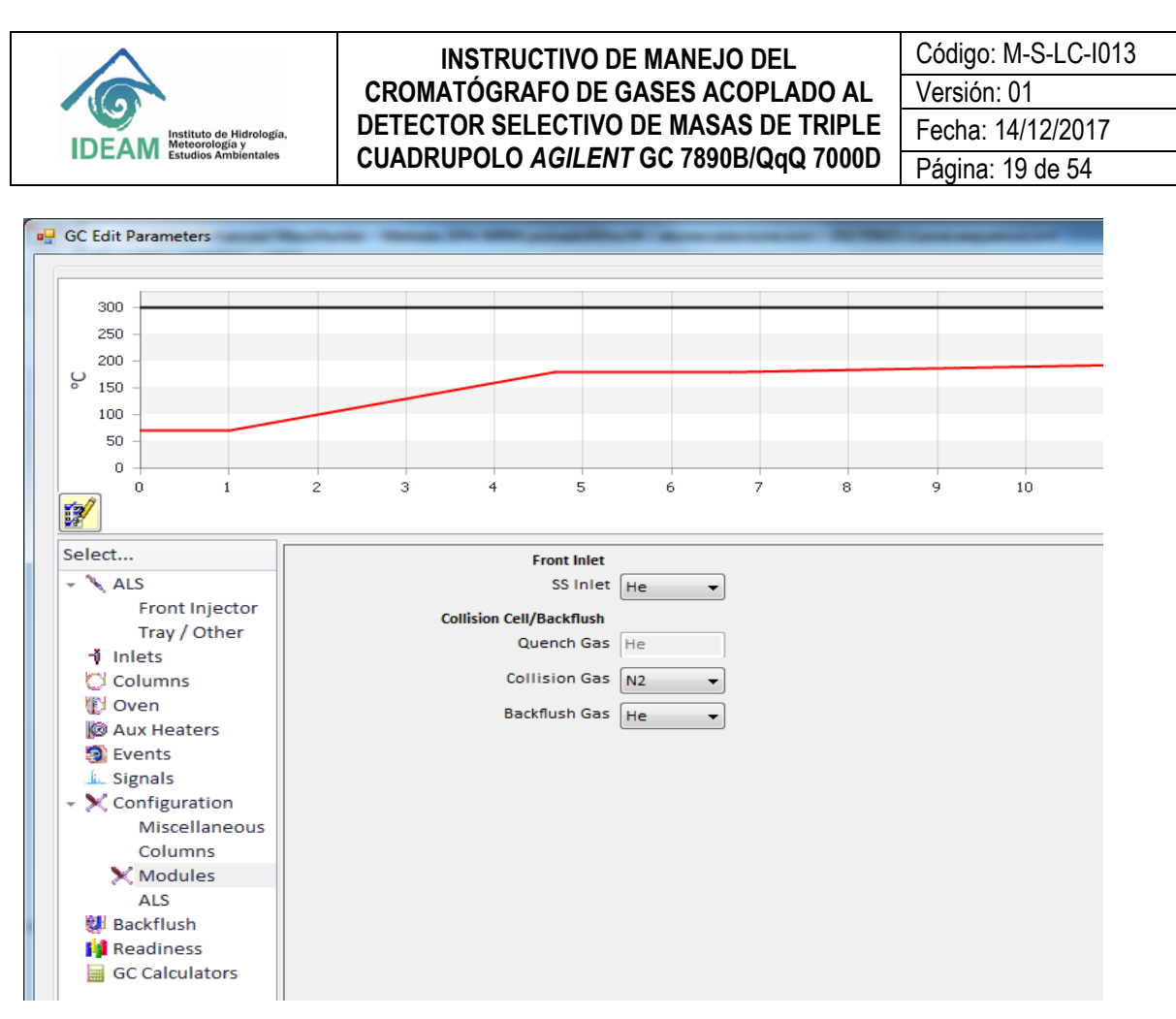

**Figura 24. Configuración de los gases en los módulos del GC-QQQ.**

<span id="page-18-0"></span>**8.5.6**. Configuración ALS. Desde la configuración del GC seleccione los parámetros para el automuestreador ALS. Ingrese *Instrument >GC Parameters*. En el panel izquierdo dar *click* en *Configuration > ALS*. Ingrese tamaño de la jeringa, para esto en *Syringe Size* establezca **10 µL**. En el modo de lavado de solvente, se utilizarán solo los frascos A y B. Entonces en *Solvent Wash Mode*, seleccione A, B (véase **[Figura 25](#page-19-0)**).

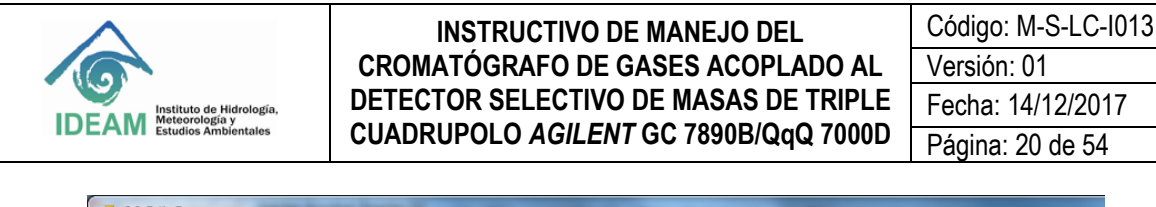

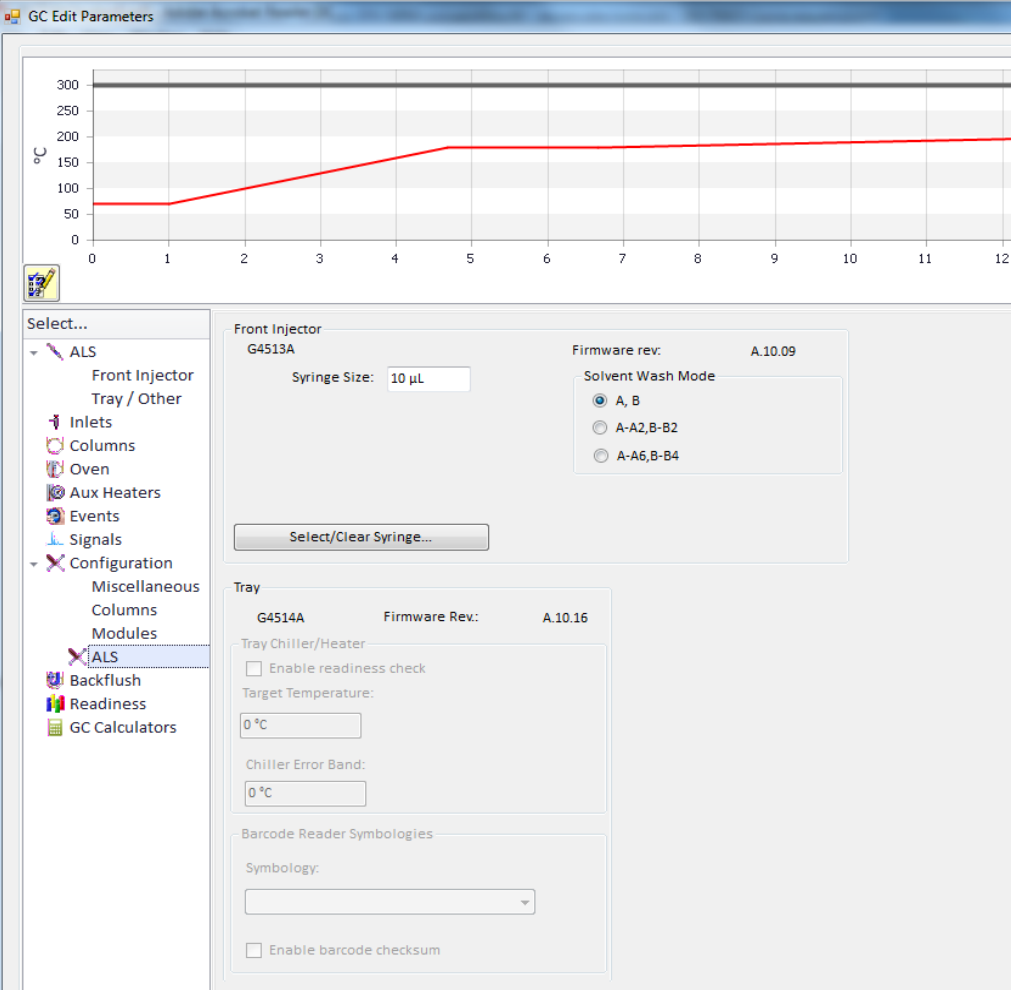

**Figura 25. Configuración del muestreador automático para líquidos ALS.**

#### <span id="page-19-0"></span>**8.6. Creación de un método**

**8.6.1.** Inicialmente para la creación de un nuevo método puede ser generado a partir de modificaciones del método de *Default*. Dar *click* en **[***Method***] > [***Load Method***]** y seleccione Default.m (véase **[Figura 26](#page-20-0)**). El Default es un método vacío solamente con los requerimientos mínimos como presión del gas de colisión, características de la columna instalada, entre otros. Por tanto, se deben modificar los parámetros deseados a partir de este archivo.

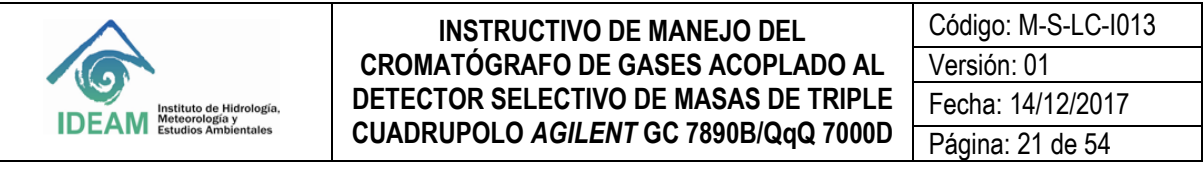

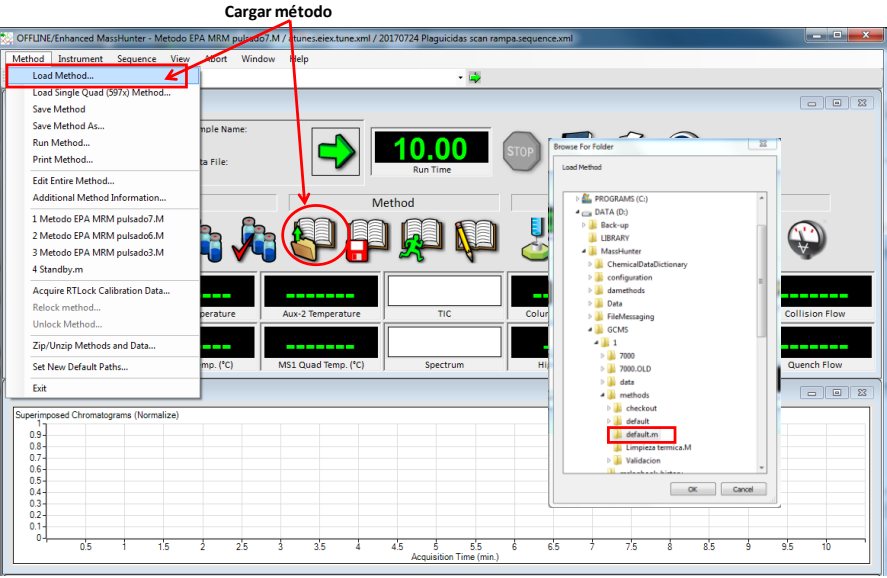

**Figura 26. Creación de un nuevo método a partir del archivo de default.**

<span id="page-20-0"></span>**8.6.2.** Guarde el método con un nuevo nombre. Dar *click* en **[***Method***] > [***Save Method As***]**. Seleccionar la carpeta donde quedará guardado el método (*Method Path*) y el nombre del método (*Method File*), conforme se muestra en la **[Figura 27Figura 27](#page-20-1)**. Nota: guardar los métodos en la D:\MassHunter\GCMS\1\methods. **Guardar método**

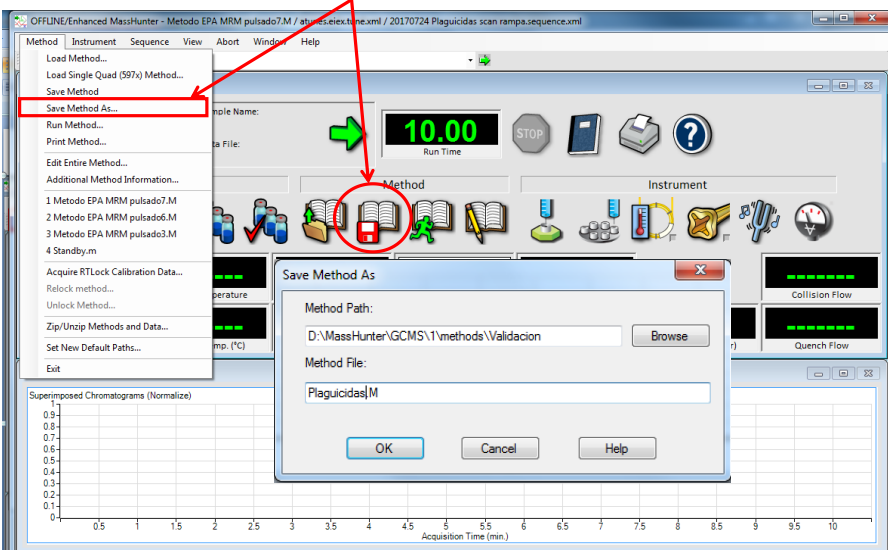

**Figura 27. Ruta para guardar el método.**

<span id="page-20-1"></span>**8.6.3**. Seleccionar el tipo de inyector y fuente de la inyección. Dar *click* en **[***Instrument***] > [***Inlet/Injection Types***]**. En la entrada de la muestra (*Sample Inlet*) seleccionar *GC*. En la fuente de inyección (*Injection Source*) se debe seleccionar el muestreador automático para líquidos (*GC ALS*). Como se está trabajando con detector selectivo de masas, seleccione en la caja de diálogo *U* **Use MS**. En la localización del inyector, seleccionar *Front* y la conexión del MS (*MS Connected to*) seleccionar *Front* (véase **[Figura 28](#page-21-0)**).

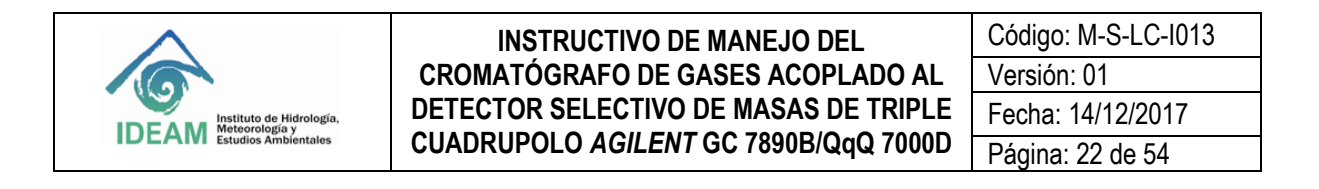

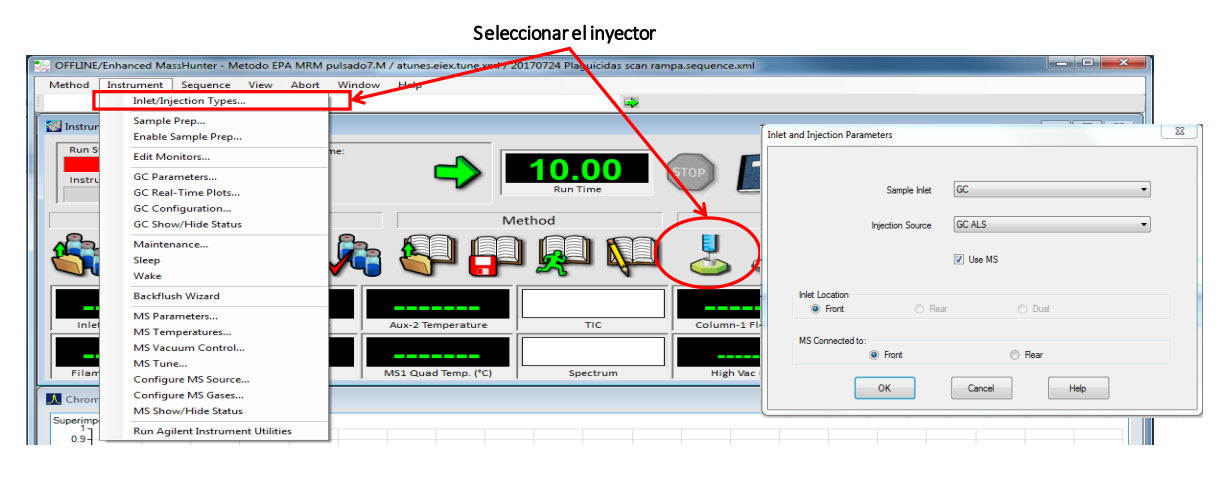

**Figura 28. Establecer los parámetros del inyector Inlet/Injection Type**

<span id="page-21-0"></span>**8.6.4.** Seleccionar parámetros del automuestreador. Ingrese desde el menú *Instrument >GC Parameters* después seleccione en el panel izquierdo *ALS > Front injector* (véase **[Figura 29](#page-22-0)**).

**8.6.4.1** En el campo de *Injection*, la *Syringe Size* muestra automáticamente el tamaño de la jeringa establecido anteriormente desde la configuración del GC. Seleccione el volumen de inyección en el campo *Injection Volume*, puede seleccionar un volumen desde 1 µL. Tenga en cuenta la capacidad del *liner* para establecer el volumen de inyección.

**8.6.4.2** En el campo de *Washes* and *Pumps* ingresas los datos.

- En la opción *Solvent A Washes* ingrese el número de veces que desea que la jeringa sea lavada antes de la inyección en el campo de *Preinj* y después de la inyección en el campo *PostInj* con el *Solvente A*. Se recomienda que el volumen de lavado sea el máximo de la capacidad de la jeringa, es decir, establezca en el campo del *Volume (µL)* la opción *Max*.
- En la opción *Solvent B Washes* ingrese el número de veces que desea que la jeringa sea lavada antes de la inyección en el campo de *Preinj* y después de la inyección en el campo *PostInj* con el solvente B. Se recomienda que el volumen de lavado sea el máximo de la capacidad de la jeringa, es decir, establezca en el campo del *Volume (µL)* la opción *Max*.
- En la opción *Sample Washes* ingrese el número de veces que desea que la jeringa tome una alícuota de la muestra y en el campo *Volume (µL)* el volumen que debe tomar. Se recomienda que sea el mismo volumen de inyección. Tenga en cuenta que en este proceso la muestra tomada será descartada en el vial de residuos de la torre de inyección.
- En la opción *Sample Pumps* ingrese el número de veces que dese que la jeringa realice la purga con la muestra antes de la inyección.

Las demás opciones proveen capacidades adicionales para muestras viscosas y grandes volúmenes de inyección. Para una visualización de la opción en el *Front injector*, véase **[Figura 29](#page-22-0)**.

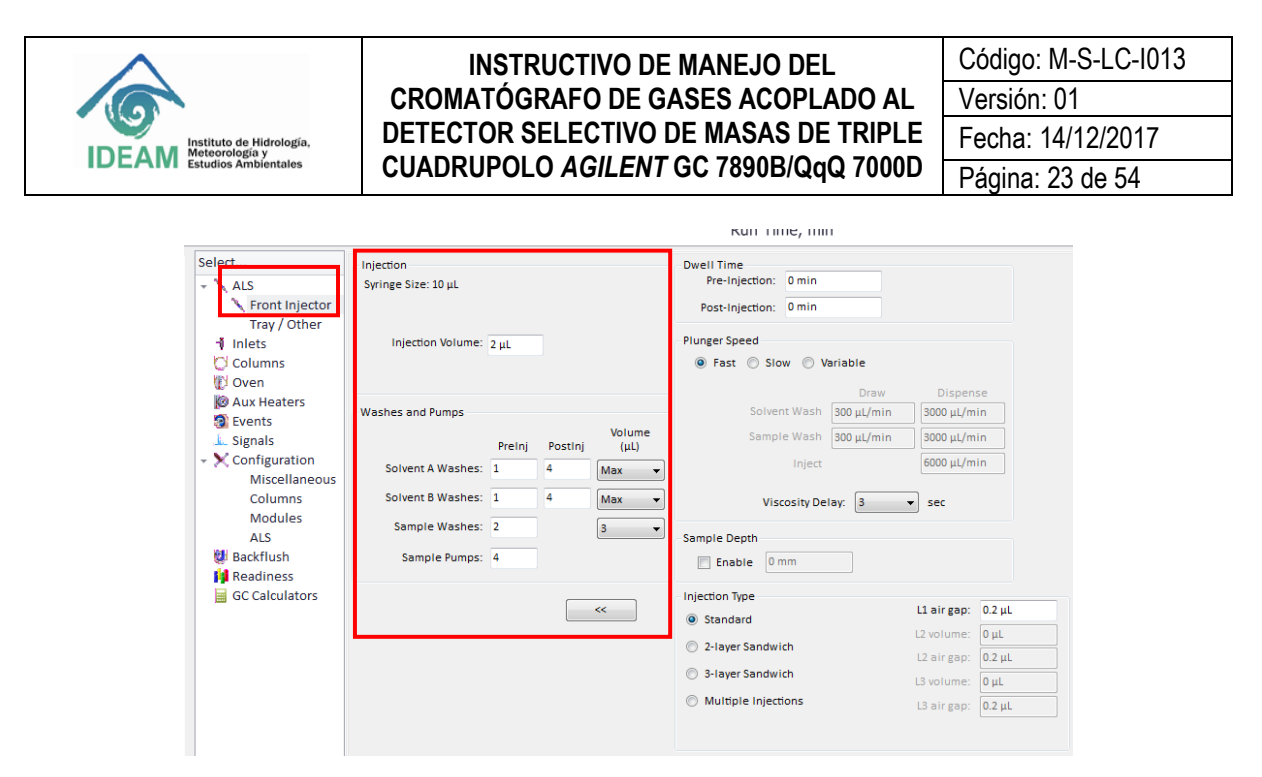

**Figura 29. Parámetros del automuestreador, torre de inyección.** 

<span id="page-22-0"></span>**8.6.4.3** Cálculo del volumen de vaporización del solvente. Antes de realizar la inyección, debe asegurarse que el volumen de solvente inyectado es compatible con la capacidad del *liner* que se va a utilizar. *Agilent* tiene una herramienta que ayuda a determinar esta condición. Ingrese desde el menú *Instrument >GC Parameters***,** después seleccione en el panel izquierdo *GC Calculators > Vapor volume calculator*. El *software* calcula el volumen aproximado de vaporización del solvente de acuerdo con la cantidad inyectada, tipo de *liner*, temperatura del puerto de inyección y presión en el inyector, esta última es muy importante en el caso que se trabaje con inyección pulsada. De esta forma se puede verificar que el volumen inyectado no sobrepasa la capacidad del *liner* y que se realizará la transferencia cuantitativa a la columna, evitando que se genere contaminación en el puerto de inyección, véase [Figura 30.](#page-22-1)

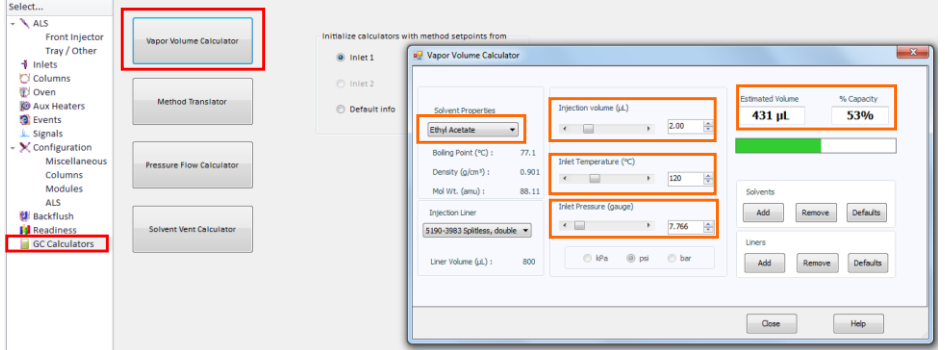

**Figura 30. Cálculo del volumen de vaporización del solvente.**

<span id="page-22-1"></span>**8.6.4.** Desde el *Instrument >GC Parameters* seleccione en el panel navegación izquierdo *ALS > Tray/Other*. En el campo *ALS Errors*, escoger la opción *Pause for user interation* (véase **[Figura 31](#page-23-0)**).

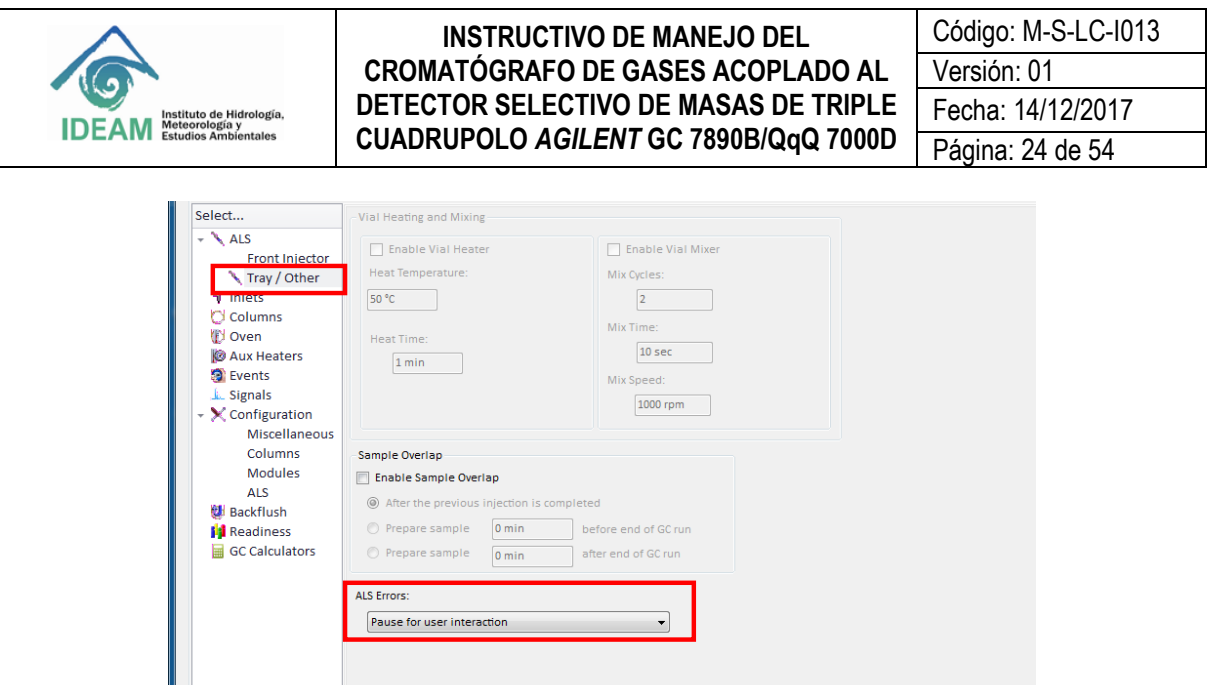

**Figura 31. Parámetros del automuestreador, bandeja** *Tray/Other***.**

<span id="page-23-0"></span>**8.6.5**. En el menú del panel de navegación seleccionar *Inlets*, como se muestra en la **[Figura 32](#page-23-1)**.

- En el campo *Split-Splitless Inlet*, de *click* en el botón *Select liner*, si el *liner* es de marca *Agilent*, seleccione el tipo de *liner* desde el catálogo.
- Active las opciones del *Heater*, *Pressure* y *Septum Purge Flow* dando *click* en la caja de diálogo. Ingrese los valores de acuerdo de los parámetros deseados.
- En el campo *Septum Purge Flow Mode* puede seleccionar la opción *Switched*.
- En el campo de *Mode***,** puede seleccionar la inyección de tipo *Split*, *Splitless*, *Pulsed Split*, *Pulsed Splitless* y *Sleep*. Recuerde que de acuerdo con el tipo de inyección debe establecer los valores del *Split Ratio*, *Split Flow* **(mL/min)**, o de la presión del pulso en el campo de *Injection Pulse Pressure* **(psi).**
- Se recomienda activar el *Gas saver* cuando el *Total Flow* sea mayor de 15 mL/min

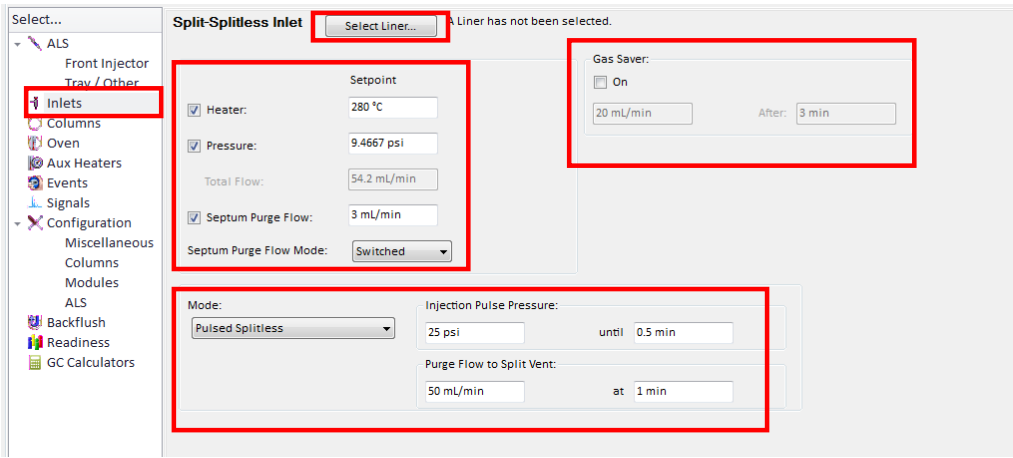

<span id="page-23-1"></span>**Figura 32. Parámetros del puerto de inyección.**

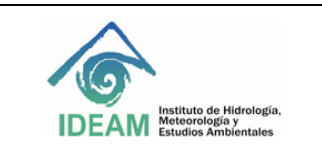

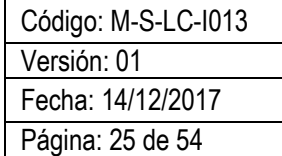

**8.6.6.** En el menú del panel de navegación seleccionar *Columns*, como se muestra en la **[Figura 33](#page-24-0)**. En el campo *Selection* se debe escoger la columna que se va a utilizar. En el campo *Control Mode*, seleccionar la caja de **On.** Introducir los datos relacionados con el *Flow, Pressure, Average Velocity* y *Holdup Time*. En este caso se va a trabajar a flujo constante para que el equipo realice el control de las presiones y mantenga el flujo. Para esto seleccione *Constant Flow*. Establezca el flujo de trabajo para el *Post Run*.

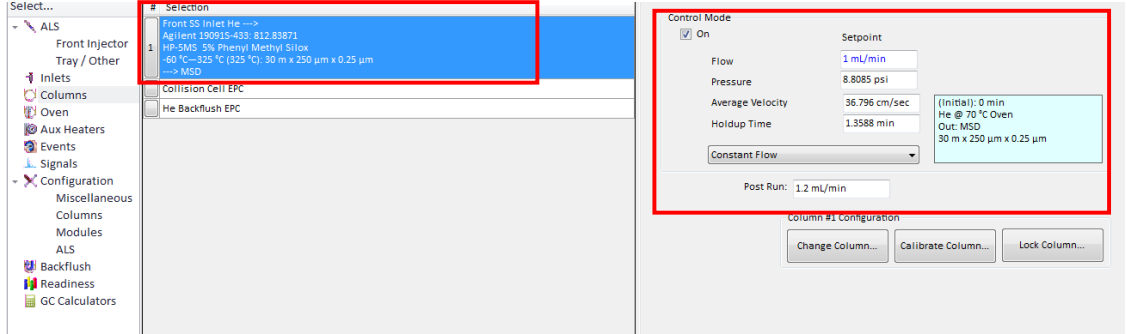

**Figura 33. Parámetros de la columna cromatográfica y control de presiones y flujos.**

<span id="page-24-0"></span>**8.6.7**. Parámetros del horno cromatográfico. En el menú del panel de navegación izquierdo seleccionar *Oven*, dar *click* en la caja del *Oven Temp On* e introducir la temperatura de inicio de la corrida cromatográfica. El campo de *Equilibration Time* (min), se refiere al tiempo utilizado para estabilizar el equipo después que ha alcanzado las condiciones de flujo y temperatura para iniciar una nueva corrida. En el campo *Maximum Oven Temperature*, establecer la temperatura máxima que puede alcanzar el horno de acuerdo con la temperatura máxima permitida por la columna. Configurar la rampa de temperatura del horno. Si desea puede activar el Post Run introduciendo la temperatura a la que llegaría el horno después de finalizar la corrida cromatográfica y el tiempo que dura en el campo del *Post Run Time* (véase **[Figura 34](#page-24-1)**).

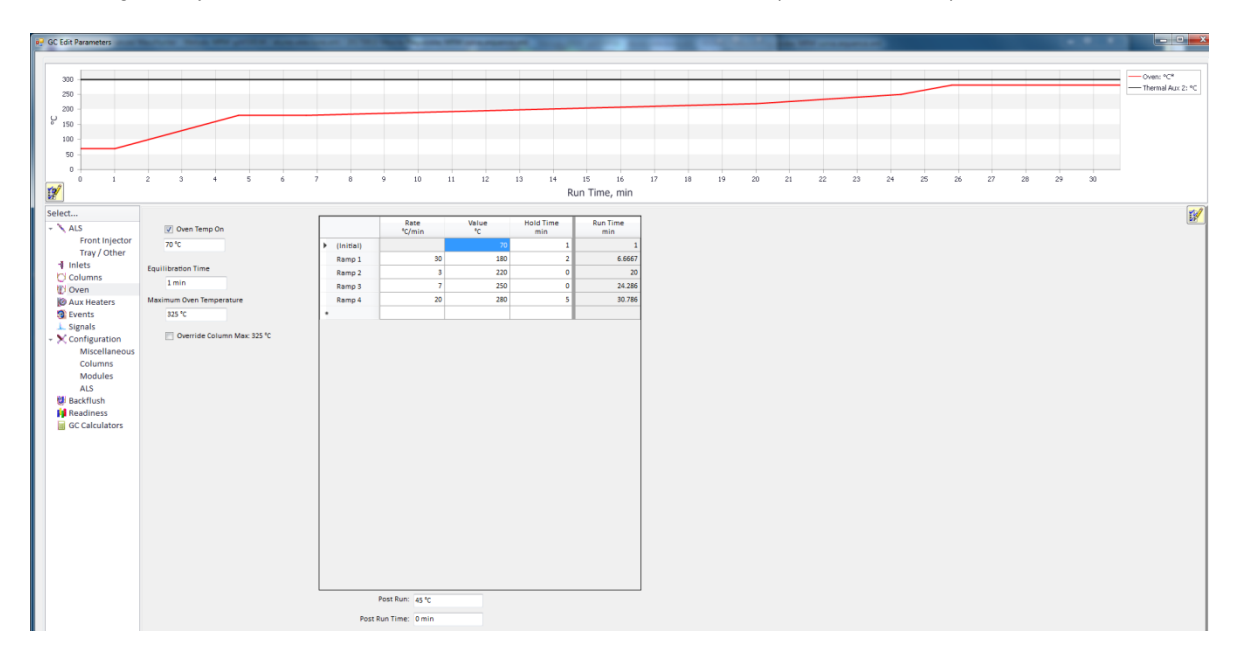

<span id="page-24-1"></span>**Figura 34. Programa de temperatura del horno cromatográfico.**

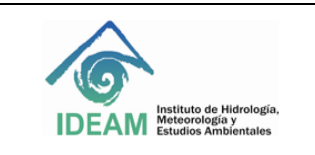

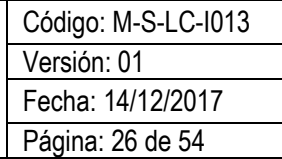

**8.6.8** Parámetros de la línea de transferencia. Como se está trabajando con el detector selectivo de masas, se debe establecer la temperatura de la línea de transferencia del acople del GC al MSD. En el menú del panel de navegación izquierdo seleccionar el ícono del *Aux Heaters*. En el campo del *Thermal Aux 2 (MSD Transfer Line***)**, activar el calentamiento dando *click* en *On* y establecer la temperatura en °C como se muestra en la **[Figura 35](#page-25-0)**. La temperatura de la línea de transferencia o interface debe ser lo suficientemente alta para mantener la muestra vaporizada, pero no puede superar la temperatura máxima permitida para la columna. Al finalizar guarde los cambios en *Method > Save*. Luego proceda a establecer los parámetros de adquisición del espectrómetro de masas.

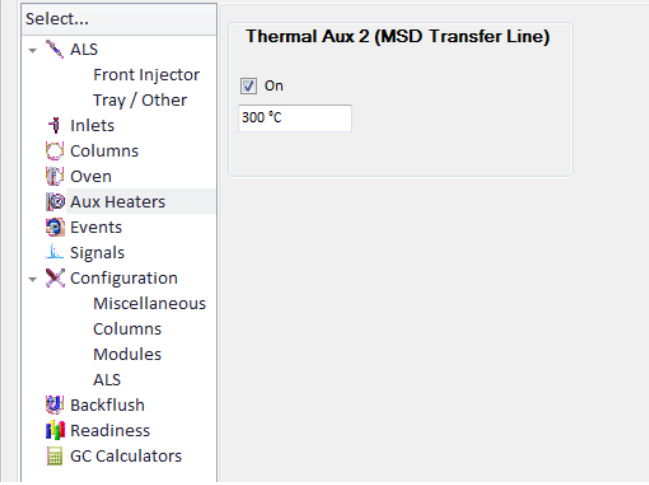

**Figura 35. Parámetros de la línea de transferencia.**

## <span id="page-25-0"></span>**8.7. Configuración del detector selectivo de masas de triple cuadrupolo.**

El equipo del Laboratorio de Calidad ambiental del IDEAM es un cromatógrafo de gases acoplado al detector selectivo de masas tándem en el espacio con analizador de triple cuadrupolo, es decir, tres cuadrupolos acoplados en serie. Uno de los cuadrupolos actúa como una cámara de colisiones. De acuerdo con la configuración del detector de triple cuadrupolo, el equipo puede operar en diferentes modos de monitoreo, a saber: barrido completo (*Full Scan*), monitoreo de iones seleccionados (SIM, *selected Ion Monitoring*), barrido de ion producto (*Product Ion Scan*), barrido de ion precursor (*Precursor Ion Scan*), barrido de fragmento neutro (Neutral *Loss Ion Scan*), monitoreo de reacciones múltiplas (MRM, *Multiple reaction monitoring*) y *dinamic* MRM.

El procedimiento para establecer los parámetros del espectrómetro de masas MS es el siguiente:

 Desde el GC-QQQ *MassHunter Acquisition software* vaya al menú *Instrument > MS Parameters*o desde el ícono como muestra la **[Figura 36](#page-26-0)**.

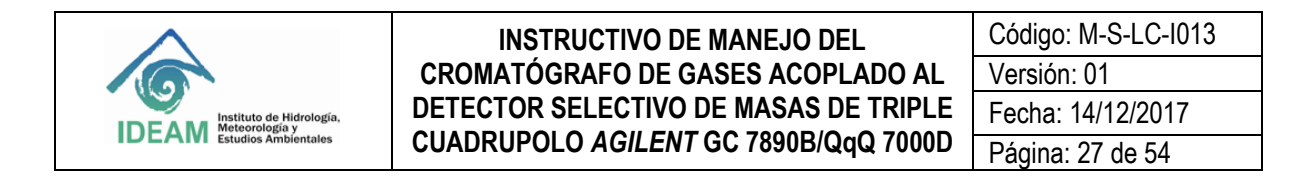

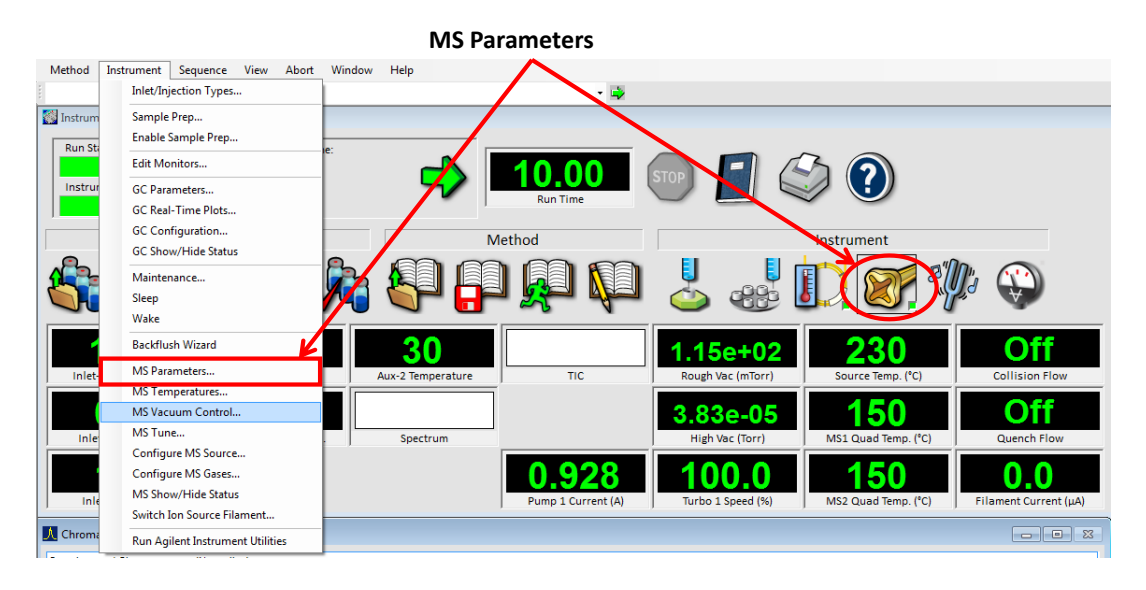

**Figura 36. Ruta de acceso para el MS** *parameters*.

- <span id="page-26-0"></span>En el campo de *Method > Acquisition*.
- Registre las informaciones del *MS Parameters*, véase **[Figura 37](#page-26-1)** .

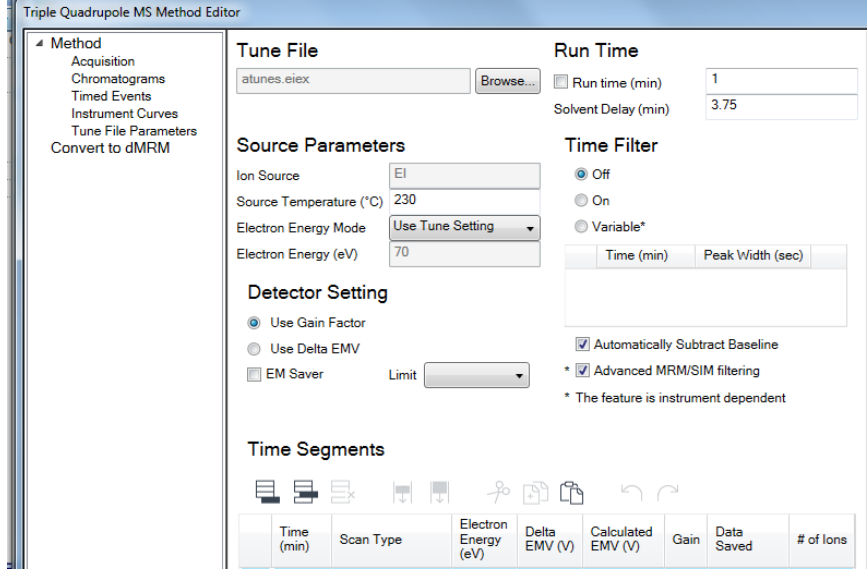

**Figura 37. Parámetros del método en el detector de triple cuadrupolo.**

- <span id="page-26-1"></span>En el campo de *Tune File*, seleccione el archivo del último *Autotune* realizado.
- En el campo de *Source Parameters*, la *Ion Source* está preestablecida como EI (es decir*, Electron Ionization* o ionización electrónica). La temperatura de la fuente o *Source Temperature* **(°C)** puede establecerse en 230 °C. *Electron Energy Mode*, seleccione *Use Tune Setting* y la energía de

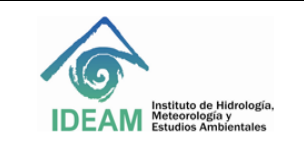

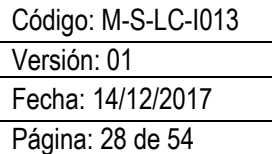

ionización o *Electron Energy* **(eV)** está predeterminada como 70 eV.

- En el campo de *Detector Setting* se recomienda trabajar con el factor de ganancia. Seleccione *Use Gain Factor.*
- En el campo de *Run Time* se recomienda establecer el tiempo del *Solvent Delay* **(min)** para que el filamento del MS esté apagado mientras eluya el solvente. Recuerde que demasiada humedad puede quemar el filamento. Ingresar el tiempo de la corrida cromatografía en que se va encender el filamento.
- En el campo de *Time Filter* activar dando *On* y activar las casillas del *Automatically Substract Baseline* y *Advance* **MRM/SIM** *Filtering*.

A continuación se explicará las opciones para ajustar algunos de los modos de adquisición del MS en el campo de *Time Segments*.

**8.7.1**. Entre los experimentos que se pueden realizar está el *Full Scan* (barrido completo), este tipo de monitoreo es equivalente al que se realiza en un equipo con cuadrupolo único, es decir, la cámara de colisiones Q2 no está activada. El triple cuadrupolo QQQ *Agilent* 7000D, permite realizar este tipo de *scan* en cualquiera de los dos cuadrupolos (Q1 o Q3). En el *software* se puede identificar como MS1 Scan o MS2 Scan. En este caso es recomendable que el primer cuadrupolo Q1 (analizador de masas MS1) y la cámara de colisiones Q2, estén operando en el modo de transmisión de iones o *Total Transmisión Ion* (TTI), permitiendo el paso de todos los iones al segundo cuadrupolo Q3 (analizador de masas MS2) que trabajará como un filtro de masas y por último los iones llegan al detector. Con las corrientes iónicas totales se construye el espectro de masas. Preferiblemente se debe trabajar en el modo MS2 Scan, dado que el cuadrupolo está más cerca al detector.

En la [Figura 38](#page-28-0) se muestra un ejemplo para la selección del modo de monitoreo del tipo Scan.

- En el campo de *Scan Type* seleccionar MS2 Scan.
- En el campo *Gain* establecer el valor de la ganancia, puede estar en el rango entre 1-10.
- Dar *click* en la casilla del *Data Saved.*
- En la región superior derecha del *display*, en *Scan Segments* establecer el rango de masas en el que se va trabajar. Para esto en la opción del *MS2 Start Mass* establecer el valor de 45 (*m/z*). En la opción *MS2 End Mass* ingresar el valor de 500 (*m/z*), si desea analizar masas mayores puede aumentar el rango. En la opción del *Scan Time* se debe ingresar un valor en el cual el número de *Data samples* sea aproximadamente 3.
- En la región inferior derecha del *display*, en *Scan parameters* en el campo de *Step size (amu)* seleccionar 0,1. El valor del *Threshold* puede establecerse entre 50 o 100.
- Finalmente dar *click* en **OK** y guardar los cambios en *Methods > Save.*

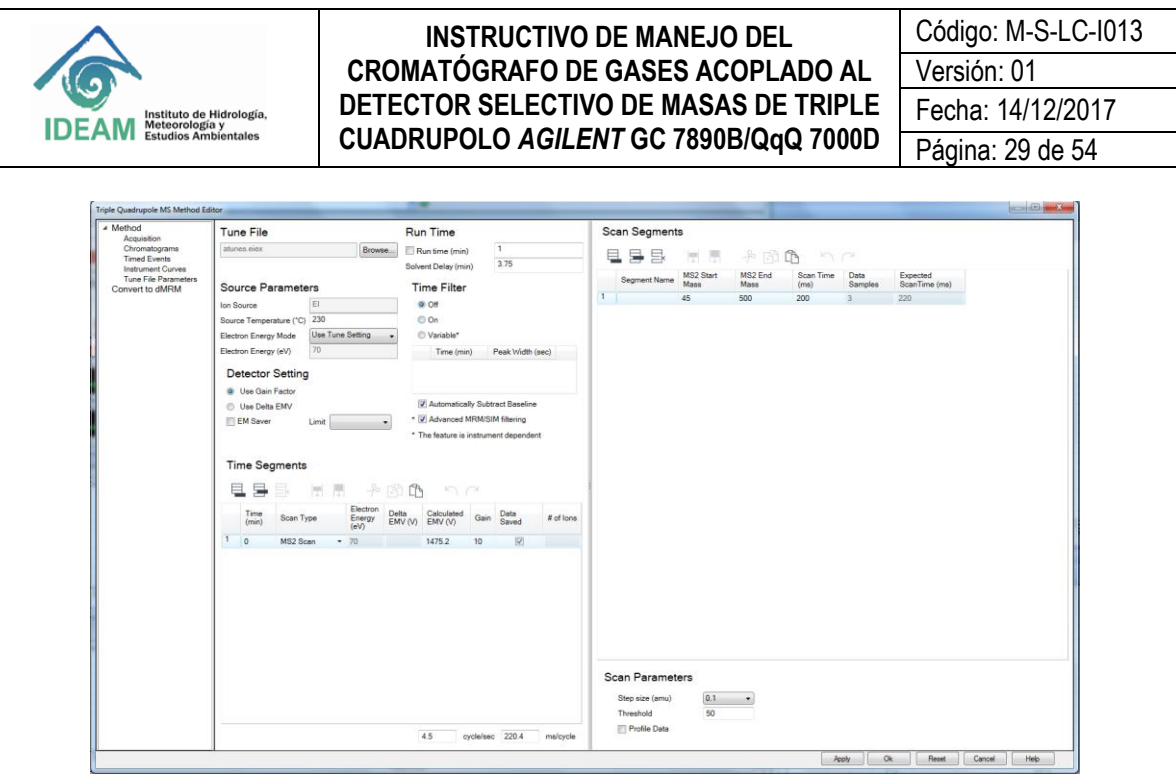

Figura 38. Parámetros para operar el MS en el modo MS2 Scan.

<span id="page-28-0"></span>**8.7.2** En el monitoreo de ion (es) seleccionado (s), SIM, se programa uno de los cuadrupolos para que deje pasar solo los iones típicos y específicos del analito que fueron previamente seleccionados. Los otros dos cuadrupolos trabajan en el modo TTI. Con base en las corrientes iónicas parciales obtenidas se construye el fragmentograma de masas. El equipo permite trabajar en el modo **SIM** en cualquiera de los dos cuadrupolos (MS1 SIM y MS2 SIM). Como en el caso anterior, se recomienda trabajar en el modo **MS2 SIM**.

En la **[Figura 39](#page-29-0)** se muestra un ejemplo para la configuración del modo de **SIM**.

- En el campo de *Scan Type* seleccionar **MS2 SIM**.
- En el campo de *Time* **(min)**, ingresar el tiempo de retención del compuesto de interés que puede ser determinado a través de la adquisición por *Scan*. Pueden ingresarse varios segmentos o ventanas de monitoreo, es decir, el tiempo de retención para la adquisición de varios analitos.
- En el campo *Gain* establecer el valor de la ganancia, puede estar en el rango entre 1-10.
- Dar *click* en la casilla del *Data Saved.*
- En la región superior derecha del *display*, *Scan Segments* ingresar el número de filas de acuerdo con la cantidad de iones que se van a monitorear en ese segmento a través de los íconos  $\Box$   $\Box$   $\Box$ . Ingrese el nombre del compuesto que va a monitorear. En el campo de **MS2** *mass*, ingrese la masa de los iones que desea monitorear. En el campo de **MS2** *resolution* seleccione la resolución *Wide* (1,2 uma) y como *Dwell time* **(min)** ingrese un valor de 50.
- En la región inferior derecha del *display* se muestra la opción de *Full Scan parameters*, si desea puede habilitar la adquisición simultánea de SIM y Scan, dando click en la casilla *Enable*.
- Finalmente dar *click* en **OK** y guarde los cambios en *Methods > Save*.

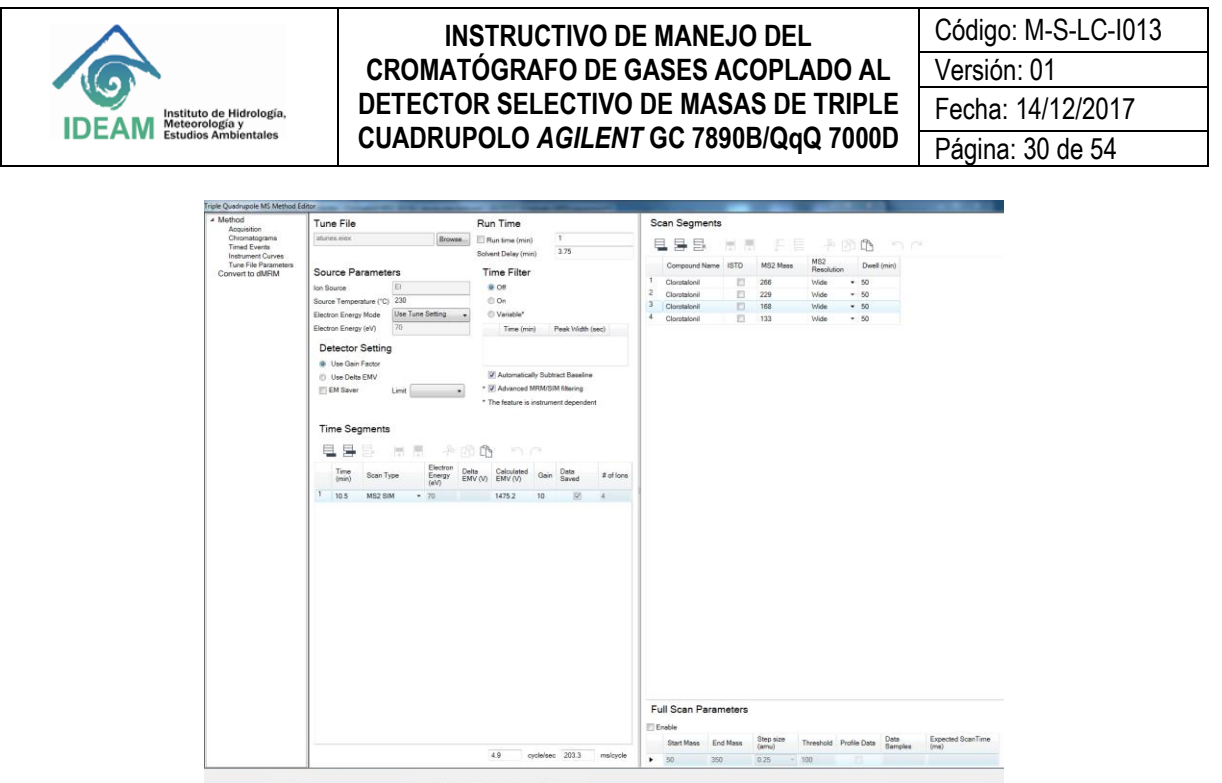

**Figura 39. Parámetros para operar el MS en el modo MS2 SIM.**

<span id="page-29-0"></span>**8.7.3.** Barrido de ion producto (*Product Ion Scan*), el ion precursor o ion padre se selección en el Q1 (MS1) y se transfiere al Q2 (cámara de colisiones activadas), donde interactúa con el gas de colisión, y el gas ionizado de He, promoviendo la fragmentación del ion para generar los iones productos o iones hijos. Los fragmentos son entonces escaneados en el Q3 (MS2). Esto da como resultado un fragmentograma típico de un análisis tándem MS/MS. El monitoreo de iones producto sirve como un paso útil en el desarrollo del método MRM o en el caso donde se intenta elucidar la estructura de un ion precursor.

En la **[Figura 40](#page-30-0)** se muestra un ejemplo para la selección del modo de ion producto.

- En el campo de *Scan Type* seleccionar *Product Ion*.
- En el campo de *Time* **(min)**, ingresar el tiempo de retención del compuesto de interés que puede ser determinado a través de la adquisición por *Scan*. Pueden ingresarse varios segmentos o ventanas de monitoreo, es decir, el tiempo de retención para la adquisición de varios analitos.
- En el campo *Gain* establecer el valor de la ganancia, puede estar en el rango entre 1-10.
- Dar *click* en la casilla del *Data Saved*.
- En la región superior derecha del *display*, *Scan Segments* ingresar el número de filas de acuerdo con la cantidad de iones que se van a monitorear en ese segmento a través de los íconos  $\mathbb{E} \mathbb{B} \mathbb{B}$ . En el campo *Segment Name* ingrese el nombre del compuesto que va a monitorear. En el campo de *Precursor Ion*, ingrese la masa de los iones que desea escanear el Producto Ion. En el campo de **MS1**  *Resolution* seleccione la resolución *Wide* (1,2 uma). En el campo **MS2** *Start Mass* ingrese un valor de masa menor para que empiece a hacer el barrido. En el campo **MS2** *End Mass* ingrese un valor masa mayor al del ion precursor. En la opción del *Scan Time* se debe ingresar un valor en el cual el número de *Data samples* sea aproximadamente 3. En el campo CE (eV) ingrese la energía de colisión para realizar la fragmentación en la cámara de colisiones.
- En la región inferior derecha del *display* se muestra la opción de *Scan parameters*, en el campo de *Step size* **(amu)** seleccionar 0,1. El valor del *Threshold* puede establecerse entre 50 o 100.
- Finalmente de click en **OK** y guarde los cambios en *Methods > Save*.

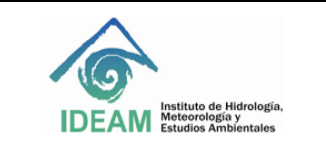

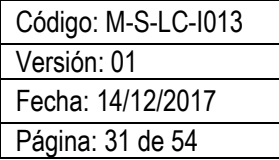

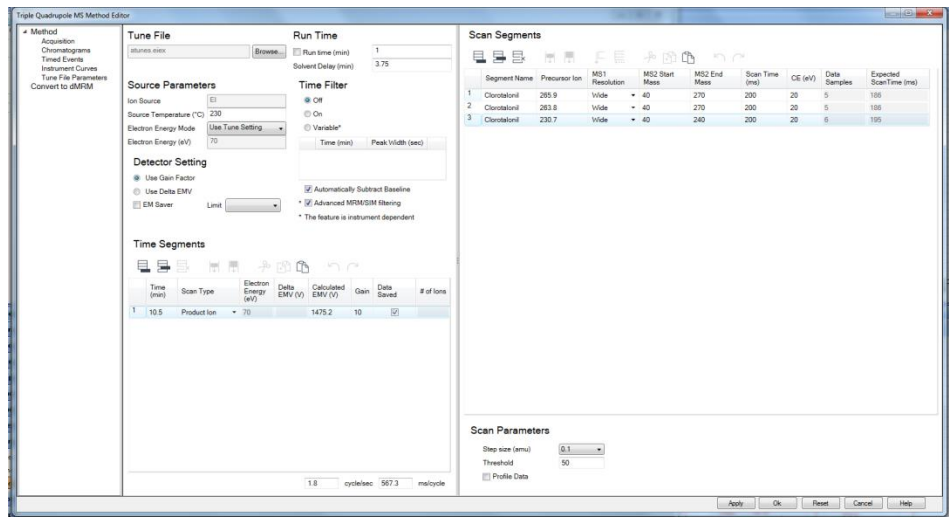

**Figura 40. Parámetros para operar el MS en el modo de monitoreo de barrido de ion producto.**

<span id="page-30-0"></span>**8.7.4.** Monitoreo de reacciones múltiples (MRM, *Multiple reaction monitoring*). MRM es conocido como la herramienta final de análisis de compuestos que no produce un espectro completo. Puede producir resultados muy específicos y sensibles. En este modo de adquisición es seleccionado un ion precursor del analito en el Q1 (MS1), el ion es fragmentado en el Q2 (cámara de colisiones) y entonces se selecciona un ion proveniente de la fragmentación, es decir, ion producto de la transición o reacción de disociación para ser filtrado en el Q3 (MS2). Ambos analizadores, MS1 y MS2, operan en modo SIM. De este modo, solo los iones producto generados por la fragmentación del ion precursor pasado a través de Q1 son detectados.

El monitoreo de la reacción del ion precursor e ion producto, permite confirmar la presencia del analito en mezclas complejas. Así, la identificación de dos transiciones independientes, además de la equivalencia del tiempo de retención cromatográfico con la de un patrón certificado, confirma la identificación inequívoca del analito.

En la **[Figura 41](#page-31-0)** se muestra un ejemplo para la selección del modo de MRM.

- En el campo de *Scan Type* seleccionar *MRM*.
- En el campo de *Time* **(min)**, ingresar el tiempo de retención del compuesto de interés. Pueden ingresarse varios segmentos o ventanas de monitoreo, es decir, el tiempo de retención para la adquisición de varios analitos.
- En el campo *Gain* establecer el valor de la ganancia, puede ser en el rango de 1-10.
- Dar *click* en la casilla del *Data Saved*.
- En la región superior derecha del *display*, *Scan Segments* ingresar el número de filas de acuerdo con la cantidad de iones que se van a monitorear en ese segmento de tiempo a través de los íconos  $\blacksquare \blacksquare \blacksquare$ . En el campo *Compound Name* ingrese el nombre del compuesto que va a monitorear. En el campo de *ISTD*, seleccione la casilla si va a utilizar estándar interno. En el campo de *Precursor Ion* ingrese la masa *m/z* del ion que desea monitorear. En el campo de *MS1 Resolution* seleccione la resolución *Wide* (1,2 uma). En el campo *Product ion* ingrese un valor de *m/z* del ion producto proveniente del ion precursor que desea monitorear. En el campo *MS2 Resolution* seleccione la resolución *Wide* (1,2 uma).

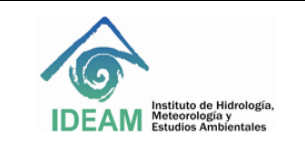

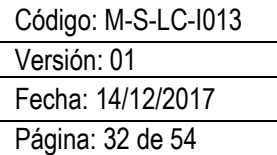

En el campo *Dwell (min)* puede establecer un valor de 50 y en campo de *CE* **(eV)** ingrese el valor de la energía de colisión para realizar la fragmentación en la cámara de colisiones.

**Nota: la energía de colisión debe ser optimizada a fin de obtener la mayor abundancia de la reacción o transición.** 

- En la región inferior derecha del *display* se muestra la opción de *Full Scan parameters*, si desea puede habilitar la adquisición simultánea de MRM y *Scan*, dando *click* en la casilla *Enable*. Tenga en cuenta que esto podría disminuir la sensibilidad para la detección de los analitos.
- Finalmente dé *click* en **OK** y guarde los cambios en *Methods > Save*.

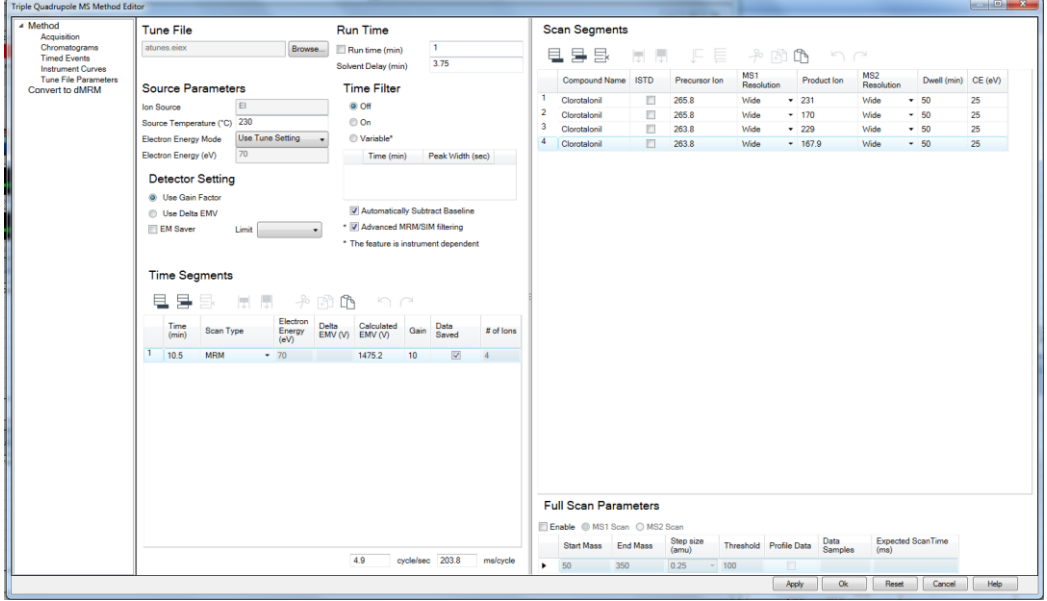

**Figura 41. Parámetros para operar el MS en el modo MRM.**

#### <span id="page-31-0"></span>**8.8. Creación de la secuencia para inyección automática de las muestras.**

La creación de la secuencia de análisis se hace mediante el menú *Sequence* del *Instrument control*. También puede acceder a través de los íconos gráficos como se muestra en la **[Figura 42](#page-31-1)**.

|                                                                   | GC-QQQ/Enhanced MassHunter - Clorotalonil MRM 15 prueba.M / ATUNE.U / 20170802 Transiciones MRM.sequence.xml |                   |                          |                               |                           |                              |
|-------------------------------------------------------------------|----------------------------------------------------------------------------------------------------|-------------------|--------------------------|-------------------------------|---------------------------|------------------------------|
| Method<br>Instrument Sequence                                     | Abort Window Help<br><b>liew</b>                                                                             |                   |                          |                               |                           |                              |
|                                                                   |                                                                                                    |                   | ۰Þ                       |                               |                           |                              |
| Instrument Cante                                                  |                                                                                                    |                   |                          |                               |                           |                              |
| <b>Run Statu</b><br><b>Instrument Status:</b><br><b>Not Ready</b> | Secuencia<br>Name:<br>Data File:                                                                             |                   | 10.00<br><b>Run Time</b> | <b>STOP</b>                   | (2)                       |                              |
|                                                                   | Sequence                                                                                                    |                   | Method                   |                               | Instrument                |                              |
|                                                                   |                                                                                                    |                   |                          |                               |                           |                              |
| 20<br><b>Inlet-F Temperature</b>                                  | 30<br><b>Oven Temperature</b>                                                                                | Aux-2 Temperature | <b>TIC</b>               | 1.29e+02<br>Rough Vac (mTorr) | Source Temp, (°C)         | Off<br><b>Collision Flow</b> |
| 6.3<br><b>Inlet-F Total Flow</b>                                  | .5<br>Column-1 Flow Calc.                                                                                    | Spectrum          |                          | 5.55e-05<br>High Vac (Torr)   | 02<br>MS1 Quad Temp. (°C) | Off<br>Quench Flow           |
| <b>Inlet-F Pressure</b>                                           |                                                                                                    |                   | Pump 1 Current (A)       | Turbo 1 Speed (%)             | שו<br>MS2 Quad Temp. (°C) | <b>Filament Current (uA)</b> |

<span id="page-31-1"></span>**Figura 42. Ruta de acceso para la creación de secuencias de análisis.**

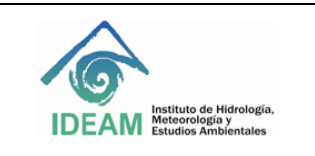

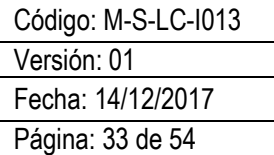

**8.8.1.** La secuencia puede ser creada por modificación del archivo default. Desde el menú *Sequence* seleccione *Load Sequence* o el ícono **SD** y abra el archivo de default, default.sequence.xml.

8.8.2. Para abrir el archivo dar *click* en el menú *Sequence>Edit Sequence* o desde el ícono **a**. Aparecerá la tabla de secuencia como se muestra en el **[Figura 43](#page-32-0)**.

| Name               | <b>Mail</b> | Method Path                                 | Method Rie                | Data Path                                          | Data File | Type    |    | Level DK | Vol. | Sample Page P. | Sample Preg | Toyy Name | Connect |
|--------------------|-------------|---------------------------------------------|---------------------------|----------------------------------------------------|-----------|---------|----|----------|------|----------------|-------------|-----------|---------|
| AceOB <sub>1</sub> |             | 1. D. MassHunter/GCMS/1. Walidacion         | Metodo EPA MRN pulsado3.M | D/MassHunter/GCM., (20170823 Prueba curva rein)    | AceOEt 1  | Sengie  |    |          |      |                |             |           |         |
| $2$ Mx $2.5$       |             | 3 D: MassHunter/GCMS/1. Walidacion          | Metodo EPA MFM pulsado3.M | D./MassHunteriGCM_120170823 Prueba curva reini     | 14x25     | Sample  | l. |          |      |                |             |           |         |
| AceOB2             |             | D:/MassNunter/GCMS/1. Walidacion            | Metodo EPA MRM pulsado3.M | D./MassNusser/GCM. \20170823 Pruebs curvs reini    | AceOE2    | Sengie  |    |          |      |                |             |           |         |
| $4$ Mx 5           |             | 6 D. MassHunter/GCMS/1. Walidacion          | Metodo EPA MRH pulsado3.M | D/MassHunterIGCM, Q0170823 Pruebs curvs reinj      | MxS       | Sensie  |    |          |      |                |             |           |         |
| AceOB3             |             | D: MessHunter GCMS: T. Weldecice            | Metodo EPA MRM pulsado3 M | D./Mass/Auster/GCM. (20170823 Pruebs curvs reini   | AceOB3    | Serecie |    |          |      |                |             |           |         |
| S Ma 10            |             | 7 D. MassHunter/GCMS:1: Waldacion           | Metodo EPA MRM pulaado3.M | D/MassHunter/GCM ./20170823 Prueba curris reizy    | Mx 10     | Serspie |    |          |      |                |             |           |         |
| AceOB4             |             | 1. D. MassHunter/GCMS/1L. Walidacion        | Metodo EPA MFM pulaado3.M | D (MassHunter/GCM, 20170823 Prueba curre mini      | AceOB4    | Sancie  |    |          |      |                |             |           |         |
| Mx 25              |             | 8 D. MassHunter/GCMS/T. Validacion          | Metodo EPA MRM pulsado3.M | D/MassHunter/GCM./20170823 Prueba curva reinj      | Mx 25     | Sarepie |    |          |      |                |             |           |         |
| $9$ AprOB5         |             | 1 D: MassHunter/GCMS/1. : Validacion        | Metodo EPA MRM pulsado3.M | D. Mass Hunter (SCM., 120170823 Prueba corva reini | AceOB5    | Sanole  |    |          |      |                |             |           |         |
| 10 Ma 50           |             | 9 D. MassHunter/GCMS/7L. Waldacion          | Metodo EPA NFM pulsado3.M | D. MassHunter/GCM. (20170823 Prueba curva reini    | Mx 50     | Sangle  |    |          |      |                |             |           |         |
| AceOH6             |             | D: MassHunter/GCMS/1L. Walidacion           | Metodo EPA MRM pulsado3.M | D. MassHunter/GCM. /20170823 Prueba curva reini    | AceOBS    | Sangle  |    |          |      |                |             |           |         |
| 12 Mar 75          |             | 10 D. MassHunter/GCMS/7: /Validacion        | Metodo EPA MRM pulsado3.M | D.WassHunter/GCM. (20170823 Prueba curva rein)     | 1My 75    | Sangle  |    |          |      |                |             |           |         |
| 13 AceOB7          |             | 1 D: MassHunter GCMS/1: Walidacion          | Metodo EPA MRM pulsado3.M | D./MassNuster/GCM./20170823 Prueba curva rein(     | AceOB?    | Sample  |    |          |      |                |             |           |         |
| 14 Banco 12        |             | D:WassHunterIGCMS/1. Validacion  Standby.m. |                           | D. MassHunter GCM. (20170823 Prueba curva rein)    | Banco 12  | Sample  |    |          |      |                |             |           |         |

**Figura 43. Tabla de secuencia de análisis.**

- <span id="page-32-0"></span> En el campo *Name*, ingrese el nombre de la muestra, puede contener hasta 30 caracteres. No se debe incluir /, \*, (,) o espacio preferiblemente guion al piso.
- En el campo *Vial* ingrese la posición del vial en la bandeja del automuestreador ALS.
- En el campo de *Method Path* seleccione la carpeta donde se encuentra guardado el método.
- En el campo *Method File*, seleccione el método que se encuentra dentro de la carpeta del *Method Path*.
- En el campo *Data Path*, seleccione la carpeta donde serán guardados los archivos generados durante la corrida cromatográfica.
- En el campo *Data File*, ingrese el nombre con el que quedará guardada la muestra.
- En el campo *Type* seleccione el tipo de muestra.
- En el campo *Level* opcionalmente seleccione el nivel de concentración de la curva de calibración desde menor a mayor concentración. Solo aplica para el tipo de muestra seleccionado como calibrante.
- En el campo **DI** ingrese el factor de dilución de la muestra. Dado el caso en el que no se haya realizado dilución ingrese el valor de 1.
- En el campo de **Vol**. Ingrese el valor del volumen de inyección, en el caso en que desee modificar el del método.
- Los campos *Sample Prep P, Sample Prep, Tray Name*, no es necesario modificarlos. Son utilizados en caso de preparación de muestras *in situ*. El equipo del Laboratorio de Calidad ambiental del IDEAM, no utiliza esta configuración.
- En el campo *Comment*, se puede adicionar información de las muestras. Tener en cuenta que esta información no puede ser modificada después de la corrida de la muestra.

**8.8.3.** Guardar la secuencia. Ir al menú de *Sequence* **>** *Save Sequence As*. Ingresar el nombre de la secuencia inicialmente con la fecha de creación. Registrar el Año, mes, día y nombre de la secuencia.

**8.8.4**. Después de crear la secuencia se recomienda realizar la simulación para verificar los datos y el espacio disponible en el disco duro del equipo. Vaya al menú *Sequence > Simulate sequence*. Ingrese el nombre del operador y verifique la ubicación de la carpeta donde quedarán guardados los datos, es decir, el *Data file Directory*. Dar *click* en *Simulate sequence*. Revisar que toda la información esté correcta y que la ubicación de las muestras esté de acuerdo con el número de la secuencia. Recuerde que si el automuestrador, no encuentra el vial en la posición de la bandeja que fue programada, la secuencia se detendrá.

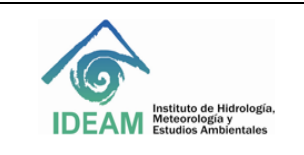

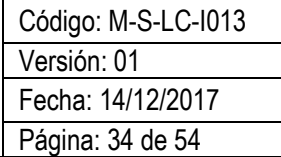

**8.8.5.** Llenar los frascos de solvente A y B, dispuestos en la torre de inyección automática.

**8.8.6**. Una vez verificado los datos y posiciones de los viales, se puede proceder a ejecutar la secuencia. El software correrá la secuencia que está actualmente cargada en la memoria. Seleccionar desde el menú del *Instrument Control* la opción *Sequence > Run Sequence*. Es necesario que de *click* en el botón *Run Sequence* para que la secuencia arranque. Nota: si da *click* en OK, la secuencia no será ejecutada.

**8.8.7**. Verificar que se realice la primera inyección para asegurarnos que la secuencia se ejecute.

**8.8.8**. Inyección individual. El software permite realizar una inyección individual sin necesidad de ejecutarla desde la secuencia. En este caso, la muestra será corrida con el método que se encuentra cargado en el *MassHunter Acquisition.* Para comenzar, desde el *Instrument Control*, haga *click* en *Method>Run method*. Seleccione la ubicación en donde desea que se guarde el *Data File*, ingrese el nombre de la muestra, posición del vial. Finalice dando *click* en *OK and run method*.

#### **8.9. Análisis cualitativo a través del** *software MassHunter*

Inicialmente se realizará una breve descripción de la interface del *Qualitative Analysis MassHunter Version*  B.0700 SP2. Este programa permite realizar el análisis cromatográfico, además de la identificación de sustancias por el espectro de masas. Dentro de los manuales del equipo, se encuentra disponible un DVD y la *memory Stick* el manual del eFamiliarization, que cuenta con los manuales con interface gráfica muy didáctica para usuarios del software *Qualitative* y *Quantitative*.

**8.9.1.** Para ingresar al software dar doble *click* en el ícono disponible para *MassHunter Qualitative Analysis software* en el *DESKTOP* del computador. Alternativamente, vaya al menú de inicio del computador *Programs > Agilent > MassHunter WorkStation > Qualitative Analysis.*

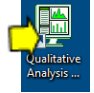

**8.9.2.** Al comenzar, se abrirá el programa con el diseño inicial o *layout* de *default* que contiene las ventanas como se muestra en la **[Figura 44](#page-34-0)**.

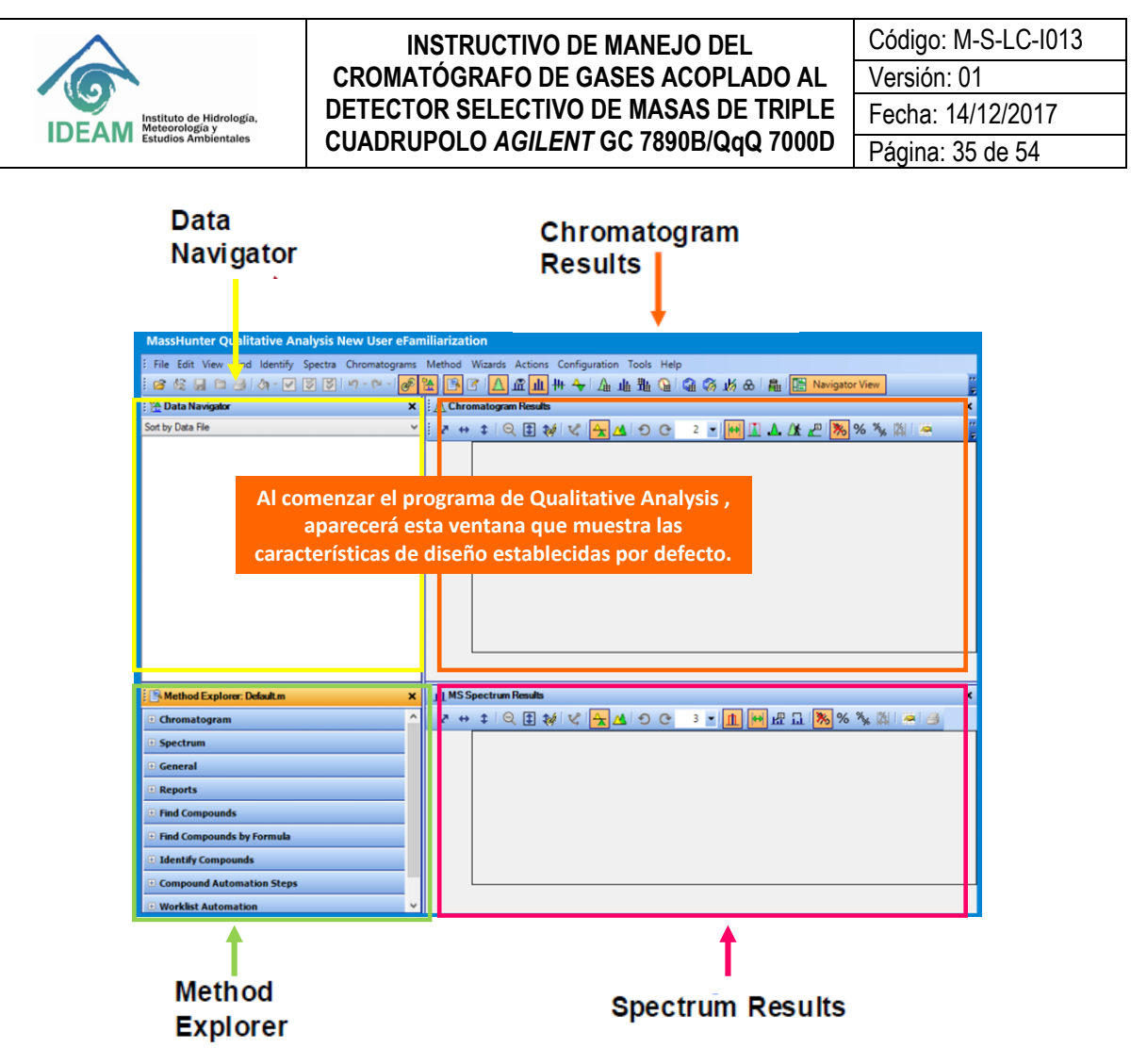

**Figura 44. Interface del software** *Qualitative Analysis MassHunter***.**

<span id="page-34-0"></span>El software de *Qualitative Analysis MassHunter* se divide en cinco áreas definidas en el estándar del *layout*. En primer lugar, el *Data Navigator* lista los archivos de datos abiertos, los cromatogramas extraídos, los espectros, y los compuestos asociados con el archivo de datos. La ventana del *Chromatogram window* muestra los cromatogramas definidos y los cromatogramas de iones extraídos (EIC, *Extracted Ion Chromatogram*) o de MS/MS. El *Method Explorer* permite seleccionar una función y luego utilizar el *Method Editor* para establecer los parámetros para esa función que desea.

**8.9.3.** Para abrir el archivo vaya al menú *File>Open Data File*, véase **[Figura 45](#page-35-0)**. Seleccione el archivo que desea abrir. La ruta de acceso para los *Data file* generados después de la corrida cromatográfica es D:\MassHunter\GCMS\1\Data. Deshabilite la casilla de *Load Result* data para tener el archivo madre sin que se guarden las modificaciones. Dar *click* en *Open*.

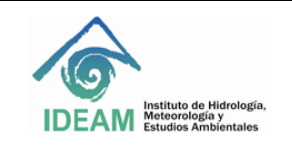

Código: M-S-LC-I013 Versión: 01 Fecha: 14/12/2017 Página: 36 de 54

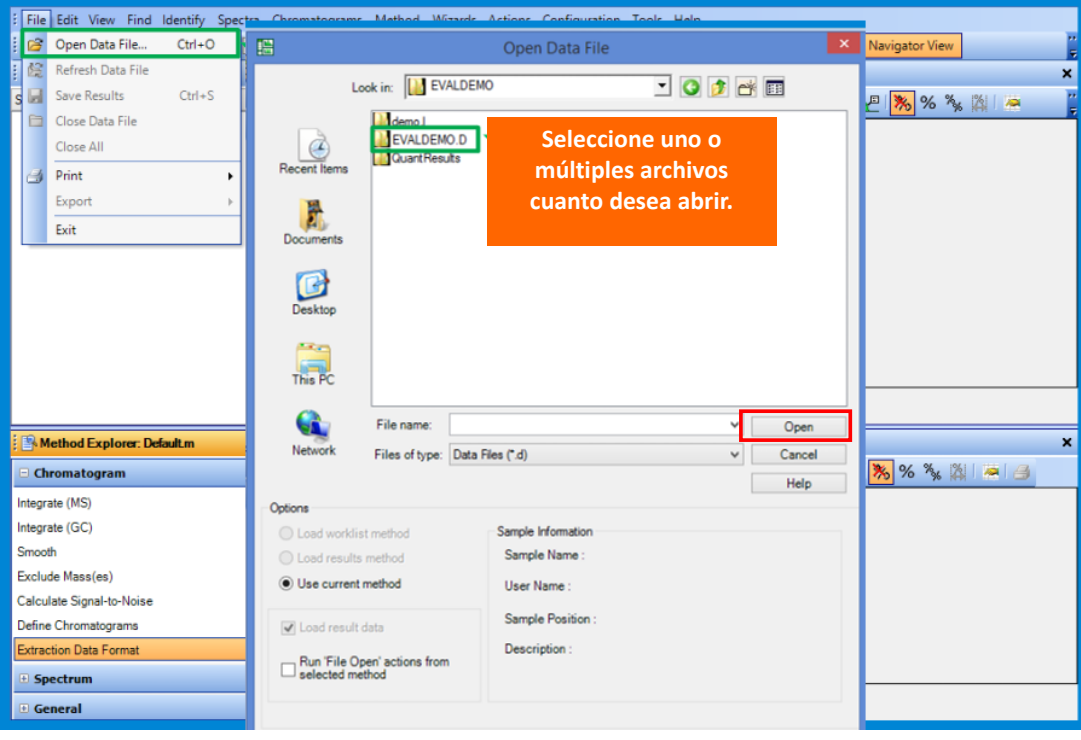

**Figura 45. Ruta para abrir los Data File desde el** *software Qualitative Analysis***.**

<span id="page-35-0"></span>**8.9.4**. El panel del *Data navigator* muestra los *Data files* que son abiertos dentro del *Qualitative Analysis software*. El usuario puede seleccionar la información del cromatograma que desea observar en el panel del *Chromatogram Window*. Así, información asociada a ese *data File* como el cromatograma de la corriente iónica total reconstruida o TIC, pueden ser seleccionadas o deseleccionadas en las casillas de *checkbox*, véase **[Figura 46](#page-35-1)**.

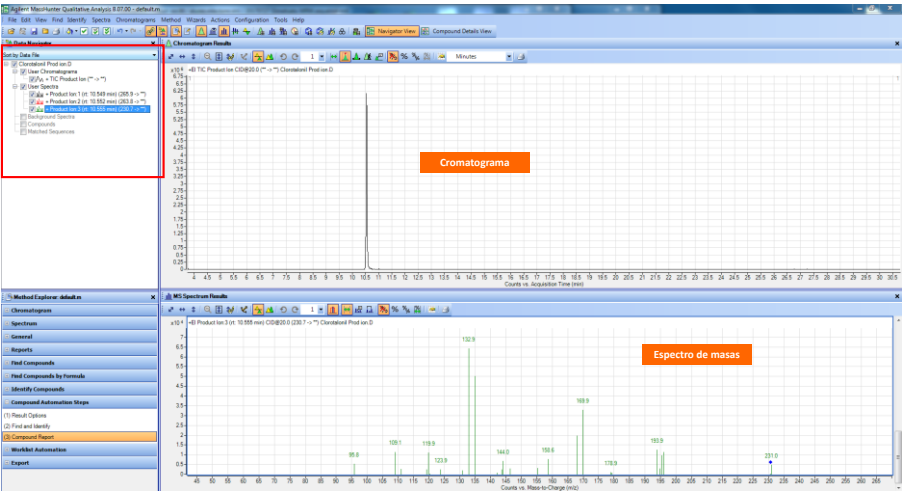

<span id="page-35-1"></span>**Figura 46. Panel del** *Data Navigator* **del** *software Qualitative Analysis.*

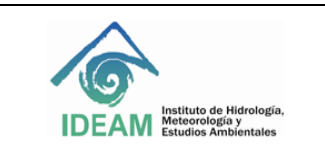

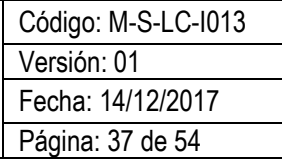

**8.9.5** Para ampliar alguna región del cromatograma o del espectro de masas, realice el *zoom* dando *click* con el botón derecho en la ventana y arrastre el cuadro alrededor de los datos que desea ampliar o dando *click* derecho sobre el eje y arrastre para hacer *zoom*. Utilice los botones de escala automática para devolver los datos a la escala inicial, véase [Figura 47.](#page-36-0)

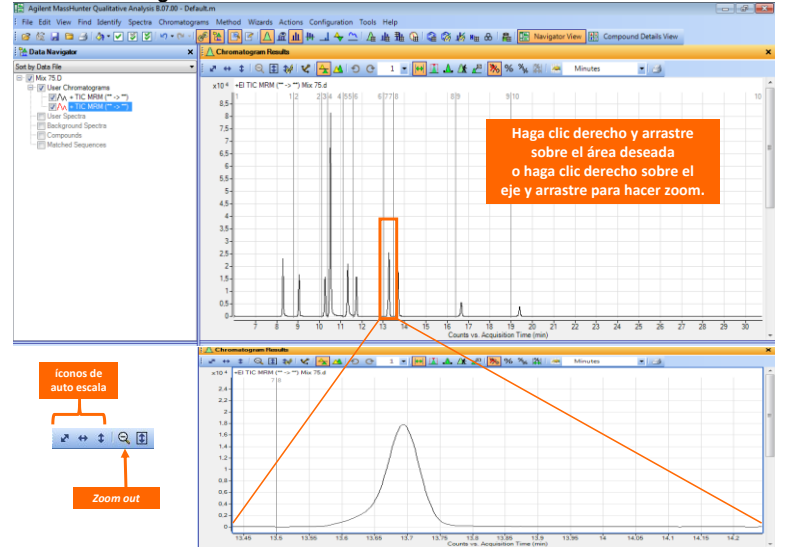

Figura 47. Ampliación de regiones dentro del cromatograma, *zooming.*

<span id="page-36-0"></span>**8.9.6**. Extracción de cromatogramas. El *Qualitative Analysis software* abre inicialmente el cromatograma de iones totales o TIC. Además permite realizar la extracción de otro tipo de cromatograma dependiendo del método de adquisición utilizado. Para realizar este procedimiento, puede dar *click* derecho sobre el cromatograma y seleccionar *Extract Chromatograms*, también puede acceder a esta opción a través del menú *Chromatograms* disponible en la parte superior de la interface. En seguida, se abrirá el cuadro de diálogo en donde podrá seleccionar el tipo de cromatograma de desea extraer, las opciones se muestran en la **[Figura 48](#page-37-0)**.

**Nota:** cuando seleccione la opción de cromatograma de ion extraído (EIC), debe ingresar en el campo *m/z value* **(s)** los iones *m/z* que desea extraer. Finalmente haga *click* en **OK**.

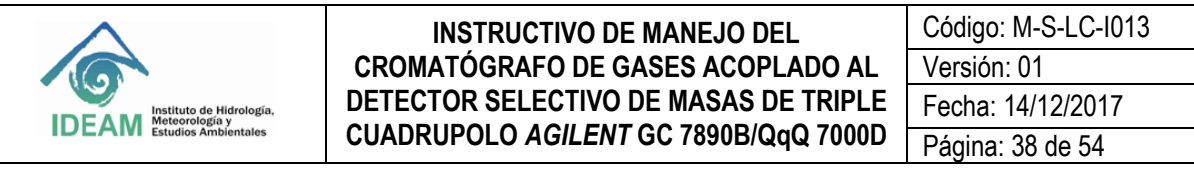

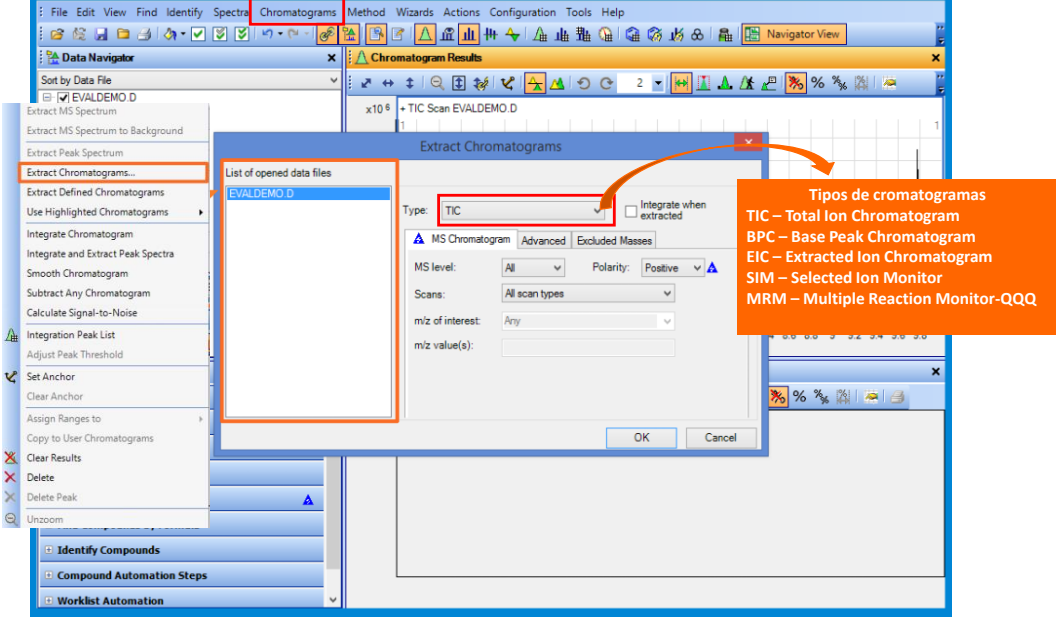

**Figura 48. Extracción de cromatogramas.**

<span id="page-37-0"></span>**8.9.7.** Superposición de cromatogramas. Para realizar la superposición o *Overlaid* de los cromatogramas seleccione en ícono de la barra de herramientas del panel de *Chromatograms Results* como se muestra en la **[Figura 49](#page-37-1)**. Si desea separarlos, haga *click* en el ícono **\*** 

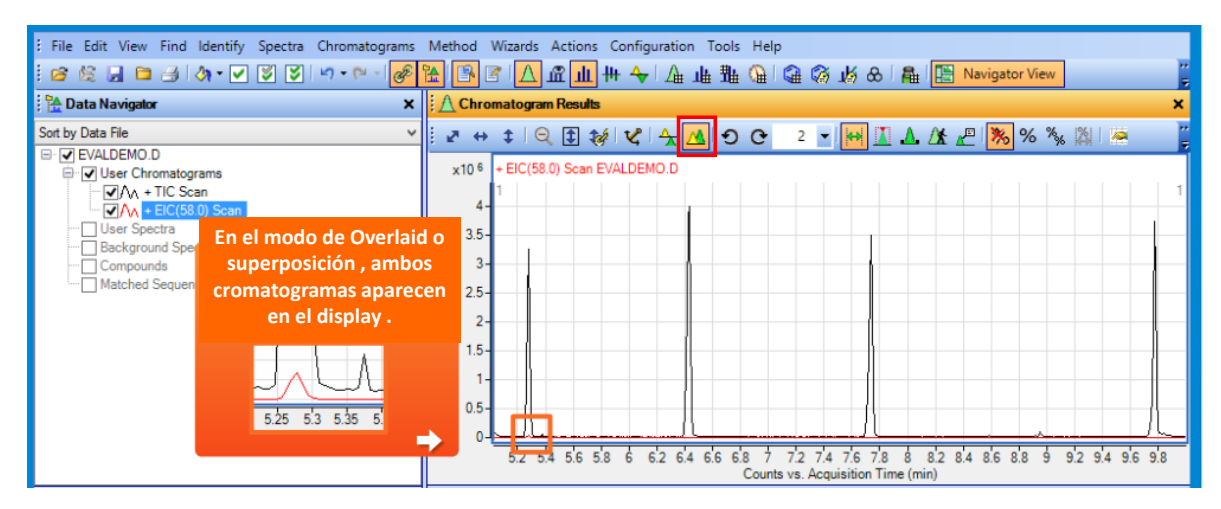

**Figura 49. Superposición de cromatogramas.**

<span id="page-37-1"></span>**8.9.8**. Integración de los picos del cromatograma. Para realizar la integración, dar click derecho en el cromatograma, seleccionar *Integrate Chromatograms* o desde el panel de *Method Explorer* en el campo de *Chromatogram* seleccionar *Integrate (MS***)** en el caso de adquisición por *Scan* o también puede ser utilizado

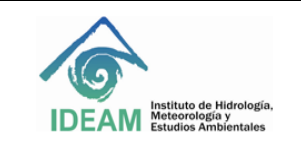

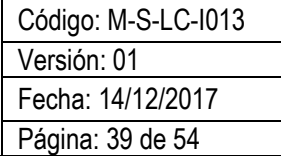

*Integrate (MS/MS***)** para integrar datos adquiridos por MRM. Se abrirá la caja de diálogo *del Method Editor*, en el cual se recomienda utilizar como el tipo de integrador en el campo *Integrator Selection* la opción *Agile* 

**o Agile 2.** Dar *click* en **D** Integrate Chromatogram  $\mathbf{I}$ , véase [Figura 50](#page-38-0).

- Para ver la tabla de resultados haga *click* en el menú *View>Integrations Peak List*, ícono **.** 4
- Para integración manual haga *click* en el ícono .
- Para quitar picos que no necesito que estén integrados. Desde el *Method Explorer* en la opción *Integrate (MS***)** o *Integrate (MS/MS),* seleccione el *Integrator Selection*, puede ser *Agile 2*, y en la ventana de *Peak Filters*, ajuste los eventos de integración de modo que integre solamente sus picos de interés. En este caso podría ajustar el parámetro de la altura de los picos en el campo *Filter on*, seleccionando *Peak Height*. Establezca el filtro según la área relativa o absoluta (*Absolute area* or *Relative area*).

|                                                     | Method Editor: Integrate (MS)               | × |
|-----------------------------------------------------|---------------------------------------------|---|
| <b>R</b> Method Explorer: Default m<br>$\mathbf{x}$ |                                             |   |
| E Chromatogram                                      |                                             |   |
| Integrate (MS)                                      | Integrator Suitability Peak Filters Results |   |
| Integrate (MS/MS)                                   | Integrator selection                        |   |
| Smooth                                              | Agile 2<br>v                                |   |
| Exclude Mass(es)                                    |                                             |   |
| Calculate Signal-to-Noise                           |                                             |   |
| Define Chromatograms                                |                                             |   |
| <b>E</b> Spectrum                                   |                                             |   |
| <b>+ General</b>                                    |                                             |   |
| <b>E</b> Find Compounds                             |                                             |   |
| <b>+ Identify Compounds</b>                         |                                             |   |
| E Compound Automation Steps                         |                                             |   |
| + Worklist Automation                               |                                             |   |
| <b>Export</b>                                       |                                             |   |
|                                                     |                                             |   |
|                                                     |                                             |   |
|                                                     |                                             |   |
|                                                     |                                             |   |
|                                                     |                                             | v |

**Figura 50. Integración de áreas en picos cromatográficos.**

<span id="page-38-0"></span>**8.9.9**. Eficiencia de la columna. Es posible evaluar la eficiencia de la columna a través del cálculo de número de platos teóricos de una determinada sustancia usando el *System Suitability* disponible en la caja de diálogo del *Method Editor*.

El procedimiento consiste en abrir el archivo corrido en *Full Scan* con la sustancia a analizar, seleccionar desde el panel del *Method Explorer* la opción *Integrate (MS)*, seleccione el *Integrator Selection* como *Agile 2* e integre el pico de interés como se explicó en la Sección 8.9.8. Después seleccione la pestaña *Suitability*. Habilitar la casilla *Enable system suitability calculations*. En el campo de *Pharmacopeia*, seleccione *United States Pharmacopeia* **(USP)**. En el campo *Column void time* ingrese el tiempo muerto en minutos (min). En el campo *Column Length* la longitud de la columna en centímetros (cm), véase **[Figura 51](#page-39-0)**. Después vaya al panel de *Method Explorer>Reports>Common Reporting Options*. En *Templates*, seleccione *System Suitability report*. El reporte queda guardado en la carpeta del Data File de la muestra. Evalué el número de platos teóricos de acuerdo con el historial. Si se presenta un variación aproximada del 30% del

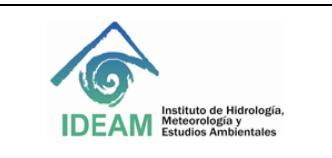

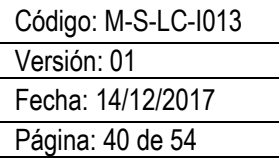

valor inicial, es probable que la columna esté desgastada y sea necesario cambiarla.

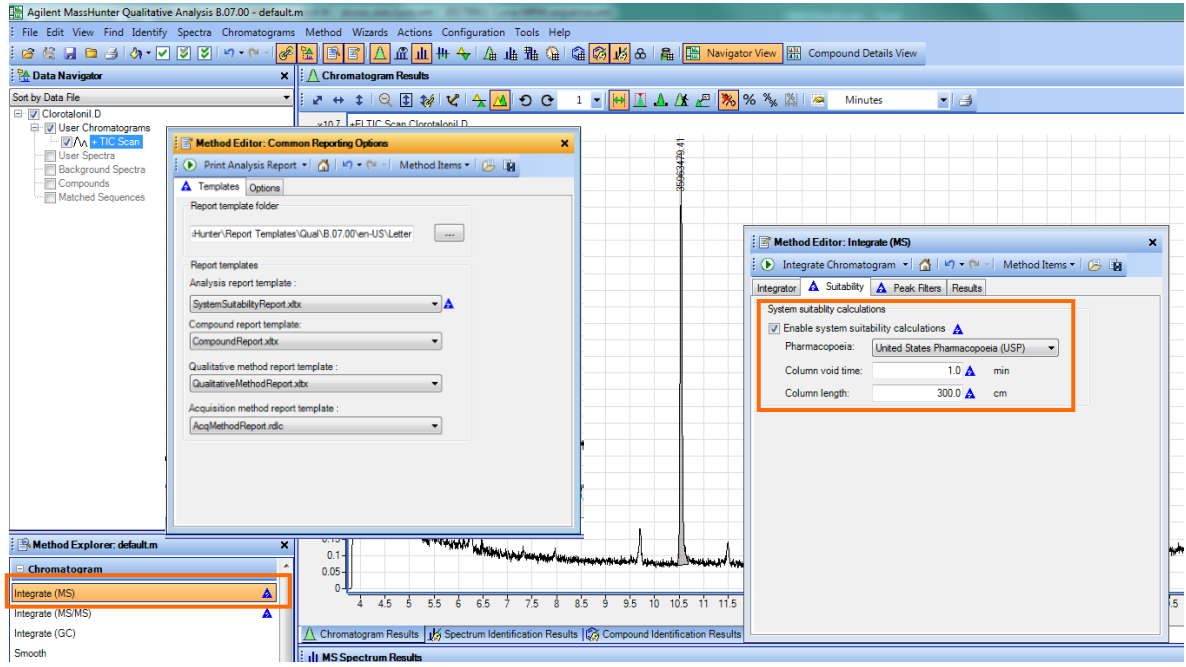

**Figura 51. Eficiencia de la columna,** *System Suitability***.**

<span id="page-39-0"></span>**8.9.10.** Cálculo de la relación señal/ruido. El procedimiento para calcular la relación señal/ruido o *Signal to noise* (S/N) puede ser realizado desde el panel de *Method Explorer*. Desde el campo *Chromatogram*, seleccione la opción *Calculate Signal-to-Noise*. En seguida, se abrirá la caja de diálogo del **Method Editor**. En el campo *Signal definition* seleccione *Height*. En el campo de *Noise definition* seleccionar *ASTM* o *Auto-RSM*. Se recomienda utilizar la opción *Auto-RMS* para el cálculo de S/N. Dar *click* en la opción *Automatic noise region detection*. En el campo *Desired length* ingresar el valor de 0,1 min. Véase **[Figura](#page-40-0)  [52](#page-40-0)**.

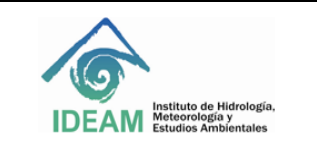

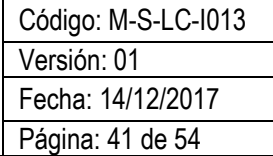

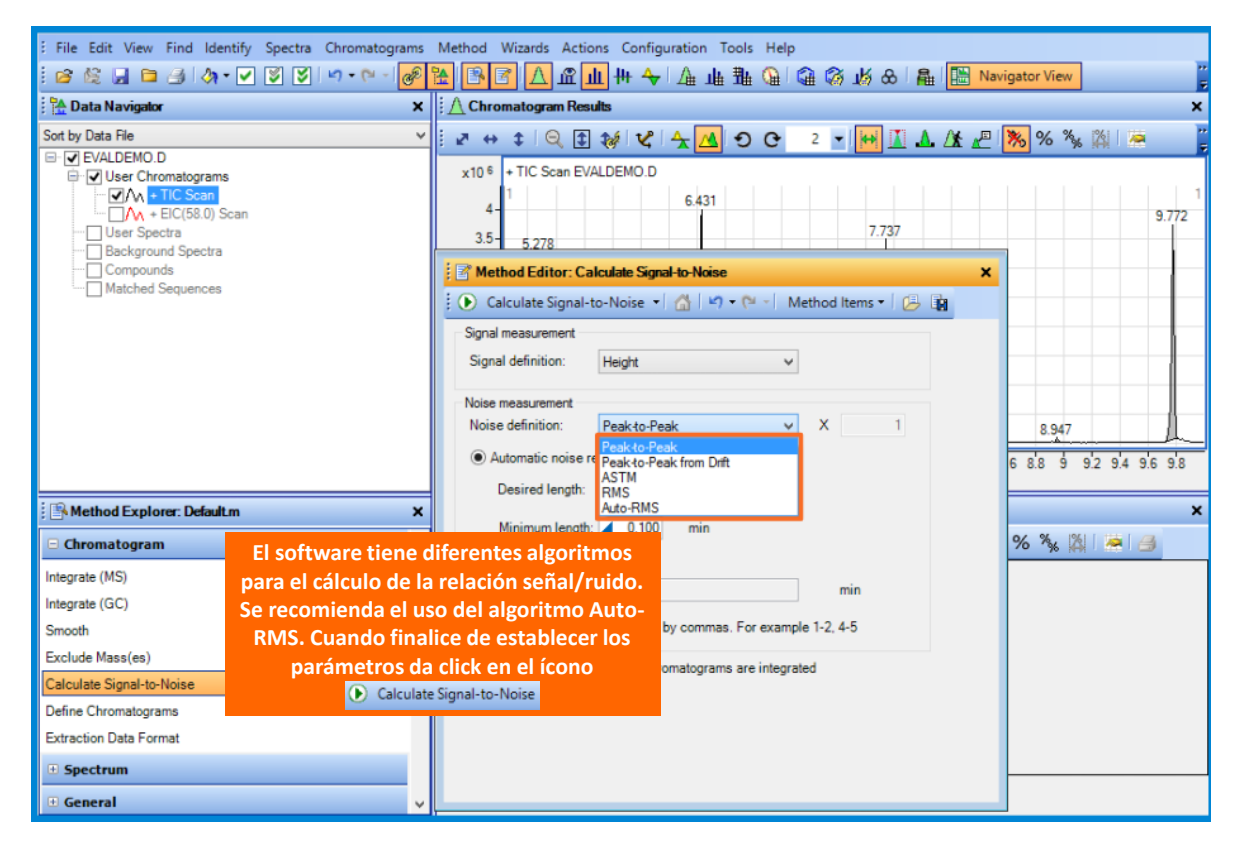

**Figura 52. Cálculo de la relación señal/ruido.**

<span id="page-40-0"></span>**8.9.11.** Extraer espectro de masas. Es necesario realizar el análisis en el modo de operación de *Full Scan* para obtener los espectros de masas. Desde la barra de herramientas del panel de *Chromatogram Results*,

dar *click* en el *Peak Selector* ícono **y seleccionar el pico de interés**. Después dar *click* derecho sobre el pico y seleccionar *Extract Peak Spectrum***,** véase **[Figura 53](#page-41-0)**.

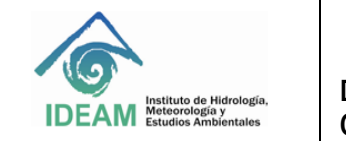

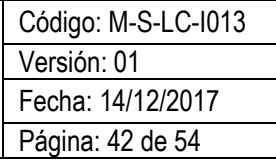

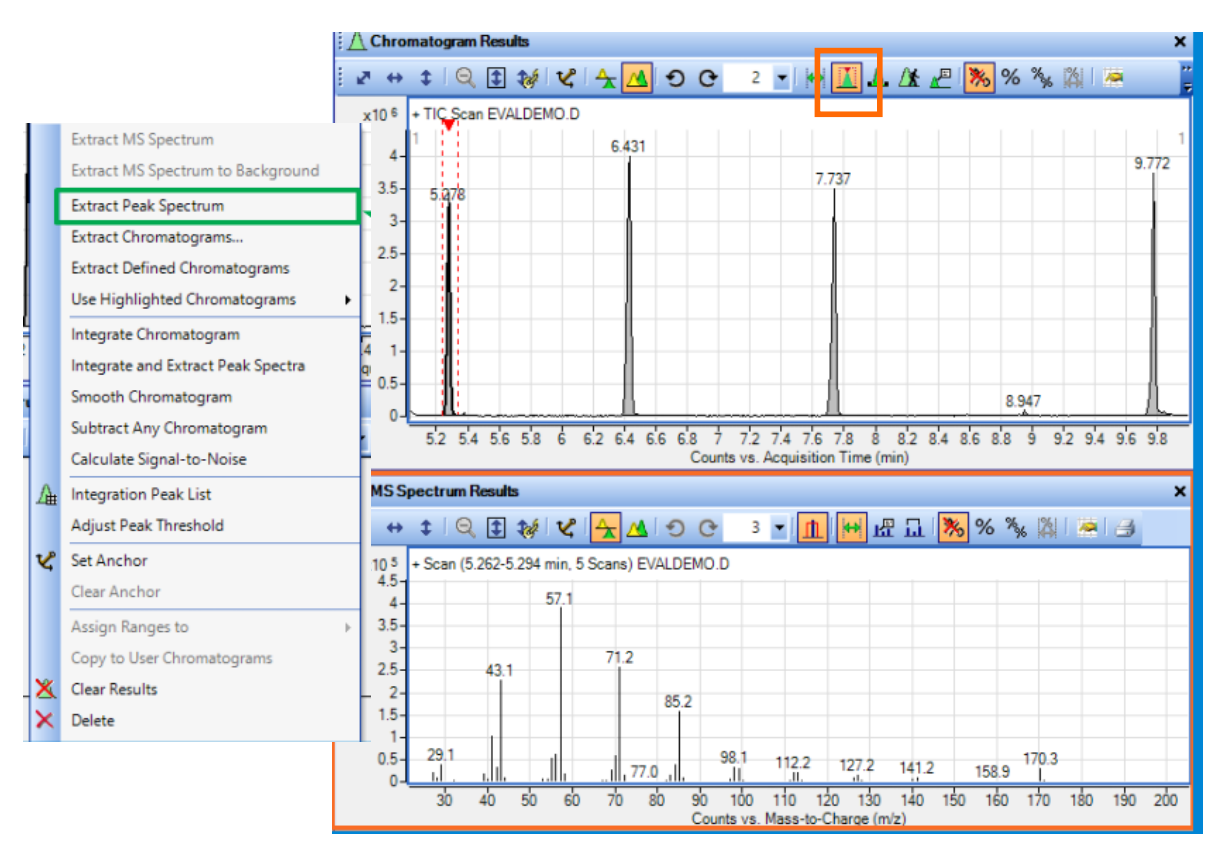

**Figura 53. Extraer espectro de masas.**

<span id="page-41-0"></span>**8.9.12.** Extraer *background* del espectro. Selecciono la región del *background* que se desea extraer, dar *click* derecho. Seleccionar *Extract MS Spectrum to background*. Después ir al espectro de masas dentro del panel del *MS Spectrum Results*, dar *click* derecho y seleccionar *Move to background Spectrum*. En seguida, vaya al cromatograma y extraiga el espectro de masas del pico o la región en la que desea substraer el *background*. Haga *click* derecho sobre el espectro de masas y seleccione *Substract Background*, como se muestra en la **[Figura 54](#page-42-0)**. De esta forma el espectro estará más limpio y libre de algunas señales del ruido de fondo que afectan la identificación del compuesto.

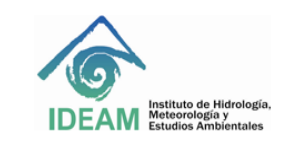

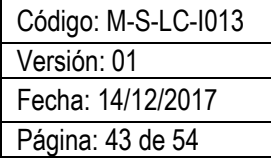

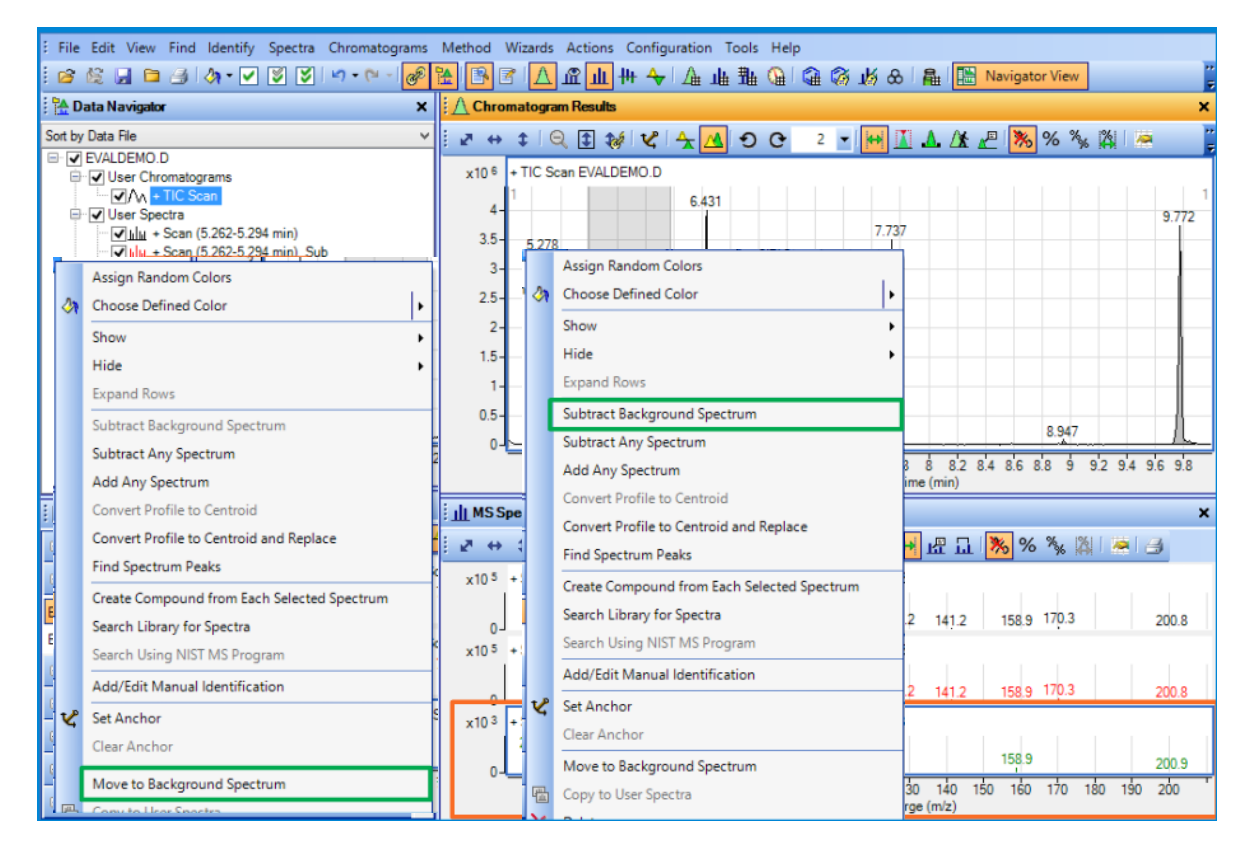

**Figura 54. Extraer** *background* **del espectro de masas**.

<span id="page-42-0"></span>**8.9.13.** Identificación de compuestos. Primero se debe configurar la búsqueda con la librería NIST 2014, disponible en el Laboratorio de Calidad Ambiental del IDEAM. Desde el panel del *Method Explorer*, dar *click* en el campo *Identify Compunds* y seleccione *Search Library*. Luego, se abrirá la caja de diálogo del *Method Editor*. En la sección de *Library selección*, adicione la librería dando *click* en el botón *Add Library* y escoja la librería **NIST14**, haga click en *Open*. Establezca como valor de Score el 80 %. En seguida en el

campo del *Search Opción* **D** Search Library for Compound dar *click* sobre la flecha da y seleccionar la opción *Search Library for Spectra,* véase **[Figura 55](#page-43-0)**. Por tanto, cada vez que se desee buscar el compuesto de acuerdo con el espectro de masas, se puede dar *click* derecho sobre el espectro y seleccionar *Search USING NIST MS Program*.

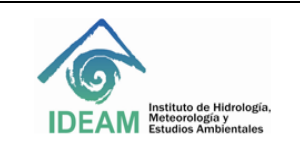

Código: M-S-LC-I013 Versión: 01 Fecha: 14/12/2017 Página: 44 de 54

![](_page_43_Figure_3.jpeg)

**Figura 55. Identificación de compuestos con la librería NIST 2014.**

# <span id="page-43-0"></span>**8.10. Análisis cuantitativo a través del** *software MassHunter*

El *Quantitative Analysis MassHunter* Version B.07.01 SP2 permite realizar la cuantificación de un lote de muestras a través de la creación de un método de análisis. Dentro de los manuales del equipo, se encuentra disponible un DVD y la *memory Stick* el manual del e*Familiarization*, que cuenta con los manuales con interface gráfica muy didáctica para usuarios del software *Qualitative* y *Quantitative.*

**8.10.1.** Para ingresar al software dar doble *click* en el ícono disponible para *MassHunter Quantitative Analysis QQQ* en el *DESKTOP* del computador. Alternativamente, vaya al menú de inicio del computador *Programs > Agilent > MassHunter WorkStation > QQQ Quantitative Analysis*.

![](_page_43_Picture_8.jpeg)

**Nota:** existen varias versiones del software para análisis cuantitativo, si la adquisición de datos se realizó en el modo de operación de *Full Scan* o SIM, seleccionar el ícono del *MS Quantitative Analysis*. Por otro lado, si el análisis fue realizado en el modo de operación de MRM utilice el QQQ *Quantitative Analysis*.

**8.10.2.** Al comenzar el *QQQ Quantitative Analysis*, se abrirá el programa con el diseño inicial o *layout* de *default* que contiene las ventanas como se muestra en la **[Figura 56](#page-44-0)**. La creación del método de cuantificación es realizada en pasos sucesivos, a saber: (1) crear lote, (2) adicionar muestras, (3) verificar información, (4) crear método, (5) analizar el lote y (6) correcciones y reporte. A continuación serán descritos los procedimientos para realizar actividades.

![](_page_44_Picture_0.jpeg)

| Agilent MassHunter Quantitative Analysis (for QQQ)                                                                                           |                                                                                                    |                                                                                                    |                                                                                                    |                             |                                     | $  x$                                                                                                    |
|----------------------------------------------------------------------------------------------------|----------------------------------------------------------------------------------------------------|----------------------------------------------------------------------------------------------------|----------------------------------------------------------------------------------------------------|-----------------------------|-------------------------------------|----------------------------------------------------------------------------------------------------|
| File Edit View Analyze Method Update Library Report Tools Help                                                                               |                                                                                                    |                                                                                                    |                                                                                                    |                             |                                     |                                                                                                    |
| n d                                                                                                    | ■ 国 国 国 Analyze Batch • 0 Layout 國 國 團 團 国 区 Restore Default Layout                                                                     |                                                                                                    |                                                                                                    |                             |                                     |                                                                                                    |
| <b>Batch Table</b>                                                                                                    |                                                                                                    |                                                                                                    |                                                                                                    |                             |                                     | $- x$                                                                                                    |
| Sample: 會                                                                                                    | $\tau$ .<br>Sample Type:                                                                                                    | $\psi$                                                                                                    | Compound:                                                                                                    | $\sim$ $\blacksquare$ ISTD: | 面相回国                                | $\begin{array}{c c c c c} \hline \textbf{P} & \textbf{P} & \textbf{P} & \textbf{P} & \textbf{P} \end{array}$<br>$\ddot{\cdot}$ |
| Sample                                                                                                    |                                                                                                    |                                                                                                    |                                                                                                    |                             |                                     |                                                                                                    |
| $\odot$<br>Y Name Data File Type Level Acq. Date-Time                                                                                        |                                                                                                    |                                                                                                    |                                                                                                    |                             |                                     |                                                                                                    |
|                                                                                                    |                                                                                                    |                                                                                                    |                                                                                                    |                             |                                     |                                                                                                    |
| Compound Information                                                                                                    |                                                                                                    | $\star$ X Calibration Curve                                                                                                    |                                                                                                    |                             |                                     | $- x$                                                                                                    |
| $"$   1<br>$\overline{\mathbf{a}}$<br>中 中<br>¢<br>N<br>$\leftrightarrow$                                                                     | $\ddot{\cdot}$<br>云<br>应应应<br>$\Lambda$                                                                                                 | 门<br>œ<br>仓<br>$\mathbf{v}$                                                                                                    | $\begin{array}{c c} \textbf{w} & \textbf{w} \\ \hline \textbf{v} & \textbf{w} \end{array}$<br>¢<br>$\leftrightarrow$ | $\Rightarrow$ Type:         | - Weight:<br>$\sim$ Origin:         | ISTD QC CC<br>$\overline{\phantom{a}}$                                                                                         |
| Chromatogram<br>x10 <sup>1</sup><br>$0.9 -$<br>$0.8 -$<br>$0.7 -$<br>$0.6 -$<br>$0.5 -$<br>$0.4 -$<br>$0.3 -$<br>$0.2 -$<br>$0.1 -$<br>$0 -$ | Qualifiers<br>x10 <sup>1</sup><br>$0.9 -$<br>$0.8 -$<br>$0.7 -$<br>$0.6 -$<br>$0.5 -$<br>$0.4 -$<br>$0.3 -$<br>$0.2 -$<br>$0.1 -$<br>о. | $\begin{array}{c} \text{g} \times 10^{-2} \\ \text{0.8} \\ \text{g} \end{array}$<br>$0.4 -$<br>$0.2 -$<br>$-0.2$<br>$-0.4-$<br>$-0.6 -$<br>$-0.8 -$<br>-1- | $\mathbf{0}$                                                                                                    |                             |                                     |                                                                                                    |
| 0.1 0.2 0.3 0.4 0.5 0.6 0.7 0.8 0.9                                                                                                    | 0.1 0.2 0.3 0.4 0.5 0.6 0.7 0.8 0.9                                                                                                    |                                                                                                    | $-80$                                                                                                    | $-60$<br>$-40$              | $-20$<br>$\overline{20}$<br>ó<br>40 | 80<br>60<br>Concentration                                                                                                    |
|                                                                                                    |                                                                                                    |                                                                                                    |                                                                                                    |                             |                                     |                                                                                                    |
|                                                                                                    |                                                                                                    |                                                                                                    |                                                                                                    |                             |                                     |                                                                                                    |

**Figura 56. Interface del software** *Quantitative Analysis MassHunter*

<span id="page-44-0"></span>8.10.3. Crear lote. Para crear un nuevo lote seleccione *File > New Batch* o dar *click* en el ícono<sup>1</sup>. En seguida busque el directorio o carpeta que contiene los *data files* del lote que desea analizar. Ingrese el nombre del lote en el campo *File name* y después seleccionar el botón *Open*, como se muestra en la **[Figura](#page-44-1)  [57](#page-44-1)**.

**8.10.4**. Adicionar muestras. Seleccionar *File > Add Samples*. Se abrirá la caja de diálogo del *Add Samples*. Seleccione las muestras, calibrantes, controles, entre otros, data file que va a analizar (véase **[Figura 57](#page-44-1)**). Use *Browse to Copy Samples* para adicionar muestras de otros directorios o carpetas en este lote de análisis, dar *click* en **OK**.

![](_page_44_Figure_5.jpeg)

**Figura 57. Creación del lote y adición de muestras.**

<span id="page-44-1"></span>**8.10.5.** Verificar información. El *software* generará una tabla del lote (*Batch Table*), con los data file a analizar

![](_page_45_Picture_0.jpeg)

![](_page_45_Picture_143.jpeg)

como se muestra en la **[Figura 58](#page-45-0)**. Se debe corregir la información de tabla. Seleccionando los calibrantes, el nivel del calibrante, las muestras, controles, blancos, según el tipo de muestra.

![](_page_45_Picture_144.jpeg)

![](_page_45_Figure_5.jpeg)

<span id="page-45-0"></span>**8.10.6.** Crear método. Seleccionar *Method > New > New Method from Acquired MRM Data*. Como el método es nuevo primero se debe editar. De modo que debe seleccionar *Method > Edit*, véase **[Figura 59](#page-45-1)**.

![](_page_45_Picture_7.jpeg)

**Figura 59. Crear método de análisis cuantitativo por MRM.**

<span id="page-45-1"></span>**Nota**: cuando ya está el método creado, se puede abrir el método después de crear el lote. Para esto seleccione *Method>Open>Open Method from Existing File*, como se muestra en la **[Figura 60](#page-46-0)**.

![](_page_46_Picture_0.jpeg)

Código: M-S-LC-I013 Versión: 01 Fecha: 14/12/2017 Página: 47 de 54

![](_page_46_Picture_233.jpeg)

**Figura 60. Abrir método de análisis cuantitativo.**

<span id="page-46-0"></span>**8.10.6.1** Editar método. Desde el menú *Method*, seleccione *Edit*. En seguida se abrirá la interface del módulo de *Method Task*. Se realizaran las modificaciones en el panel de *Method Setup Task*.

## *MRM Compound Setup*

Para comenzar se deben crear los compuestos. Seleccionar la pestaña del *MRM Compound Setup*. En seguida vaya a la ventana del *Method Table*, dar *click* derecho y seleccionar *New Compound*. Registrar los datos en la tabla correspondiente a los parámetros del ion de cuantificación (*Quantifier*), como se muestra en la **[Figura 61](#page-46-1)**. En el campo de *Name*, ingrese el nombre del compuesto. En el campo de *Scan*, seleccione **MRM**. En el campo de *Type*, seleccione *target.* En el campo *Precursor ion*, seleccione el *m/z* del ion precursor. En el campo de *Product Ion* seleccione el *m/z* del ion producto. Recuerde que estos iones corresponden a la transición del ion de cuantificación. En campo **RT**, ingrese el tiempo de retención de cada compuesto. **Nota**: cuando se esté trabajando con estándar interno (ISTD, *Internal Standard*) se debe incluir el compuesto en esta tabla y en el campo *Type*, seleccione ISTD.

![](_page_46_Figure_8.jpeg)

<span id="page-46-1"></span>**Figura 61. Crear nuevo compuesto.** 

![](_page_47_Picture_0.jpeg)

![](_page_47_Picture_183.jpeg)

#### *Retention Time Setup*

El siguiente paso es editar el tiempo de la ventana de visualización de cada compuesto. En el panel del *Method Task*, seleccionar la opción *Retention Time Setup*, después desde el panel del *Method Table*, en el campo *RT Delta* establecer una variación de 0,5 minutos a partir tiempo de retención para cada analito (véase **[Figura 62](#page-47-0)**).

| REA Agilent MassHunter Quantitative Analysis (for QQQ) - Method - <d:\masshunter\gcms\1\data\julio\validacion\01\20170811 curva="" mezcla="" mrm\quantresults\20170811="" ocp.batch.bin="" plaquicidas="" prueba=""></d:\masshunter\gcms\1\data\julio\validacion\01\20170811> |                          |            |                                                      |               |           |                  |                                                        |                          |                                 |                  |                |                                |                |                       |                                |
|----------------------------------------------------------------------------------------------------|--------------------------|------------|------------------------------------------------------|---------------|-----------|------------------|--------------------------------------------------------|--------------------------|---------------------------------|------------------|----------------|--------------------------------|----------------|-----------------------|--------------------------------|
| File Edit View Analyze Method Update Library Report Tools Help                                                                                                    |                          |            |                                                      |               |           |                  |                                                        |                          |                                 |                  |                |                                |                |                       |                                |
| h la al Q Analyze Batch ▼   @   Layout: n 图 图 图 国 △ Restore Default Layout                                                                                                    |                          |            |                                                      |               |           |                  |                                                        |                          |                                 |                  |                |                                |                |                       |                                |
| Method Tasks                                                                                                    | $\bullet$ X Method Table |            |                                                      |               |           |                  |                                                        |                          |                                 |                  |                |                                |                |                       |                                |
| <b>New / Open Method</b>                                                                                                    |                          |            | Time Segment: $\qquad \qquad \Leftarrow$ <all></all> |               |           | $\mathbf{v} = 0$ |                                                        |                          | Compound: <a>[</a> Clorotalonil |                  | $\blacksquare$ | <b>Reset Table View</b>        |                |                       |                                |
| <b>Workflow</b>                                                                                                    |                          | Sample     |                                                      |               |           |                  |                                                        |                          |                                 |                  |                |                                |                |                       |                                |
| <b>Method Setup Tasks</b>                                                                                                    |                          |            | Name                                                 |               | Data File |                  | Type                                                   |                          | Level                           | Acq. Method File |                | Acq. Date-Time                 |                |                       |                                |
| MRM Compound Setup                                                                                                    |                          |            | Mix 2_5 ppb                                          | Mix 2 5 ppb.D |           | Cal              |                                                        |                          |                                 |                  |                | Metodo EPA MR. 8/11/2017 3:35. |                |                       |                                |
| R Retention Time Setup                                                                                                    |                          | Quantifier |                                                      |               |           |                  |                                                        |                          |                                 |                  |                |                                |                |                       |                                |
| । तरि ISTD Setup                                                                                                    |                          |            | Name                                                 |               | <b>TS</b> |                  | <b>Transition</b>                                      |                          | <b>Scan</b>                     |                  | Type           | <b>RT</b>                      | Left RT Delta  | <b>Right RT Delta</b> | <b>RT Delta Units</b>          |
|                                                                                                    |                          |            | $\triangleright$ Clorotalonil                        |               |           |                  | $263.8 \rightarrow 167.9$<br>$217.0 \rightarrow 161.0$ | <b>MRM</b><br><b>MRM</b> |                                 | Target           |                | 10,500                         | 0.500<br>0.500 |                       | 0.500 Minutes<br>0.500 Minutes |
| Concentration Setup                                                                                                    |                          |            | Propanil<br>Clorpirifos                              |               |           |                  | $196.9 \rightarrow 168.8$                              | <b>MRM</b>               |                                 | Target<br>Target |                | 11.300<br>13.700               | 0.500          |                       | 0.500 Minutes                  |
| <b>R</b> Qualifier Setup                                                                                                    |                          |            | Endosulfan alfa                                      |               |           |                  | $241.0 \div 205.9$                                     | <b>MRM</b>               |                                 | Target           |                | 16,600                         | 0.500          |                       | 0.500 Minutes                  |
| Calibration Curve Setup                                                                                                    |                          |            | Endosulfan beta                                      |               |           |                  | $241.0 -> 205.9$                                       | <b>MRM</b>               |                                 | Target           |                | 19.400                         | 0.500          |                       | 0.500 Minutes                  |
| Globals Setup                                                                                                    |                          |            |                                                      |               |           |                  |                                                        |                          |                                 |                  |                |                                |                |                       |                                |
| Save / Exit                                                                                                    |                          |            |                                                      |               |           |                  |                                                        |                          |                                 |                  |                |                                |                |                       |                                |

<span id="page-47-0"></span>**Figura 62. Segmento de tiempo de retención.**

#### *ISTD Setup*

En el caso, en que se esté realizando cuantificación con estándar interno, se debe seleccionar el ISTD para cada analito. Desde el panel del *Method Task*, seleccionar la opción *ISTD Setup*. Después, vaya a la ventana del *Method Table*. En el campo *ISTD Compound Name*, escoja el ISTD para cada analito. En el campo de *ISTD Flag*, seleccione la casilla para activar el ISTD para el analito. En el campo ISTD Conc, ingresar la concentración del estándar interno.

Caso contrario, si no se va a utilizar el estándar interno, no se deben realizar modificaciones en esta sección. Un ejemplo de esta configuración se muestra en la **[Figura 63](#page-47-1)**.

![](_page_47_Picture_184.jpeg)

![](_page_47_Figure_11.jpeg)

#### <span id="page-47-1"></span>*Concentration Setup*

Para editar la sección de las concentraciones de los calibrantes del método, se debe realizar en varios pasos. Desde el panel del *Method Task*, seleccionar la opción *Concentration Setup*. Después realice las modificaciones desde la ventada del *Method Table*.

(I) En primer lugar, se deben crear los niveles de la curva de calibración. Ir a la tabla del método y dar *click* derecho sobre la región del nombre del compuesto. Posteriormente, seleccione la opción *New Calibration Level* y repita el proceso para cada nivel de la curva que desea incluir. Inmediatamente, se generará la tabla de la calibración. **Nota**: el software permite crear hasta 10 niveles de calibración, véase **[Figura 64](#page-48-0)** .

(II) Después ingrese un prefijo para el nivel de la calibración en el campo *Level*. Se recomienda ingresar el

![](_page_48_Picture_0.jpeg)

![](_page_48_Picture_168.jpeg)

mismo dato que se incluyó en la creación del lote (véase **[Figura 58](#page-45-0)**). De esta forma, el software utilizará la respuesta del área cromatográfica del Data File respectivo a ese nivel para realizar la curva.

(III) En el campo Conc., ingrese la concentración de cada uno de los niveles de la curva en orden creciente. (IV) Desde la Tabla del *Quantifier*, en el campo *Units*, puede seleccionar las unidades de concentración en ng/mL, µg/L o pg/mL.

![](_page_48_Figure_5.jpeg)

**Figura 64. Concentración de la curva de calibración.**

<span id="page-48-0"></span>(V) Si las concentraciones de los niveles de calibración de todos los analitos son las mismas, puede copiar los datos para los demás compuestos. Vaya al menú de la ventana del *Method Table*, dar *click* derecho. Después seleccionar *Copy Calibration Levels To*, en seguida seleccionar los compuestos que desea que tengan la misma concentración en los niveles de calibración, dar *click* en OK, como se muestra en la **[Figura](#page-48-1)  [65](#page-48-1)**. **Nota**: si la cuantificación es realizada con ISTD, debo adicionar el mismo número de niveles de la curva, pero todos en la misma concentración, porque el ISDT es adicionado a la muestra y a todos los niveles de la curva en la misma cantidad.

![](_page_48_Figure_8.jpeg)

**Figura 65. Copiar los niveles de concentración de calibración.**

## <span id="page-48-1"></span>*Qualifier Setup*

En este paso, se deben adicionar las transiciones MRM de los iones de confirmación para cada compuesto. Por tanto, desde el panel del *Method Task*, seleccionar la opción *Qualifier Setup*. En seguida vaya al panel

![](_page_49_Picture_0.jpeg)

![](_page_49_Picture_225.jpeg)

de navegación del *Method Table*. Seleccionar el nombre del compuesto al que va a adicionar la transición y dar *click* derecho sobre este. Posteriormente seleccionar la opción New Qualifier, véase **[Figura 66](#page-49-0)**.

En la tabla del *Qualifier* seleccionar las masas de los iones (m/z), de cada transición de la reacción. Así,por ejemplo, se debe seleccionar el *Precursor Ion* y *Product Ion* para cada transición. En el campo de *Relative Response* (*Rel. Resp*.) ingrese la relación del área del ion de confirmación (*Qualifier*) en porcentaje (%) en relación al área del ion de cuantificación (*Quantifier)*. En el campo de *Uncertainty*, ingrese el porcentaje de incertidumbre en la relación del área del *Qualifier* y *Quantifier*, el software establece por default un valor del 20%). Repita este procedimiento para cada uno de los analitos.

![](_page_49_Figure_5.jpeg)

**Figura 66. Selección de transición de la reacción del ion de confirmación (***Qualifier***).**

<span id="page-49-0"></span>Para finalizar la creación del método se hace la validación. Por tanto, desde el panel del *Method Task*, vaya el menú del *Save/Exit* y seleccione la opción *Validate*. El *software* verificará que el método de cuantificación contenga todos los datos necesarios en los campos requeridos para ejecutarse correctamente. Si todo está correcto, aparecerá el cuadro de diálogo en donde indica que no fueron encontrados errores, como se muestra en la **[Figura 67](#page-49-1)**. Por el contrario, si es detectado algún error la lista de errores aparecerá en la parte inferior debajo de la ventana de *Compund Information*. Guarde el método de cuantificación en *Save as*.

![](_page_49_Picture_226.jpeg)

<span id="page-49-1"></span>**Figura 67. Validación del método de cuantificación creado.**

![](_page_50_Picture_0.jpeg)

![](_page_50_Picture_172.jpeg)

**8.10.7**. Analizar el lote. Después de verificar y salvar el método. Se debe dar *click* en *Exit*. El programa le preguntará si desea aplicar este método al lote. Seleccionar *Analyzed>OK*, véase **[Figura 68](#page-50-0)**.

![](_page_50_Figure_4.jpeg)

**Figura 68. Análisis cuantitativo del lote.**

<span id="page-50-0"></span>**8.10.8**. El software analizará el lote y retornará a la interface del panel de navegación del *Batch Table*, en donde calculará la ecuación de la curva de calibración y la concentración de las muestras incluidas en el lote, véase **[Figura 69](#page-51-0)**. Si desea adicionar más muestras para analizar en el lote. Vaya a *File> add simple*. En este caso se debe analizar el lote de nuevo, dar *click* en el ícono<sup> E Analyze Batch  $\cdot$ . Verificar los resultados de tiempo</sup> de retención, relación de área del ion de cuantificación y el ion de confirmación en todos los compuestos, realizar correcciones con integración manual del área del pico cromatógrafo cuando sea necesario, curva de calibración. Guarde el análisis cuantitativo del lote antes de salir, incluso para generar el reporte, vaya *File > Save Batch*.

![](_page_51_Picture_0.jpeg)

![](_page_51_Picture_200.jpeg)

![](_page_51_Figure_3.jpeg)

**Figura 69. Correcciones y verificación de resultados.**

<span id="page-51-0"></span>**8.10.9**. Generación de reporte. Después de analizar el lote y verificar los resultados, se guardan los cambios y se genera el reporte seleccionando *Report > Generate*. En seguida, se abrirá el cuadro de diálogo del *Generate Editor*, véase **[Figura 70](#page-51-1)**.

![](_page_51_Figure_6.jpeg)

**Figura 70. Generar reportes en el** *Quantitative Analysis Software* **QQQ.**

<span id="page-51-1"></span>Seleccionar el *Report Folder* o carpeta donde se guardará el reporte desde el botón *Browser*. Luego en el campo del *Report method* edite el tipo de reporte que se va a generar dando *click* en el botón *Edit*. Se abrirá una caja de diálogo como se muestra en la **[Figura 71](#page-52-0)**. Para comenzar a establecer las características del reporte se debe adicionar el *Template*. Para esto haga *click* en el botón *Add Template*, seleccione el archivo desde el directorio siguiendo la ruta D:\MassHunter\Report Templates\Quant\en-us\letter\Parts\_Grafics. En esta carpeta aparecen varias opciones de modelos de reporte. Se puede seleccionar el QuantReport\_ESTD\_Complete. Continue configurando los demás campos del **Report Method Edit**.

![](_page_52_Picture_0.jpeg)

![](_page_52_Picture_245.jpeg)

- En el campo de *Report mode* seleccione *Batch*.
- En el campo *destination file*, establecerá el nombre de *default* del *template*, se recomienda no cambiar.
- En el campo de *Publish Format*, seleccionar el XLSX que corresponde al formato en Excel.
- En el campo de *Printer*, seleccionar la impresora en PDF *CutePDF Writer*.
- En el campo *Open published File* dar *click* en la casilla para que abra el archivo después de generarlo.

Dar *click* en *Save & Exit*. En seguida retornará al cuadro del *Generate Report*. Seleccionar *Generate report now* > *OK*. Esperar hasta que se genere el reporte.

![](_page_52_Picture_246.jpeg)

**Figura 71. Editar y adicionar el modelo para crear el reporte del lote.**

## <span id="page-52-0"></span>**9. DIAGRAMA**

N.A.

# **10. DOCUMENTOS DE REFERENCIA Y BIBLIOGRAFÍA**

- HARRIS, D.C.; (2010), Quantitative Chemical Analysis, Eighth Edition, W. H. Freeman, EE. UU., p.p. 502-594.
- MILLER, J.M.; MCNAIR, H.M., (1997), Basic Gas Chromatography, John Wiley, Canada, p.p. 3-5.
- STASHENKO E.E.; MARTÍNEZ J.R., (2010), GC-MS: Más de un Analizador de Masas, ¿para qué?, Scientia Chromatographica, 2(4), 25-48.
- Agilent Technologies, Inc., Concepts Guide, Agilent 7000 Series Triple Quadrupole GC/MS System, Manual Part Number G7000-90031, Second Edition, October 2011.
- Agilent Technologies, Inc. Operating Manual, Agilent 7000/7010 Series Triple Quadrupole, Manual Part Number G7003-90046, First Edition, September 2016.
- Agilent Technologies, Inc., Student Manual, Agilent Triple Quadrupole GC/MS Techniques and Operation, Course Number R1718A, Volume I, II, 2009.
- Agilent Technologies, Inc., eFamiliarization for 5977B MSD, 7890B GC, MassHunter Acquisition and MassHunter Data Analysis, Part Number G4600-60404.

![](_page_53_Picture_0.jpeg)

Código: M-S-LC-I013 Versión: 01 Fecha: 14/12/2017 Página: 54 de 54

## **11. HISTORIAL DE CAMBIOS**

![](_page_53_Picture_91.jpeg)

![](_page_53_Picture_92.jpeg)